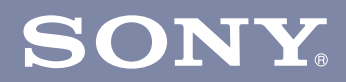

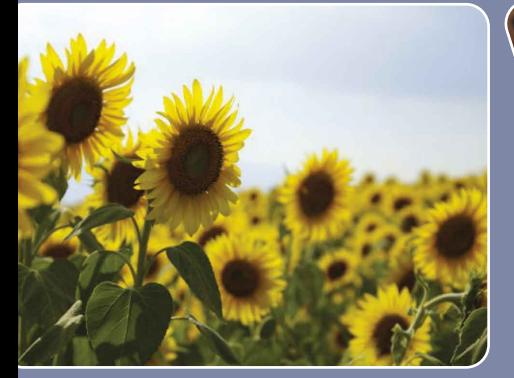

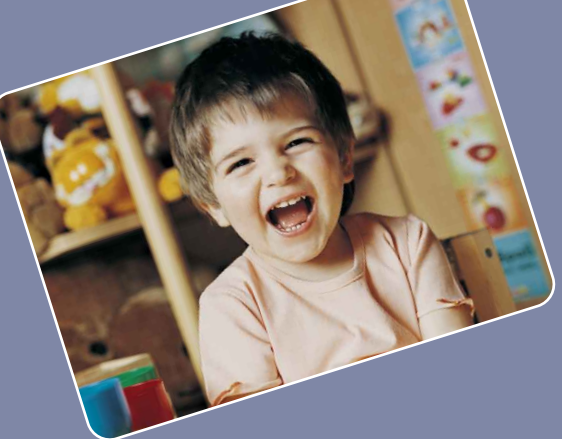

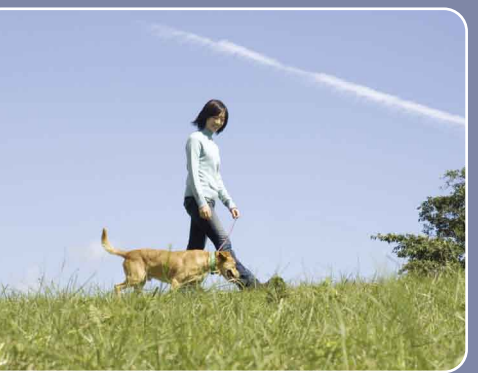

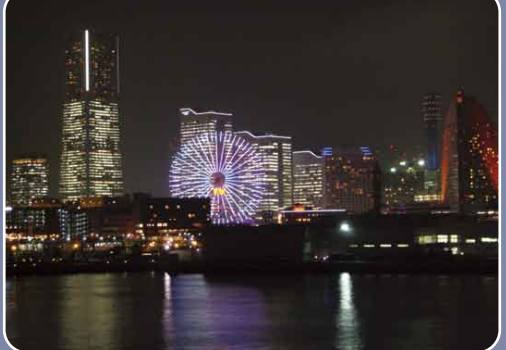

# JRAN) から探す 「一覧から探す 「 [索引](#page-102-0)」 プログラム プログラム アクリカ しょうしょう MENU/設定 「 「 案引」 マン・プログラム アクリカ こうしょう こうしん Cyber-shot

## **サイバーショット ハンドブック**

## **DSC-W190**

© 2009 Sony Corporation

**JP** 

目次

から探す<br>マックたい

一覧から探す

# <span id="page-1-0"></span>**ハンドブックの便利な使いかた**

右側にあるボタンをクリックすると、該当ページに移動します。 見たい機能を探したいときに便利です。

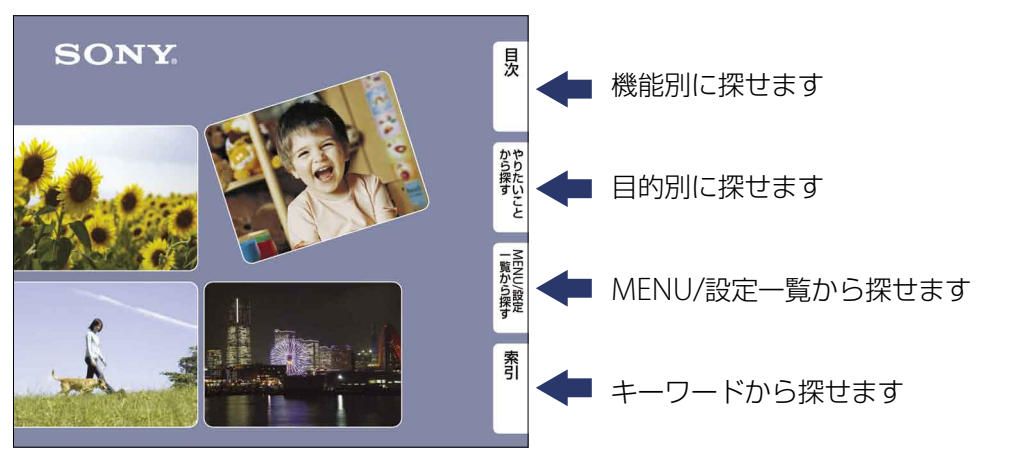

本文中に記載されたページ数部分をクリックしても、各ページに移動します。

## 本文中のマーク/記載内容について

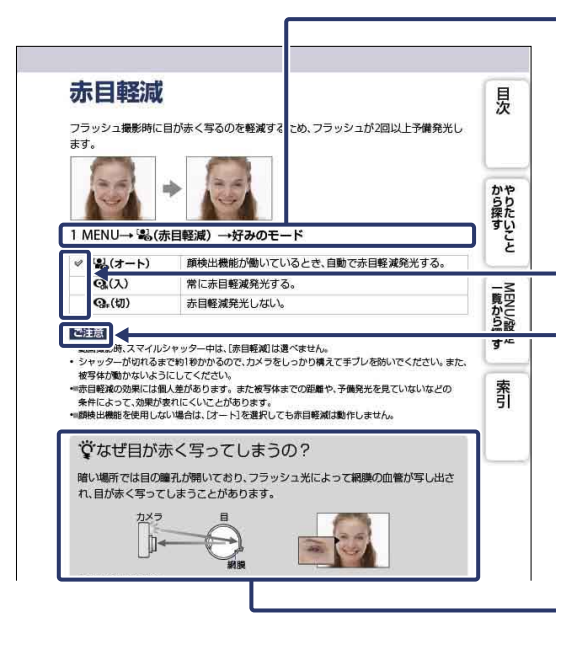

ハンドブックでは、操作の手順を→で 表現しています。この順に従って操作 してください。マークはお買い上げ時 の状態のもので載せています。

お買い上げ時の設定は✅で表していま す。 カメラを正しく動作させるための注意 や制限事項を記載しています。

知っておくと便利な情報を記載してい ます。

「次の一つから探す」と「一つ言NENU/設定」(「[索引](#page-102-0)」

一覧から探す<br>MENU/設定

索引

かや<br>らり

探た い こと

# <span id="page-2-0"></span>**操作前のご注意**

#### 表示言語について

本機では日本語のみに対応しています。その 他の言語には変更できません。

#### 本機で使用できる"メモリースティック" (別売)についてのご注意

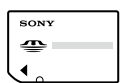

"メモリースティック デュ オ":本機で使用可能です。

**SON** 

"メモリースティック":本 機では使用できません。

#### その他のメモリーカードは使用できませ ん。

"メモリースティック デュオ"について詳しく は、99[ページを](#page-98-0)ご覧ください。

#### "メモリースティック デュオ"を"メモ リースティック"対応機器で使用する場 合

"メモリースティック デュオ"アダプター(別売) に入れると使用可能です。

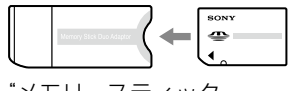

"メモリースティック デュオ"アダプター

#### バッテリーについてのご注意

- 初めてお使いになるときは、バッテリー(付属) を必ず充電してください。
- バッテリーを使い切らない状態でも充電でき ます。また充電が完了しなくても途中まで充 電した容量分はお使いいただけます。
- バッテリーを長持ちさせるために、長期間使用 しない場合は、本機で使い切った後、バッテ リーを取りはずして湿度の低い涼しい場所で 保管してください。
- バッテリーについて詳しくは、101[ページを](#page-100-0) ご覧ください。

#### 液晶画面およびレンズについてのご注意

 液晶画面は有効画素99.99%以上の非常に精 密度の高い技術で作られていますが、黒い点が 現れたり、白や赤、青、緑の点が消えないことが あります。これは故障ではありません。これ らの点は記録されません。

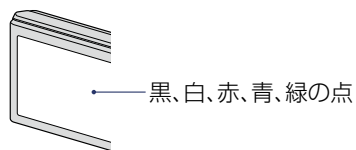

- 液晶画面やレンズを太陽に向けたままにする と故障の原因になります。窓際や屋外に置く ときはご注意ください。
- 液晶画面を強く押さないでください。画面に ムラが出たり、液晶画面の故障の原因になりま す。
- 寒い場所で使うと、画像が尾を引いて見えるこ とがありますが、故障ではありません。
- 本機の可動式レンズ部をぶつけたり、無理な力 をかけないようご注意ください。

#### 本書中の画像について

画像の例として本書に記載している写真はイ メージです。本機を使って撮影したものではあ りません。

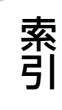

| 一覧から探す|<br>| MENU/設定

かや<br>らり 探た

い

こと

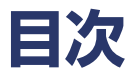

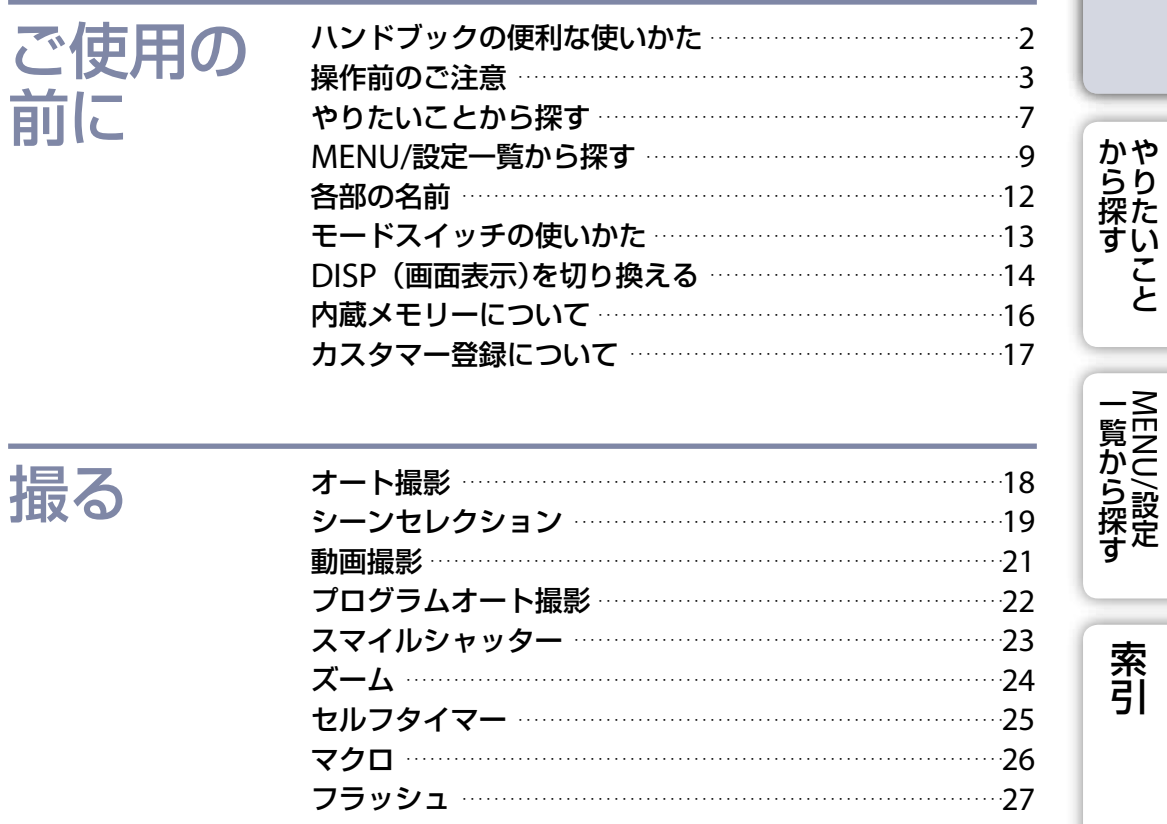

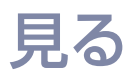

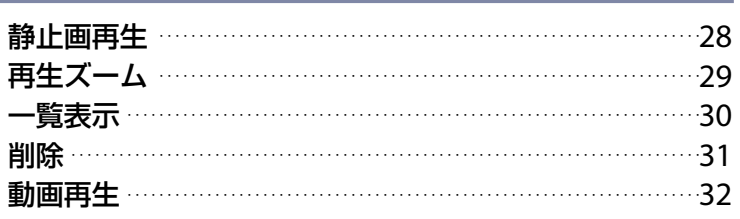

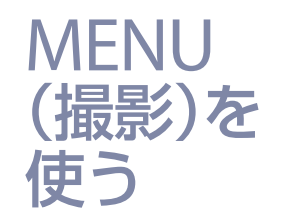

目次

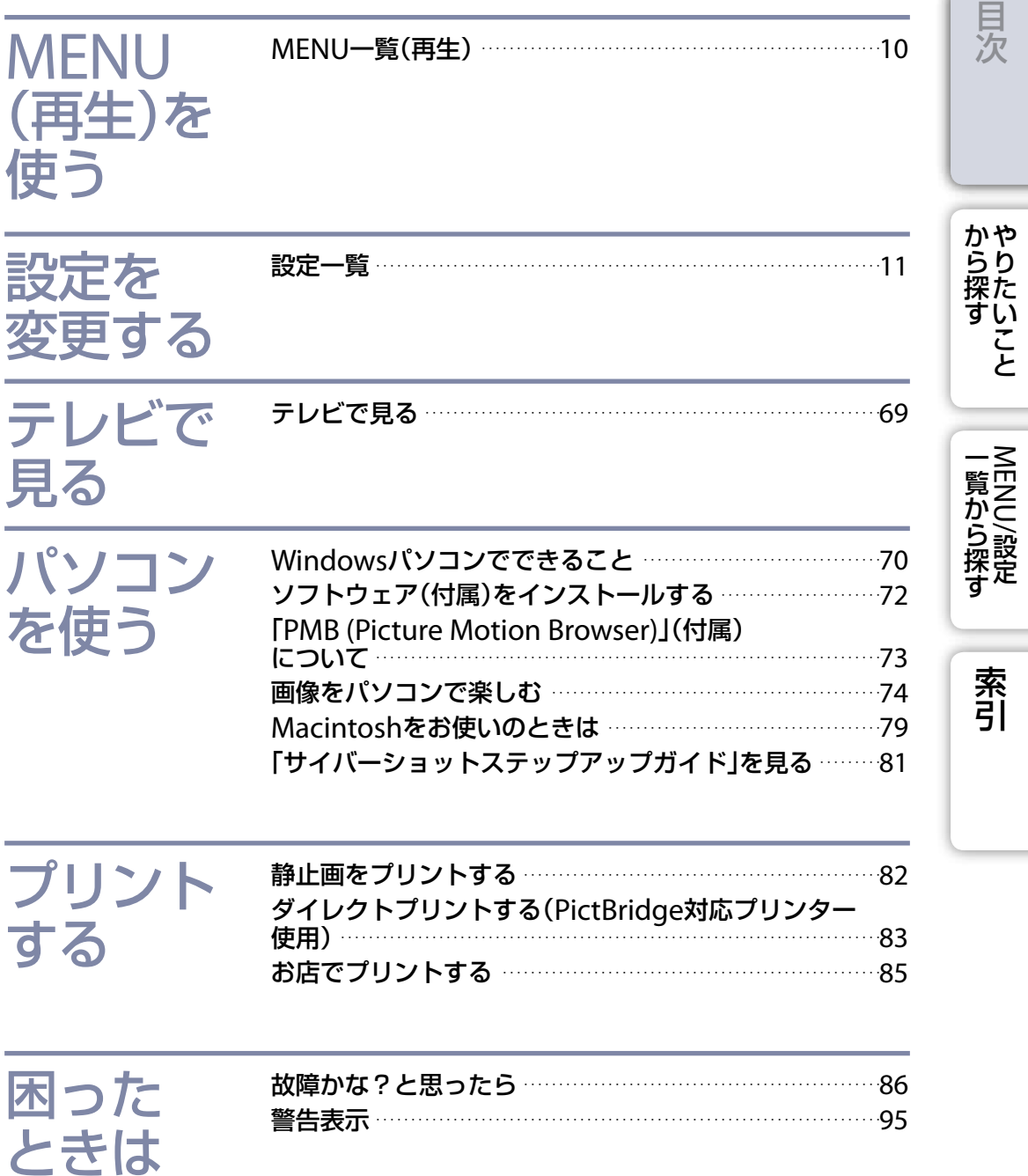

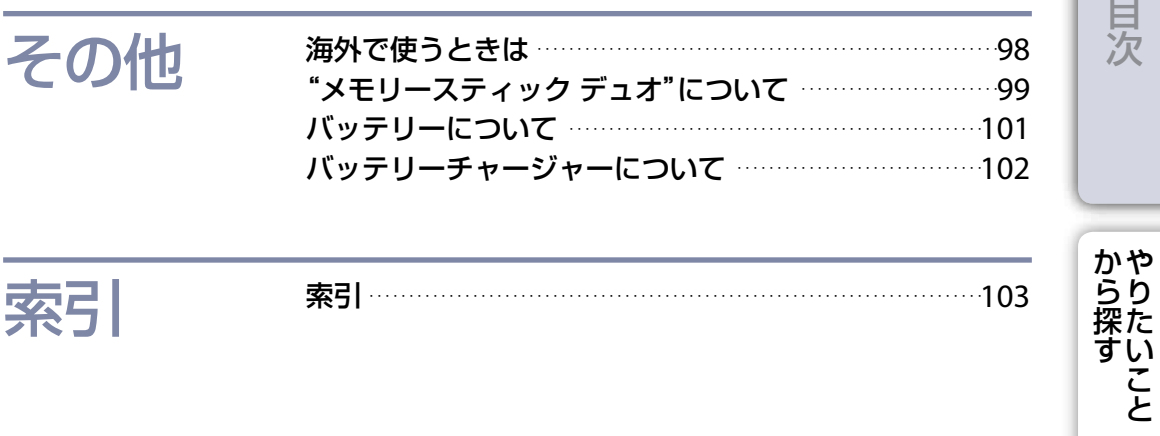

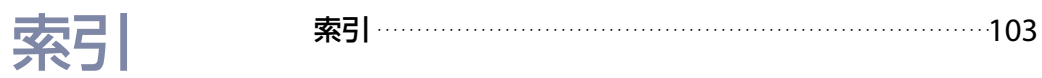

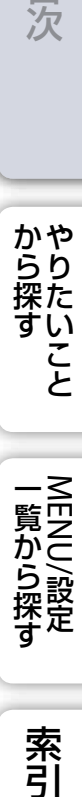

索引

## <span id="page-6-1"></span><span id="page-6-0"></span>**やりたいことから探す**

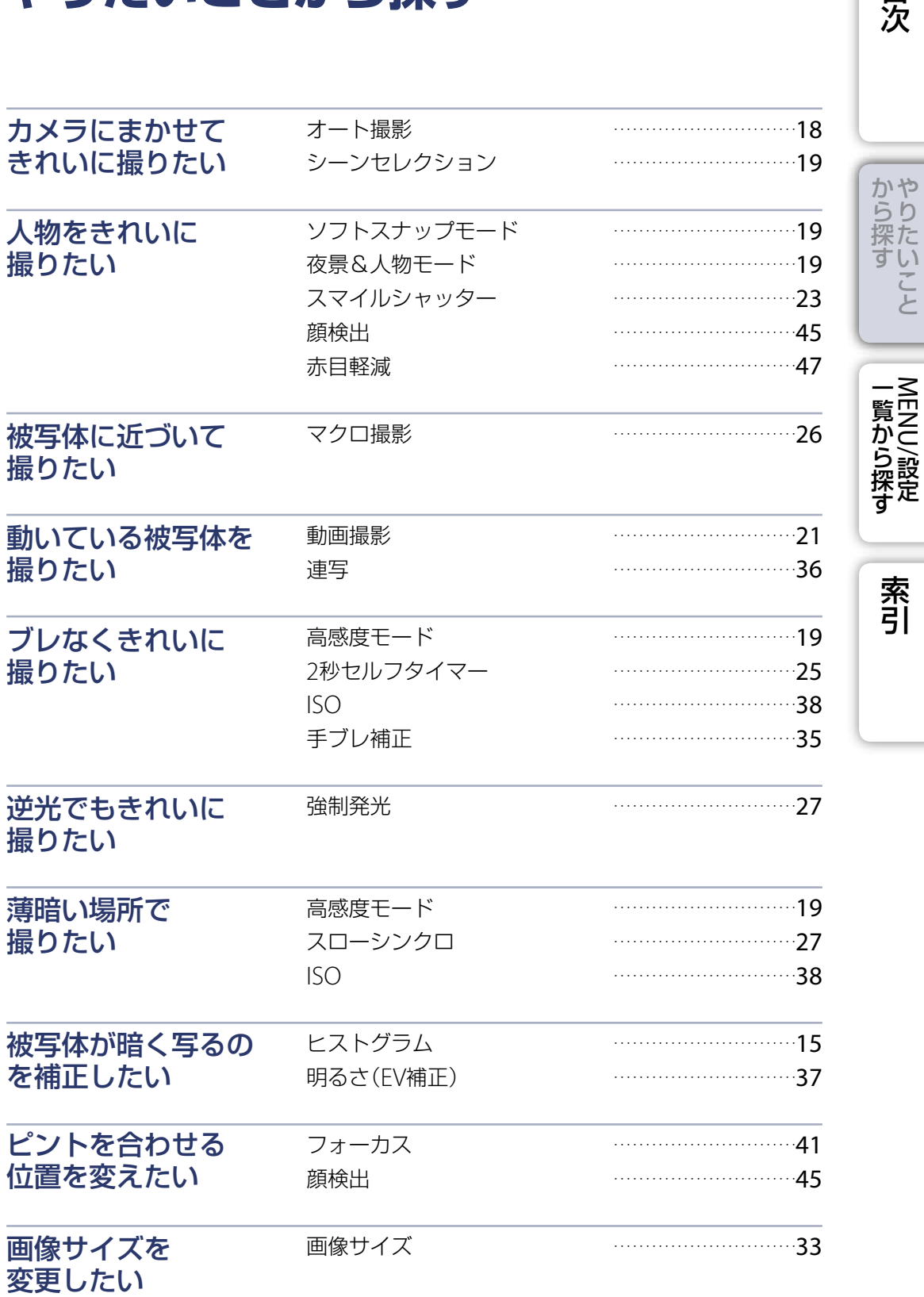

貝次

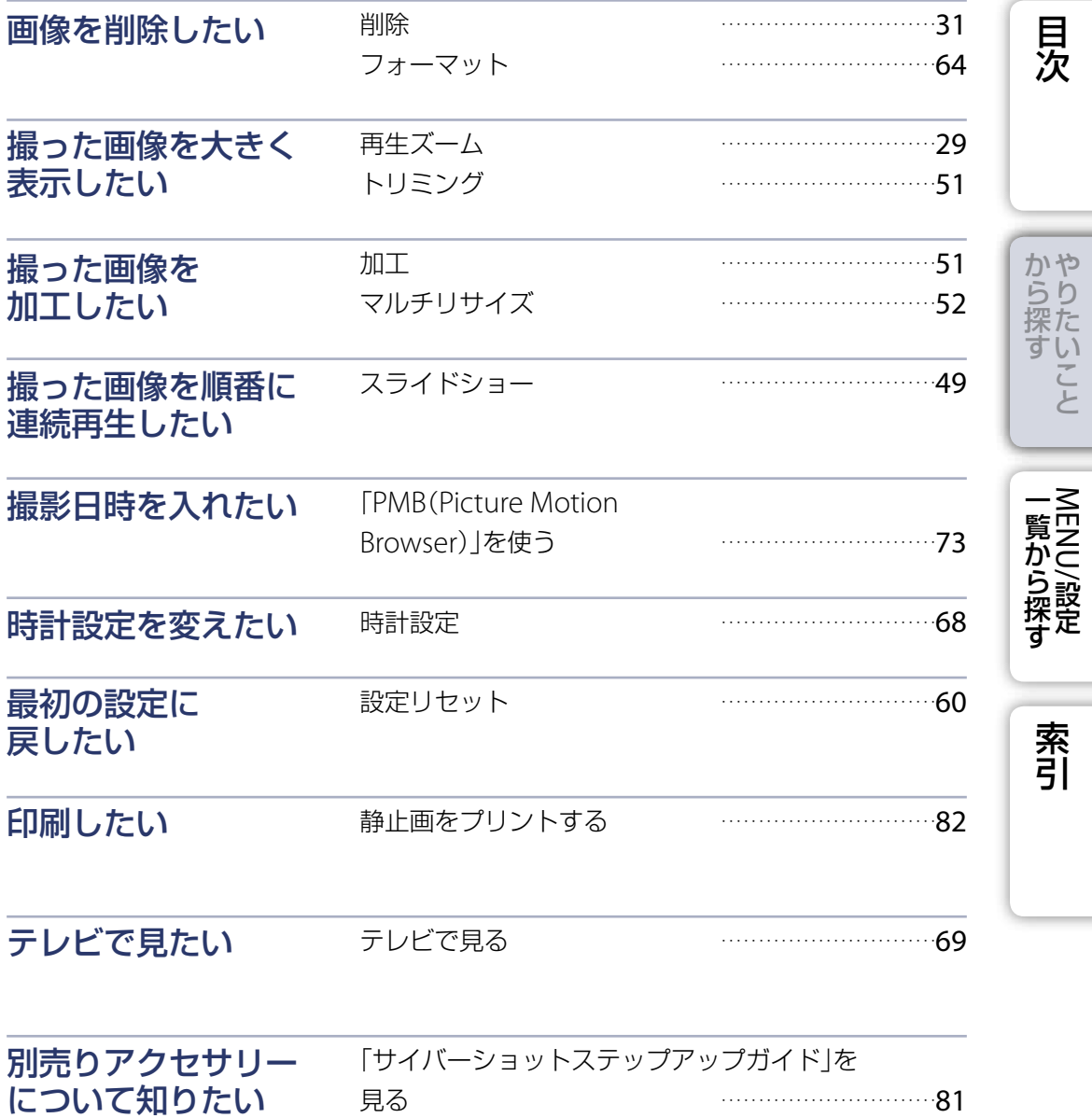

# <span id="page-8-2"></span><span id="page-8-1"></span><span id="page-8-0"></span>**MENU/設定一覧から探す**

## MENU一覧(撮影)

撮影中に見えている画面に対して使える機能を表示して、手軽に設定できます。

- 1 モードスイッチを△(静止画)、または申(動画) にして、撮影モードにする 2 MENUボタンを押して、メニュー画面を表示す
	- る
- 3 コントロールボタンの▲/▼/◀/▶で項目を選ぶ
- 4 MENUボタンを押して、メニュー画面を消す

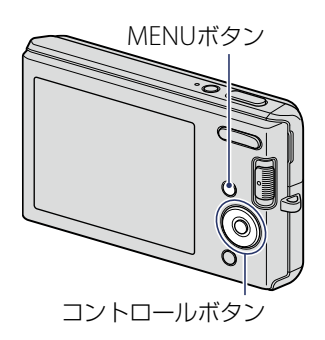

下の表では、○は設定可能、一は設定不可能を表しています。「シーンセレクション」、 「申」の下のアイコンは、設定できるモードを表しています。

「メニュー項目」の各項目をクリックすると、該当ページに移動します。

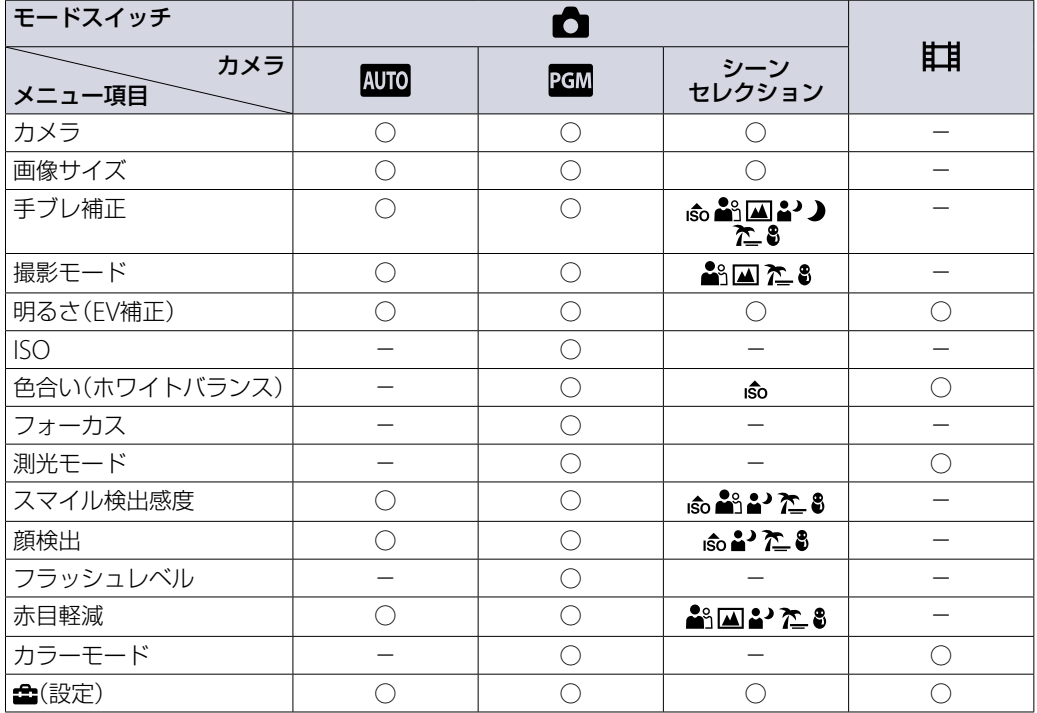

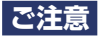

本機の画面には、それぞれのモードで設定できる項目のみが表示されます。

ー こうしょう こうしゃ しゅうしょう しゅうしゃ しゅうしゃ しゅうしゃ しゅうしゃ しゅうしゃ しゅうしゅう しゅうしゃ しゅうしゅう しゅうしゅうしゃ

一覧から探す

目次

かやり<br>探た

い こと

## <span id="page-9-0"></span>MENU一覧(再生)

再生中に見えている画面に対して使える機能を表示して、手軽に設定できます。

- 1 モードスイッチを ▶ (再生)にして、再生モー ドにする
- 2 MENUボタンを押して、メニュー画面を表示す る
- 3 コントロールボタンの▲/▼/◆/▶で項目を選ぶ
- 4 中央の●を押して実行する

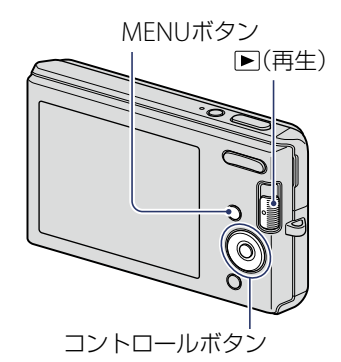

下の表では、○は設定可能、-は設定不可能を表しています。

「メニュー項目」の各項目をクリックすると、該当ページに移動します。

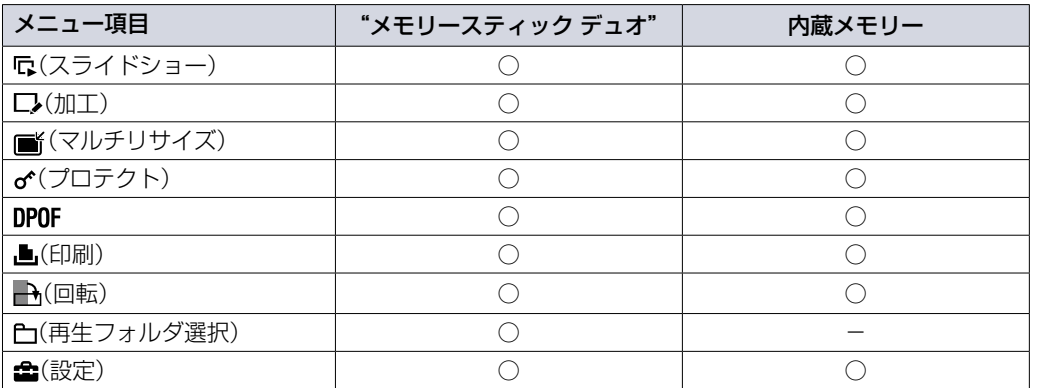

## **ご注意**

本機の画面には、それぞれのモードで設定できる項目のみが表示されます。

ー こうしょう こうしゃ しゅうしょう しゅうしゃ しゅうしゃ しゅうしゃ しゅうしゃ しゅうしゃ しゅうしゅう しゅうしゃ しゅうしゅう しゅうしゅうしゃ

一覧から探す

索引

目次

**から探り** 

l۱ こと

## <span id="page-10-0"></span>設定一覧

(設定)画面を表示して、本機の設定を変更します。

- 1 MENUボタンを押して、メニュー画面を表示する <>> MENUボタン
- 2 コントロールボタンの▼で (設定)を選び、中 央ので設定画面を表示する
- 3 ▲/▼/◀/▶で項目を選び、中央の●を押す
- 4 MENUボタンを押して、メニュー画面を消す

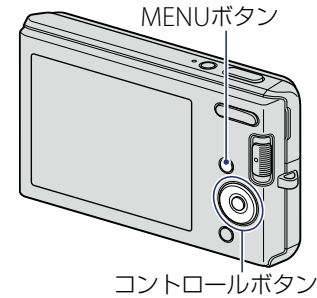

下の表の「項目」をクリックすると、該当ページに移動します。

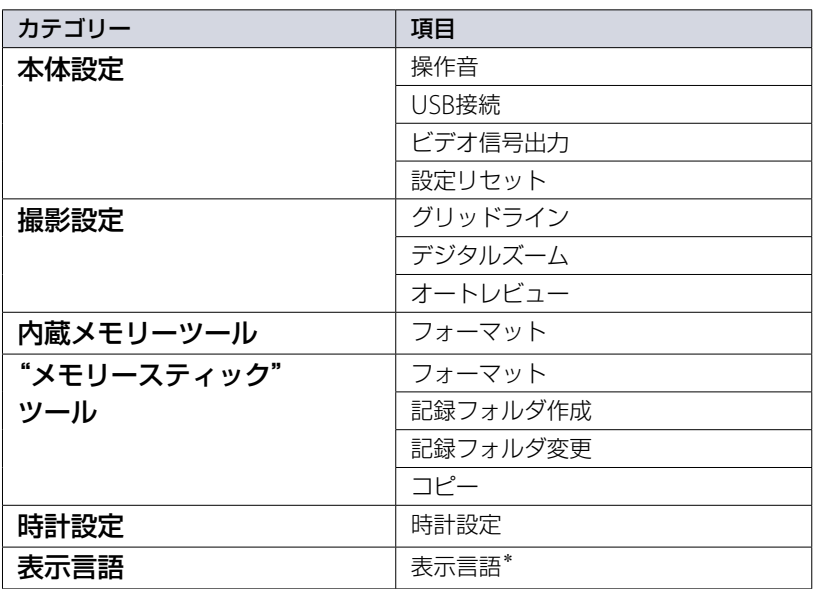

\* 本機は日本語のみに対応しています。その他の言語には変更できません。

#### **ご注意**

["メモリースティック"ツール]は"メモリースティック デュオ"挿入時のみ表示され、[内蔵メモリー ツール]は"メモリースティック デュオ"が非挿入時のみ表示されます。

L١ こと

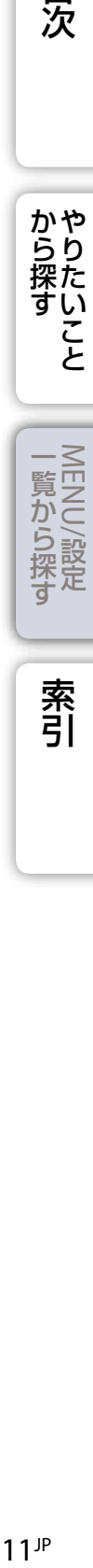

索引

# <span id="page-11-0"></span>**各部の名前**

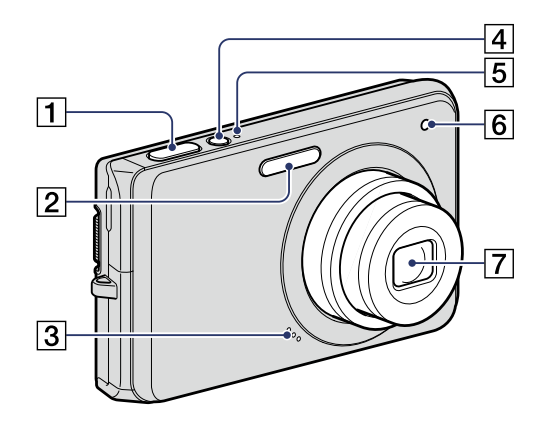

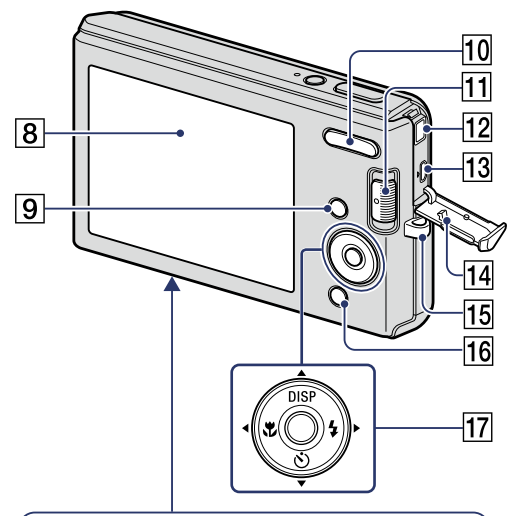

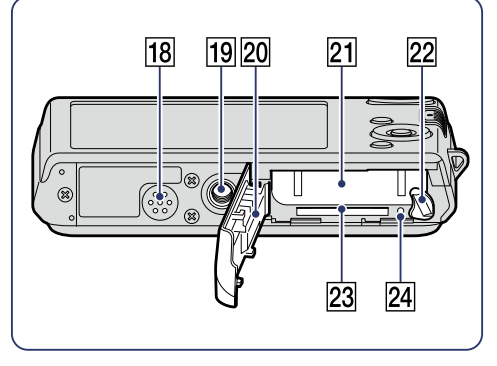

- 1 シャッターボタン
- 2 フラッシュ
- 3マイク
- [4] ON/OFF (電源)ボタン
- [5] ON/OFF (電源)ランプ
- セルフタイマーランプ
- レンズ
- 8 液晶画面
- **[9](#page-8-2) MENUボタン(9)**
- 撮影時:W/T(ズーム)ボタン([24](#page-23-1)) 再生時: (再生ズーム)ボタン([29](#page-28-1))/ (インデックス)ボタン([30](#page-29-1))
- モードスイッチ([13](#page-12-1))
- 12 DC IN端子
- (USB)・A/V OUT端子
- 14 端子カバー
- 15 リストストラップ取り付け部
- [6] 撮影時: ●(スマイル)ボタン([23](#page-22-1)) 再生時: 而(削除)ボタン([31](#page-30-1))
- 17 コントロールボタン
	- メニューオン時:▲/▼/◀/▶/●
	- メニューオフ時: DISP/3/Y/4
- 18 スピーカー
- 19 三脚用ネジ穴
- 20 バッテリー / "メモリースティック デュオ"カバー
- 21 バッテリー挿入口
- 22 取りはずしつまみ
- 23 "メモリースティック デュオ"挿入口
- 24 アクセスランプ

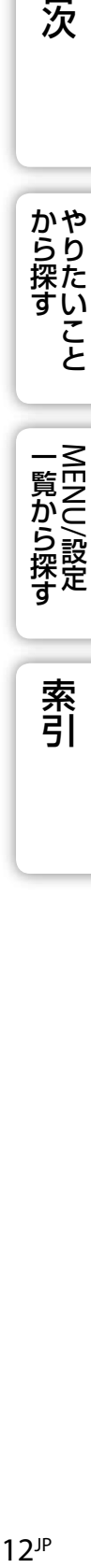

から探す<br>ないたい

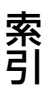

# <span id="page-12-1"></span><span id="page-12-0"></span>**モードスイッチの使いかた**

モードスイッチを操作したい機能に合わせて設定します。

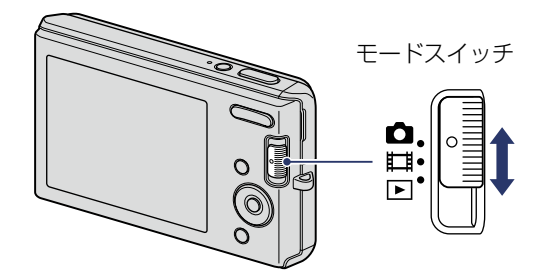

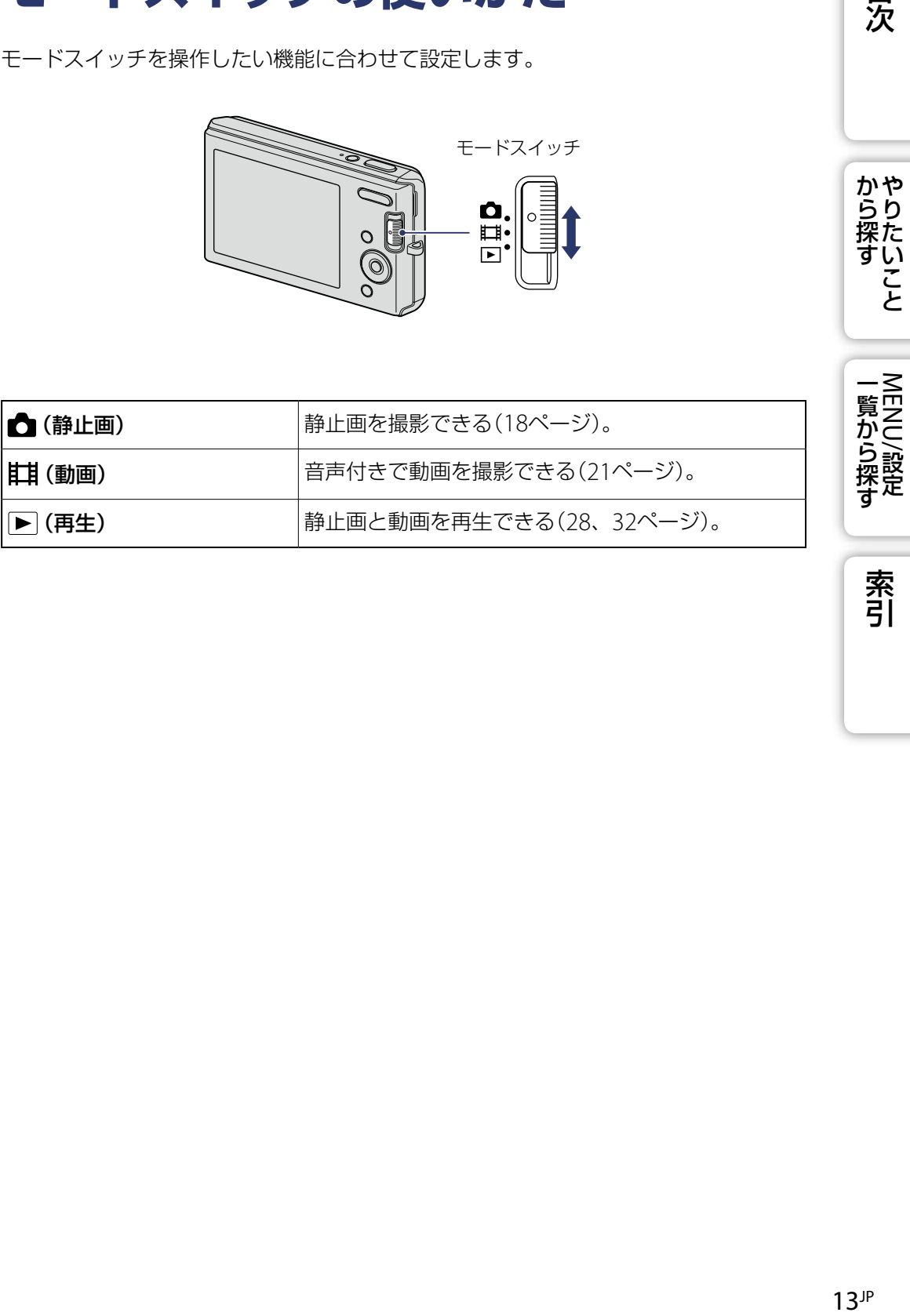

索引

目次

から探すやりたいこと

# <span id="page-13-0"></span>**DISP(画面表示)を切り換える**

## 1 コントロールボタンのDISP(画面表示)を押す

押すごとに設定が変わる。

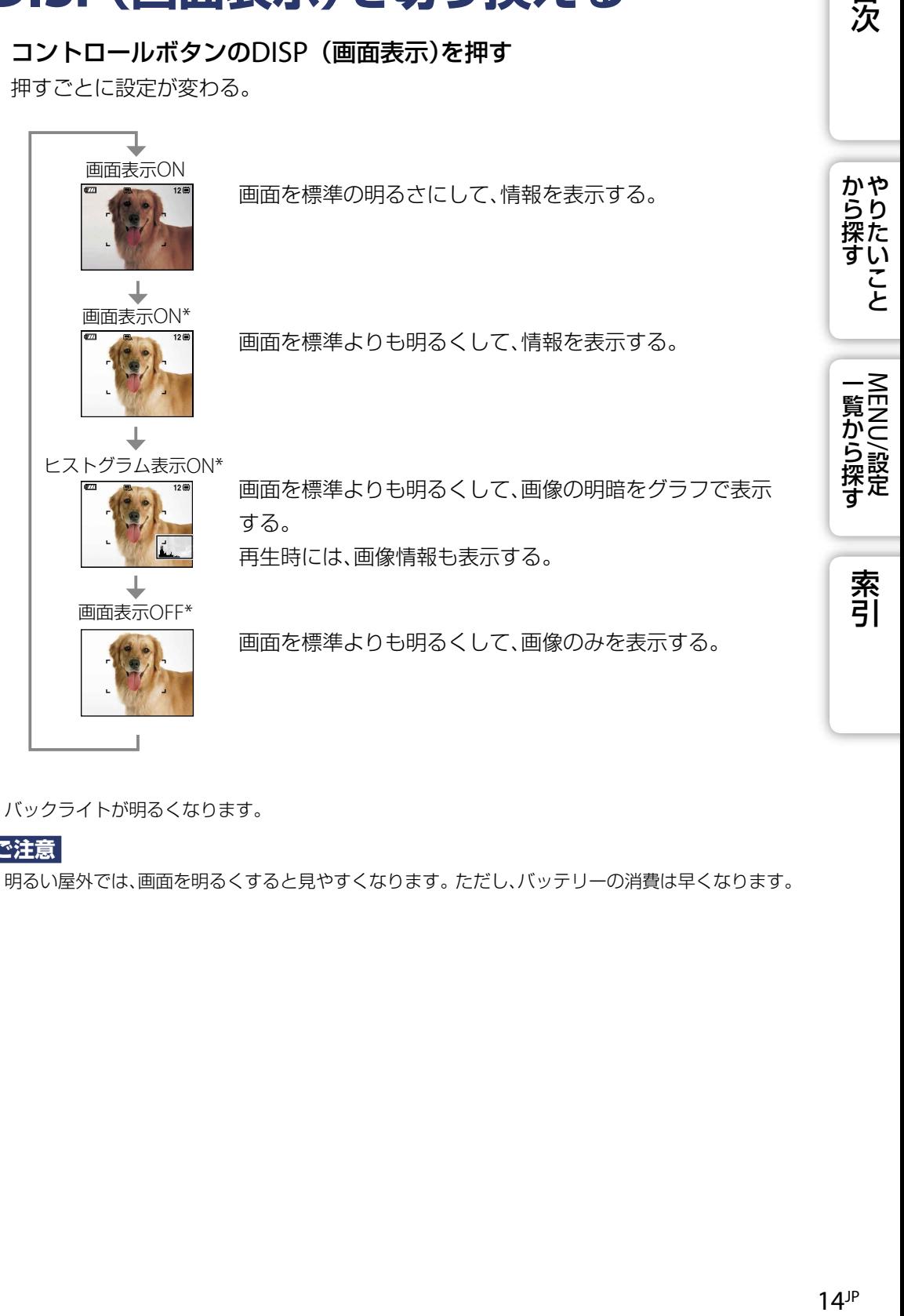

\* バックライトが明るくなります。

## **ご注意**

明るい屋外では、画面を明るくすると見やすくなります。ただし、バッテリーの消費は早くなります。

## <span id="page-14-0"></span>ヒストグラム

ヒストグラムは、明るさを示すグラフです。表示が右寄りなら明るめの画像、左寄りな ら暗めの画像です。

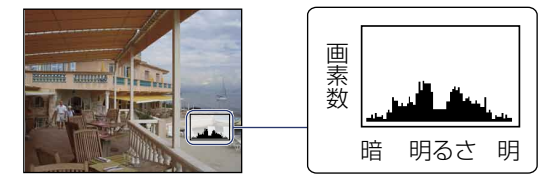

## 1 ヒストグラムが表示されるまで、DISP(画面表示)を繰り返し押す

#### **ご注意**

- 静止画1枚再生時にもヒストグラムが表示されますが、明るさ(EV)の補正はできません。
- 動画撮影時、動画再生時、回転した画像では、ヒストグラムは表示されません。
- 撮影時と再生時のヒストグラムは、下記のとき大きく異なります。
- フラッシュ発光したとき シャッタースピードが遅い、速いとき
- 他機で撮影した画像はヒストグラムが表示されないことがあります。

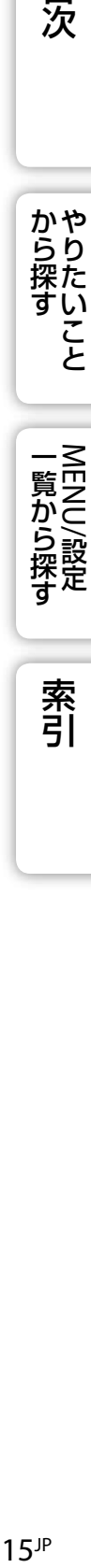

目次

かやらり 探た い こと

索引

# <span id="page-15-0"></span>**内蔵メモリーについて**

本機には、取りはずすことのできない内蔵メモリー(約12MB)が搭載されています。 本機に"メモリースティック デュオ"が入っていないときでも、画像を内蔵メモリーに 記録できます。

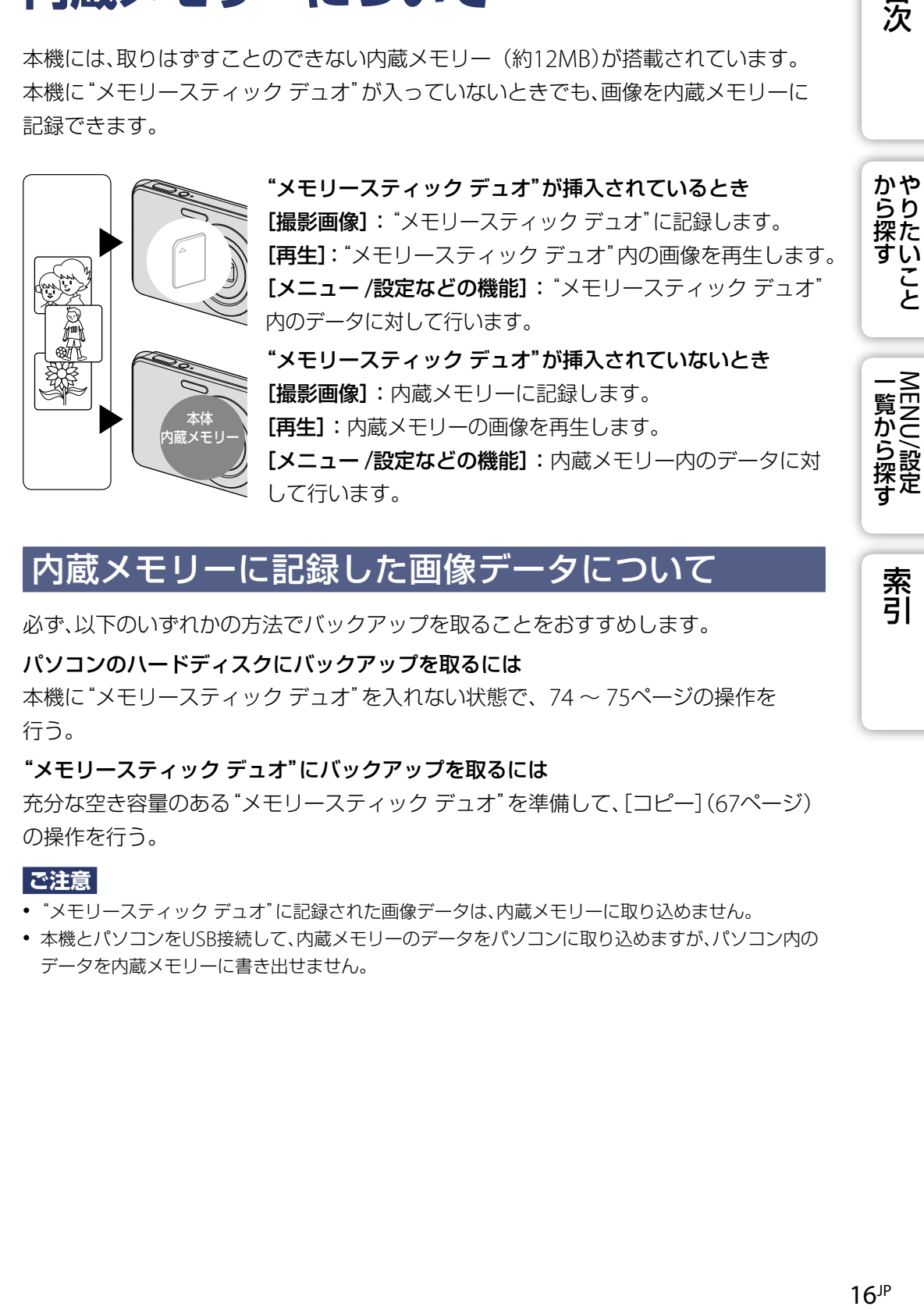

## 内蔵メモリーに記録した画像データについて

必ず、以下のいずれかの方法でバックアップを取ることをおすすめします。

#### パソコンのハードディスクにバックアップを取るには

本機に"メモリースティック デュオ"を入れない状態で、[74](#page-73-1) ~ 75[ページの](#page-74-0)操作を 行う。

#### "メモリースティック デュオ"にバックアップを取るには

充分な空き容量のある"メモリースティック デュオ"を準備して、[コピー](67[ページ\)](#page-66-0) の操作を行う。

#### **ご注意**

- "メモリースティック デュオ"に記録された画像データは、内蔵メモリーに取り込めません。
- 本機とパソコンをUSB接続して、内蔵メモリーのデータをパソコンに取り込めますが、パソコン内の データを内蔵メモリーに書き出せません。

目次

い こと

# <span id="page-16-0"></span>**カスタマー登録について**

カスタマー登録していただくと、安心・便利な各種サポートが受けられます。 詳しくは、同梱のチラシ「カスタマー登録のご案内」またはWEBサイトをご覧ください。 <http://www.sony.co.jp/di-usbregi/>

登録後はカスタマー登録者専用お問い合わせ窓口をご利用いただけます。 <http://www.sony.co.jp/cyber-shot/contact/>

カスタマー登録の特典については下記のURLをご覧ください。 <http://www.sony.co.jp/di-tokuten/>

## **資**カスタマー登録に関するお問い合わせ

カスタマー専用デスク

電話: 0466-38-1410

受付時間:月~金 9:00 ~ 20:00

土日祝 9:00 ~ 17:00

カスタマー登録およびそれに関する電話によるお問い合わせの対応は、国内のみで す。

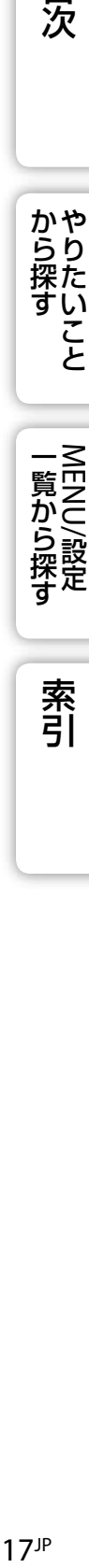

目次

**から探り** 

こと

索引

## <span id="page-17-1"></span><span id="page-17-0"></span>**オート撮影**

自動設定で撮影します。

- 1 モードスイッチを△(静止画)にする
- 2 MENU → Cm (カメラ) → RMO (オート撮影) → コントロールボタン中央 ので決定
- 3 シャッターボタンを押して撮影する

## 静止画のピントがうまく合わないときは

- ピントが合う最短距離は、レンズ先端からW側約5cm、T側約40cmです。
- 自動でピントを合わせられない場合は、AE/AFロック表示の点滅が遅い点滅に 変わり、「ピピッ」と音がしません。構図を変えたり、フォーカス設定を変える (41[ページ\)](#page-40-0)などしてください。
- 以下のとき、ピントが合いにくい場合があります。

被写体が遠くて暗い

- 被写体と背景のコントラストが弱い
- ガラス越しの被写体
- 高速で移動する被写体
- 鏡や発光物など反射、光沢のある被写体
- 点滅する被写体
- 逆光になっている被写体

目次

からりた<br>探た

い こと

## <span id="page-18-1"></span><span id="page-18-0"></span>**シーンセレクション**

あらかじめ、撮影状況に合わせて用意された設定で撮影できます。

### 1 モードスイッチを△(静止画)にする

2 MENU →  $\mathbf{C}_{\text{Im}}(T) \rightarrow \text{C}_{\text{Im}}(T)$  → アジャルシーンセレクション → コントロール ボタン中央ので決定

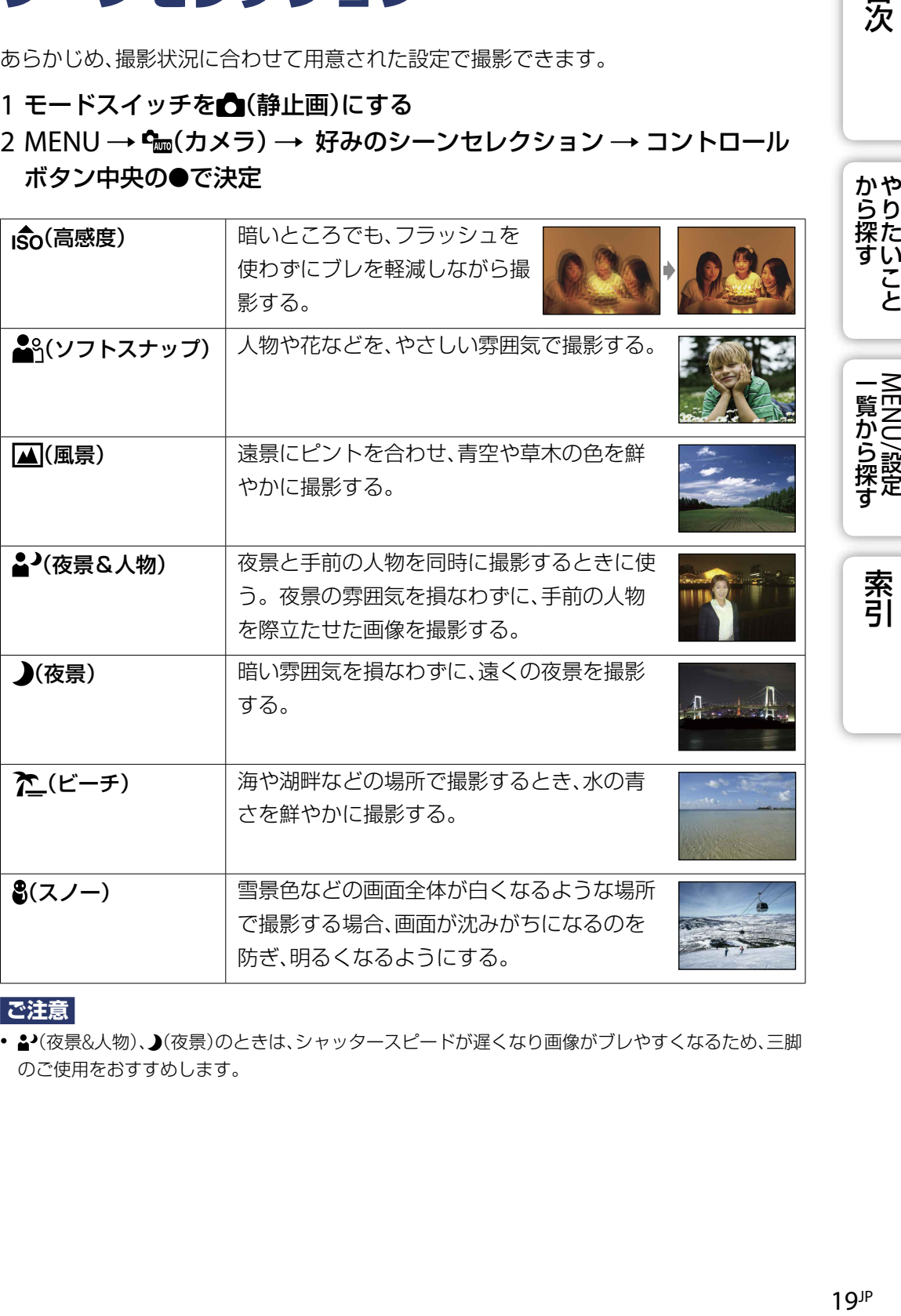

**ご注意**

• △〈夜景&人物〉、▲(夜景)のときは、シャッタースピードが遅くなり画像がブレやすくなるため、三脚 のご使用をおすすめします。

目次

から<br><br><br><br><br><br><br><br><br><br><br><br><br><br><br>

こと

一覧から探す<br>MENU/設定

## シーンセレクションで使用できる機能

シーンセレクションでは、シーンに合わせて最適な撮影ができるよう、機能設定の組み 合わせがあらかじめ決まっています。Oは設定可能、一は設定不可能を表しています。 「フラッシュモード」の下のアイコンは、設定できるモードを表しています。 モードによっては使えない機能があります。

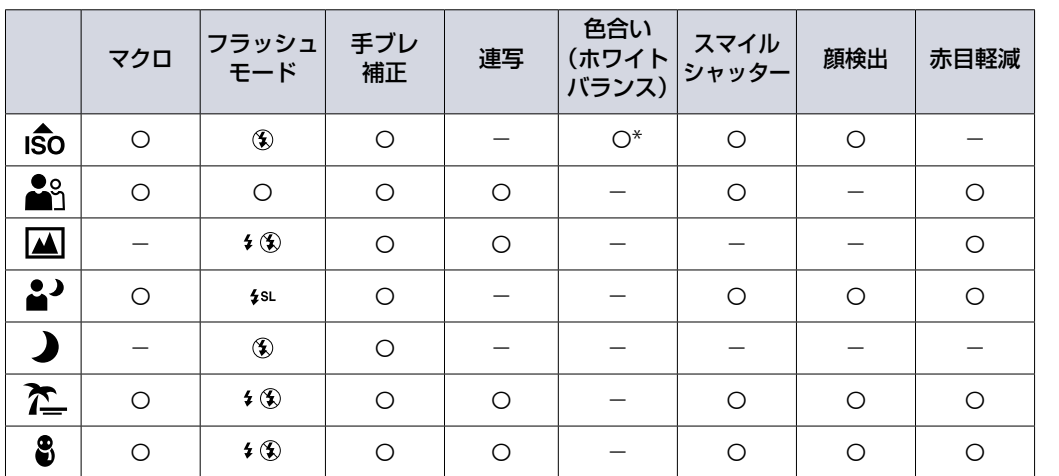

\* 色合い(ホワイトバランス)の[フラッシュ]は選べません。

NRY MAN MAN から探す MENU/設定 MENU/設定 MENU/設定 MENU/設定 一覧から探す<br>NENU/設定

目次

から探す

こと

索引

<span id="page-20-1"></span><span id="page-20-0"></span>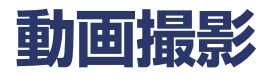

音声付きで動画を撮影できます。

- 1 モードスイッチをは制(動画)にする
- 2 シャッターボタンを深押しする
- 3 終了するときは、もう一度シャッターボタンを深押しする

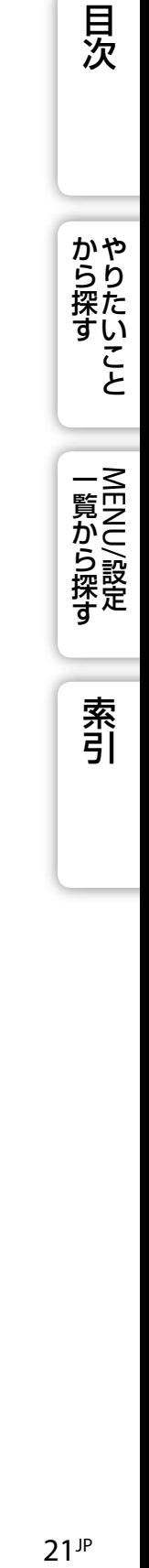

# <span id="page-21-0"></span>**プログラムオート撮影**

露出(シャッタースピードと絞り)は本機が自動設定します。また、メニューで多彩な機 能を設定できます。

- 1 モードスイッチを△(静止画)にする
- 2 MENU → Cm (カメラ) → 2m (プログラムオート撮影) → コントロール ボタン中央ので決定
- 3 シャッターボタンを押して撮影する

索引

から探す

こと

## <span id="page-22-1"></span><span id="page-22-0"></span>**スマイルシャッター**

笑顔を検出すると自動で撮影します。

#### 1 <sup>●</sup>(スマイル)ボタンを押す

#### 2 笑顔を待つ

スマイルレベルがインジケーターのを越えると、 自動で撮影される。 スマイルシャッター中にシャッターボタンを押しても 撮影できる。撮影後はスマイルシャッターに戻る。

3 終了するときは、もう一度 (スマイル)ボタン を押す

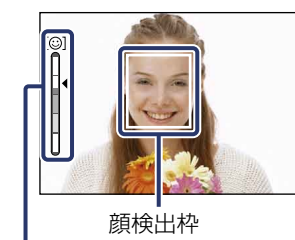

目次

かや<br>らり 探た い تم

一覧から探す

索引

スマイル検出感度 インジケーター

#### **ご注意**

- "メモリースティック デュオ"/内蔵メモリーがいっぱいになると自動的に終了します。
- 状況によっては笑顔が正しく検出できない場合があります。
- デジタルズームは使えません。
- シーンセレクションが (風景)、(夜景)のときはスマイルシャッターは使えません。

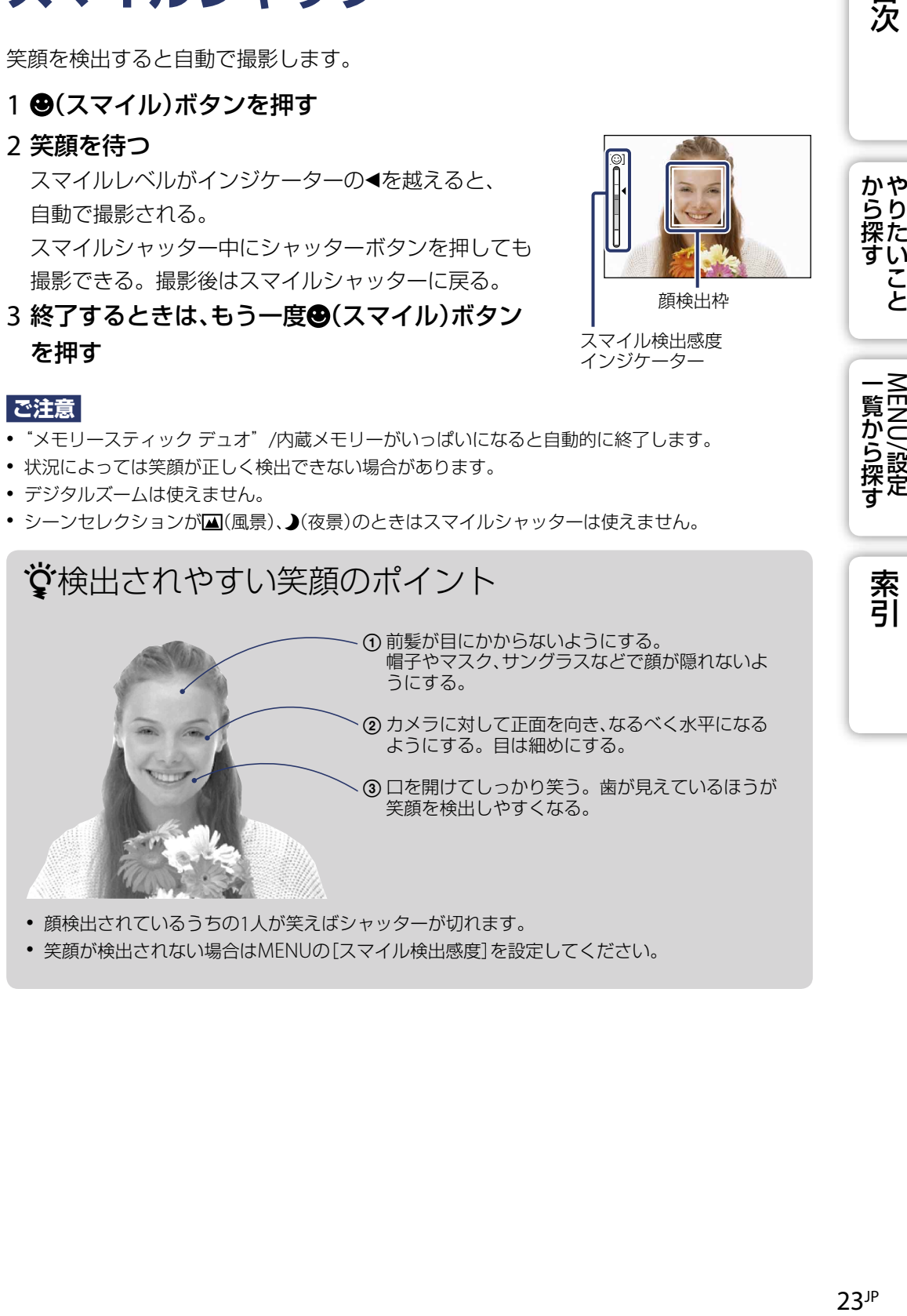

## <span id="page-23-1"></span><span id="page-23-0"></span>**ズーム**

画像を拡大して撮影します。光学3倍までズームします。

## 1 W/T(ズーム)ボタンを押す

Tボタンを押すとズームし、Wボタンを押すと戻る。

● 3倍以上のズームを行う場合は、62[ページを](#page-61-0)ご覧ください。

**ご注意**

動画撮影中は、ズーム倍率を変えられません。

Tボタン

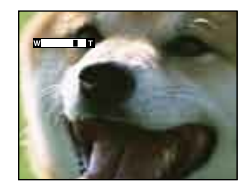

Wボタン

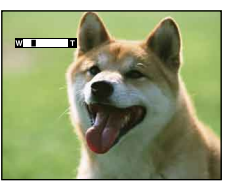

24JP 目次から探す [やりたいこと](#page-6-0)[索引](#page-102-0)MENU/設定一覧から探す 一覧から探す<br>MENU/設定

**から探すや** 

貝次

索引

# <span id="page-24-1"></span><span id="page-24-0"></span>**セルフタイマー**

### 1 コントロールボタンの◇(セルフタイマー)を押す

押すごとに設定が変わる。

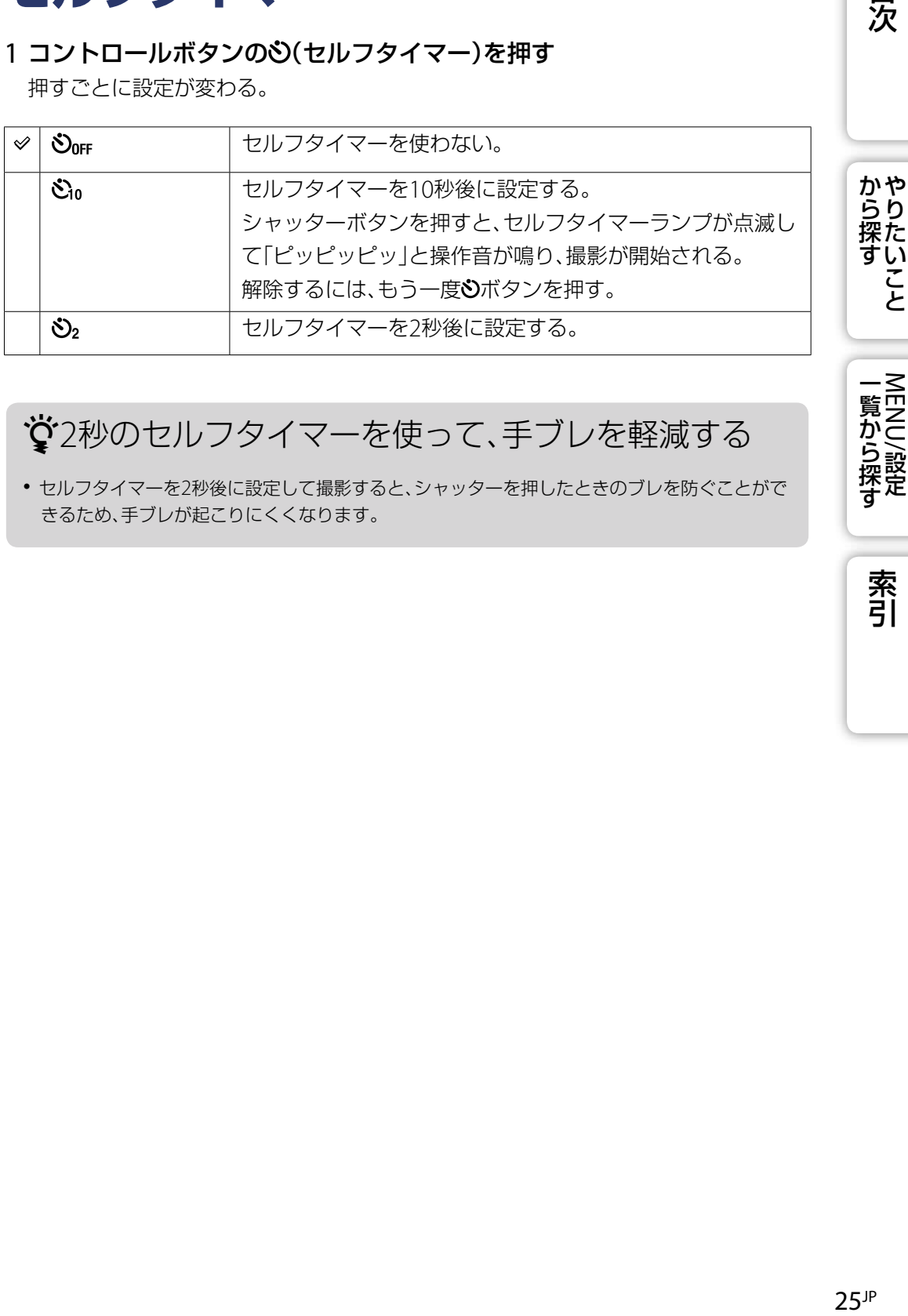

☆2秒のセルフタイマーを使って、手ブレを軽減する

 セルフタイマーを2秒後に設定して撮影すると、シャッターを押したときのブレを防ぐことがで きるため、手ブレが起こりにくくなります。

一覧から探す

<span id="page-25-1"></span><span id="page-25-0"></span>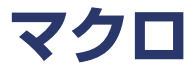

虫や花など、小さいものを近くできれいに撮影したいときに使います。

## 1 コントロールボタンのし(マクロ)を押す

押すごとに設定が変わる。

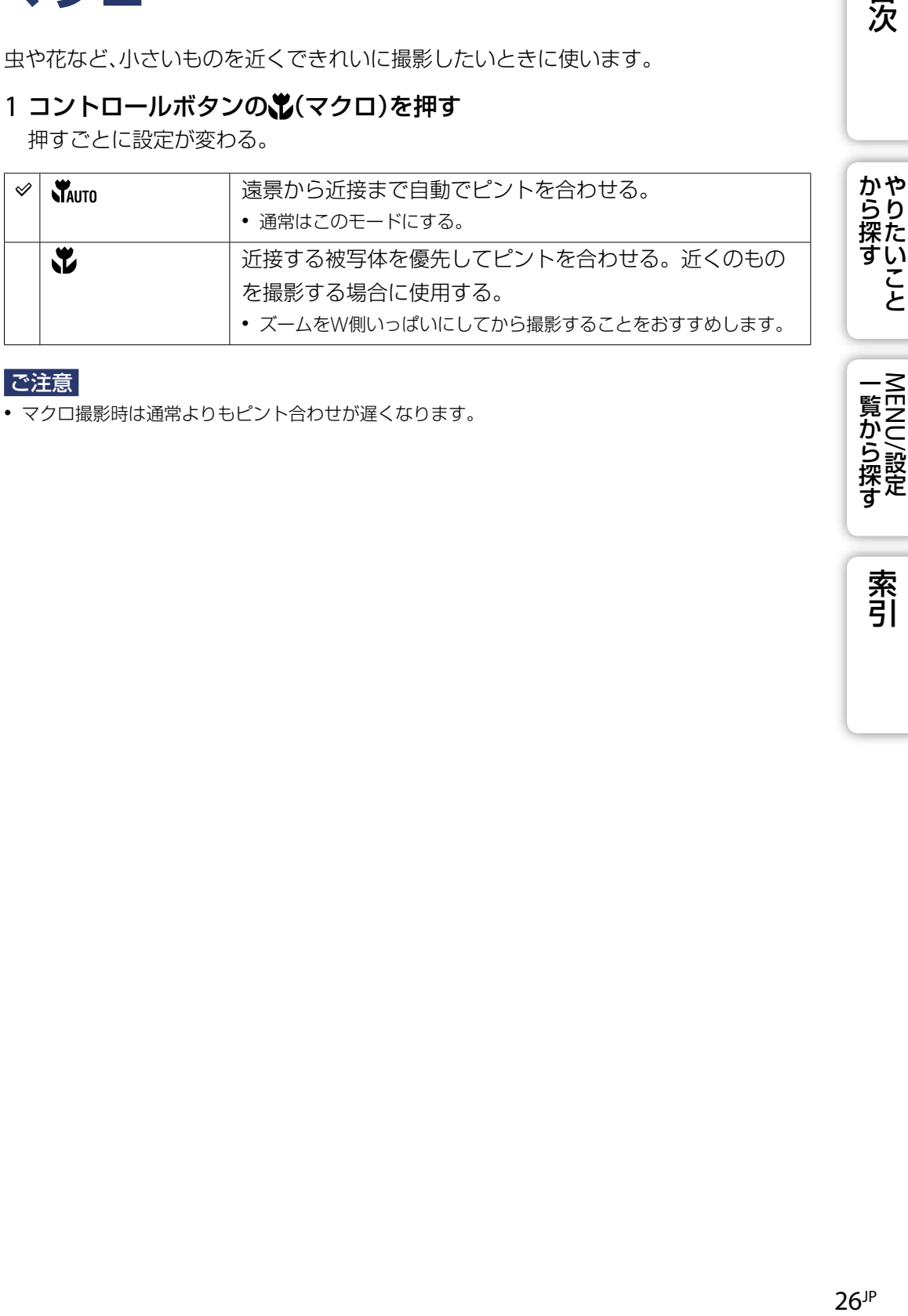

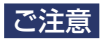

マクロ撮影時は通常よりもピント合わせが遅くなります。

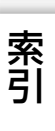

一覧から探す<br>NENU/設定

貝次

# <span id="page-26-1"></span><span id="page-26-0"></span>**フラッシュ**

## 1 コントロールボタンの\$(フラッシュ)を押す

押すごとに設定が変わる。

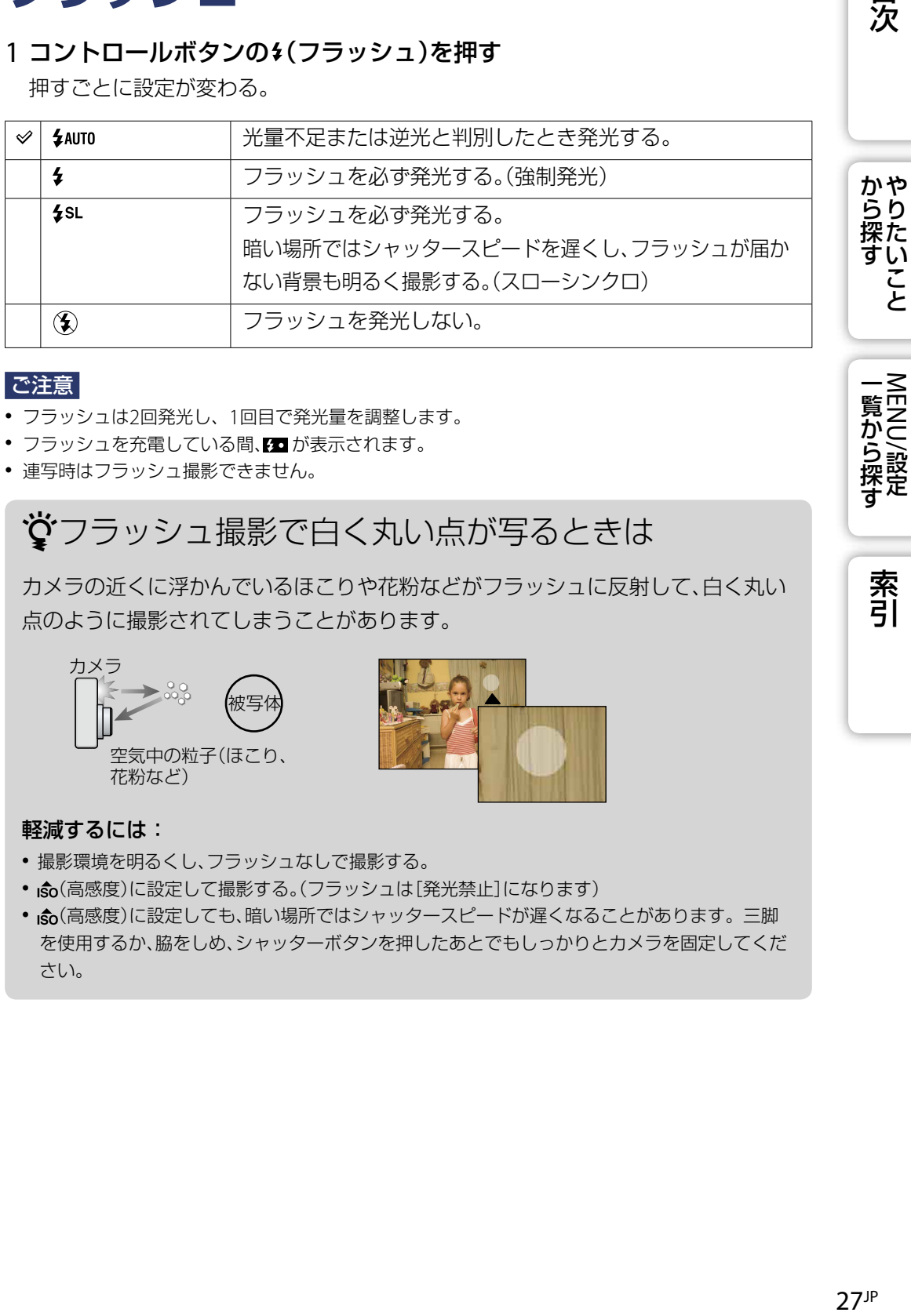

#### こ注意

- フラッシュは2回発光し、1回目で発光量を調整します。
- フラッシュを充電している間、20 が表示されます。
- 連写時はフラッシュ撮影できません。

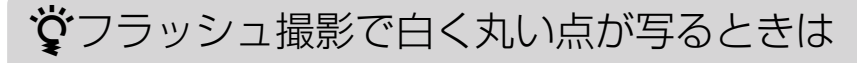

カメラの近くに浮かんでいるほこりや花粉などがフラッシュに反射して、白く丸い 点のように撮影されてしまうことがあります。

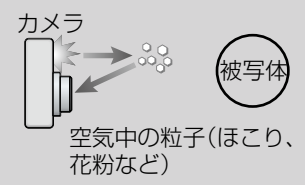

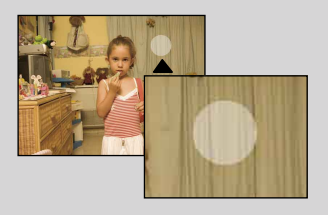

#### 軽減するには:

- 撮影環境を明るくし、フラッシュなしで撮影する。
- $\hat{\mathsf{s}}_0$ (高感度)に設定して撮影する。(フラッシュは[発光禁止]になります)
- · so(高感度)に設定しても、暗い場所ではシャッタースピードが遅くなることがあります。三脚 を使用するか、脇をしめ、シャッターボタンを押したあとでもしっかりとカメラを固定してくだ さい。

目次

一覧から探+

<span id="page-27-1"></span><span id="page-27-0"></span>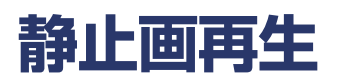

1 モードスイッチを▶(再生)にして、再生モードにする 2 コントロールボタンで画像を選ぶ

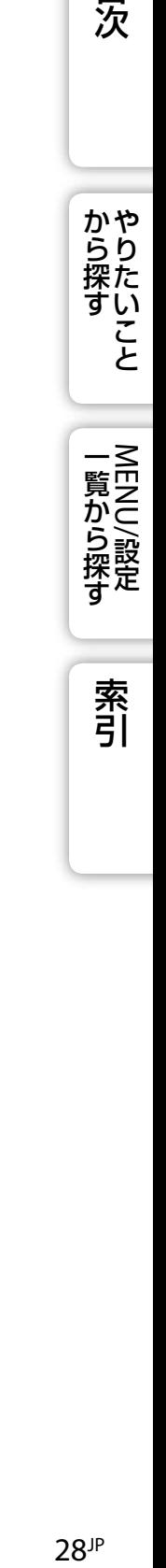

# <span id="page-28-1"></span><span id="page-28-0"></span>**再生ズーム**

画像を拡大して再生します。

- 1 静止画再生中にQ(再生ズーム)ボタンを押す 画像中央を中心に、2倍に拡大される。
- 2 コントロールボタンで位置を調整する
- 3 W/T (ズーム)ボタンで倍率を調整する

T側の ボタンでさらに拡大し、W側で戻る。 ズームを中止するには、コントロールボタン中央の を押す。

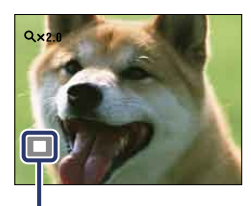

全体の中で現在表示されて いる部分

## 画像を拡大し保存するには

MENU→ [加工] → [トリミング]で、拡大した画像を保存できます。

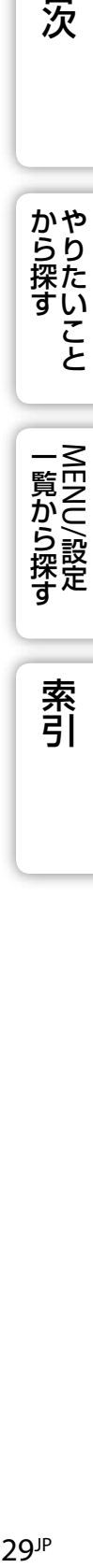

目<br>次

**から探り** 

い こと

索引

<span id="page-29-1"></span><span id="page-29-0"></span>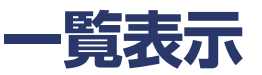

同時に複数の画像を表示させます。

- 1 モードスイッチを▶(再生)にして、再生モードにする
- 2 ■(インデックス)ボタンを押し、一覧表示画面にする もう一度押すと、さらに細かい一覧表示画面になる。
- 31枚再生に戻すには、コントロールボタンで画像を選び、中央の●を押す

## 希望のフォルダを表示するには

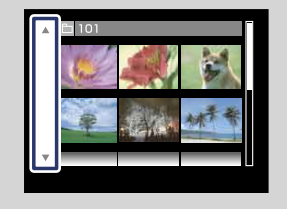

コントロールボタンで左側のバーを選び、▲/▼で希望の フォルダを選びます。

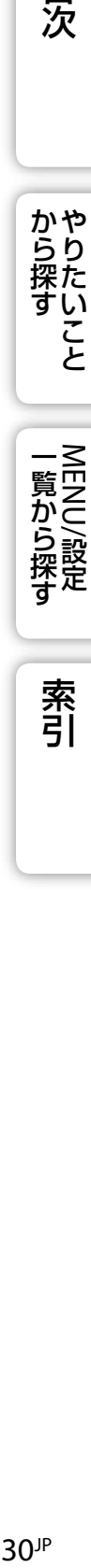

目次

**から探すや** 

索引

<span id="page-30-1"></span><span id="page-30-0"></span>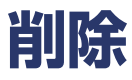

不要な画像を選んで削除できます。

1 モードスイッチを▶ (再生)にして、再生モードにする

## 2 面(削除)ボタン→好みのモード→コントロールボタン中央の●で決定

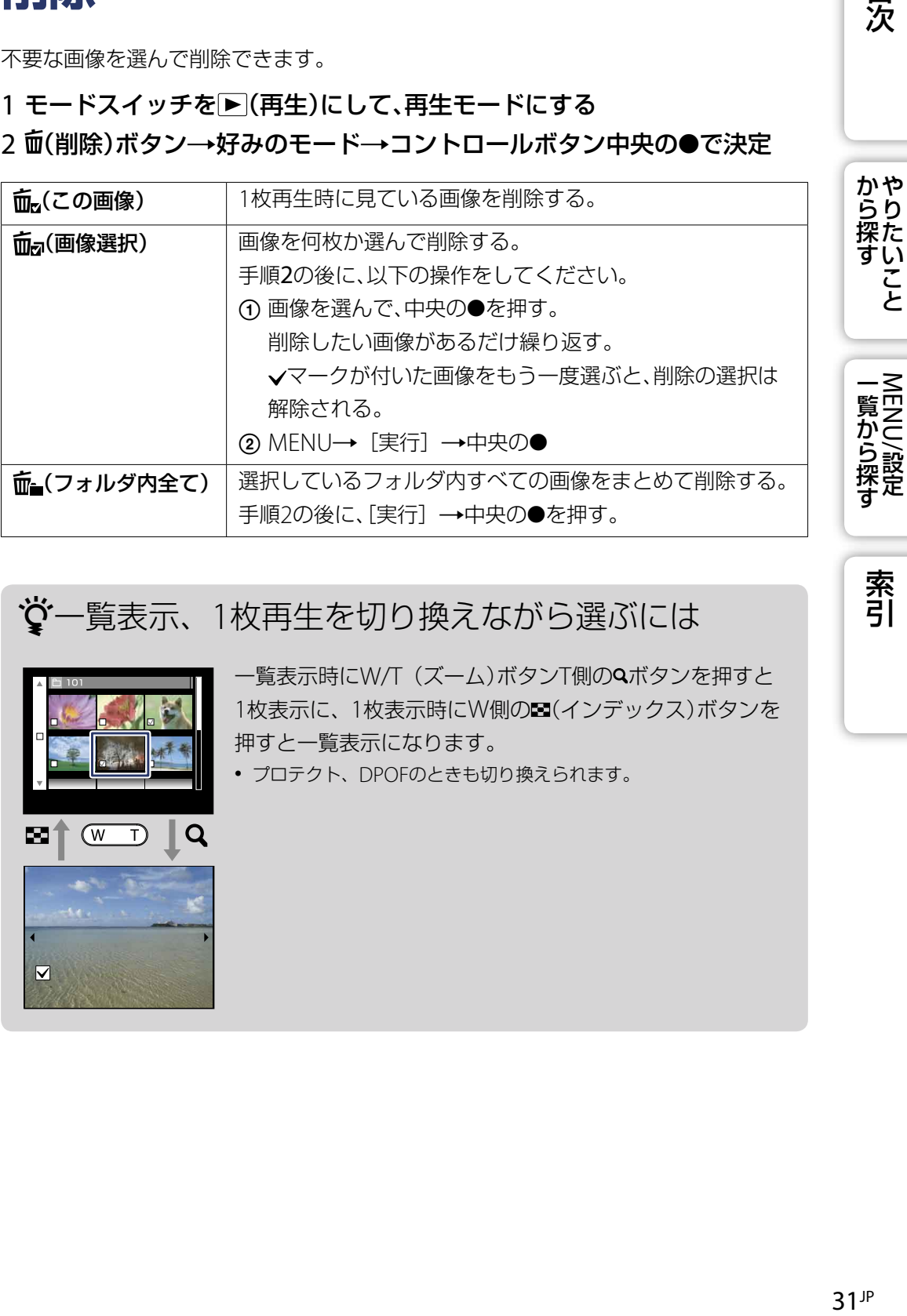

一覧表示、1枚再生を切り換えながら選ぶには

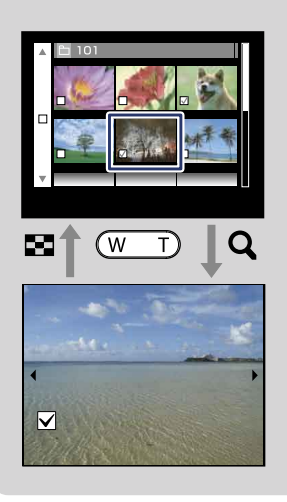

一覧表示時にW/T (ズーム)ボタンT側の<
スタンを押すと 1枚表示に、1枚表示時にW側の<a>(インデックス)ボタンを 押すと一覧表示になります。

プロテクト、DPOFのときも切り換えられます。

目次

## <span id="page-31-1"></span><span id="page-31-0"></span>**動画再生**

## 1 モードスイッチを▶(再生)にして、再生モードにする

2 コントロールボタンで動画を選ぶ

#### 3 中央の●を押す

動画の再生が始まる。

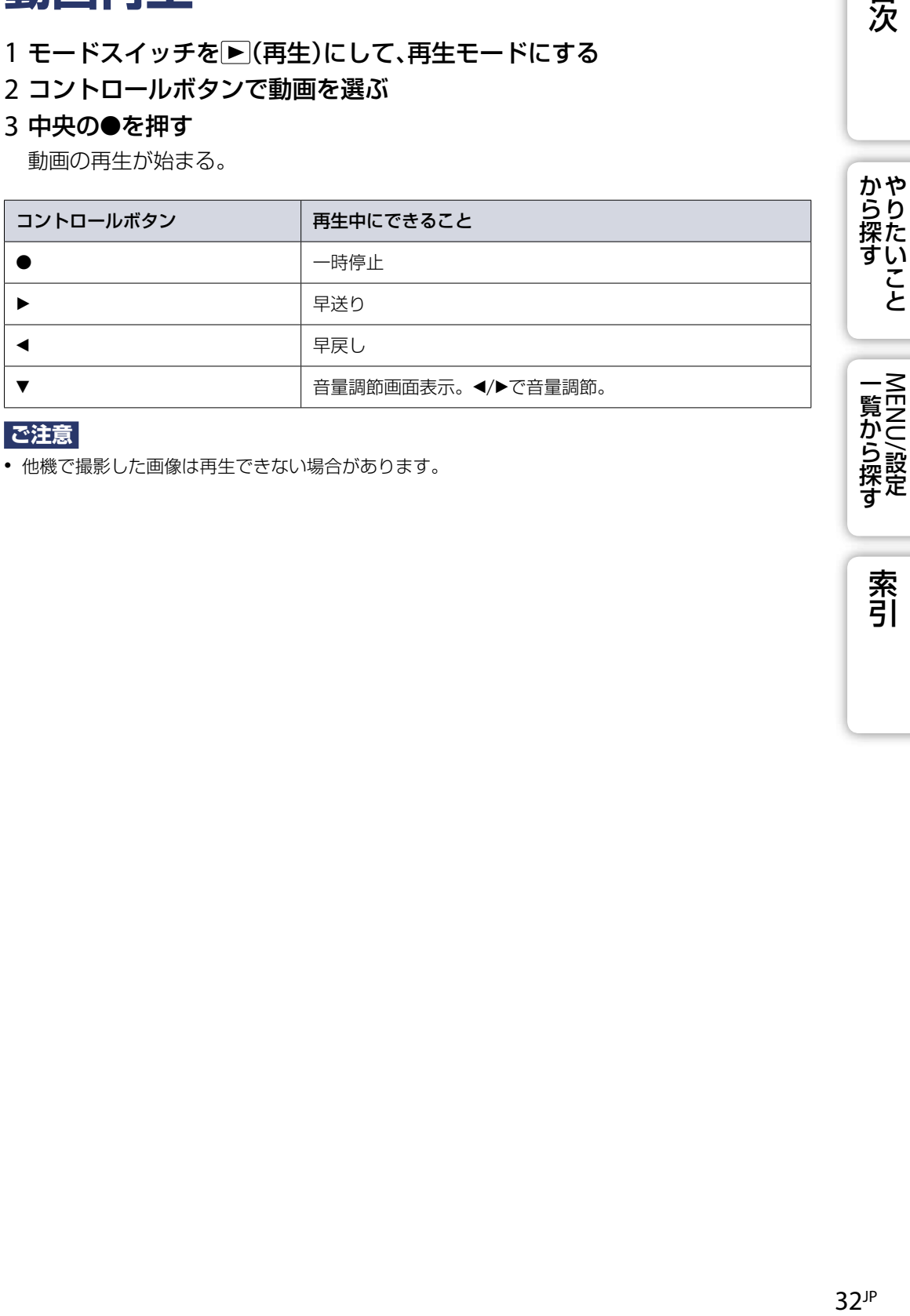

## **ご注意**

他機で撮影した画像は再生できない場合があります。

# <span id="page-32-0"></span>**画像サイズ**

画像サイズは写真を記録するときの大きさのことです。 画像サイズが大きいほど、大きな用紙にも詳細にプリントできます。小さくすると、 たくさん撮影できます。画像の楽しみかたによって見たいサイズを選びます。

## 1 MENU → Mc(画像サイズ) →好みのサイズ

## 静止画撮影

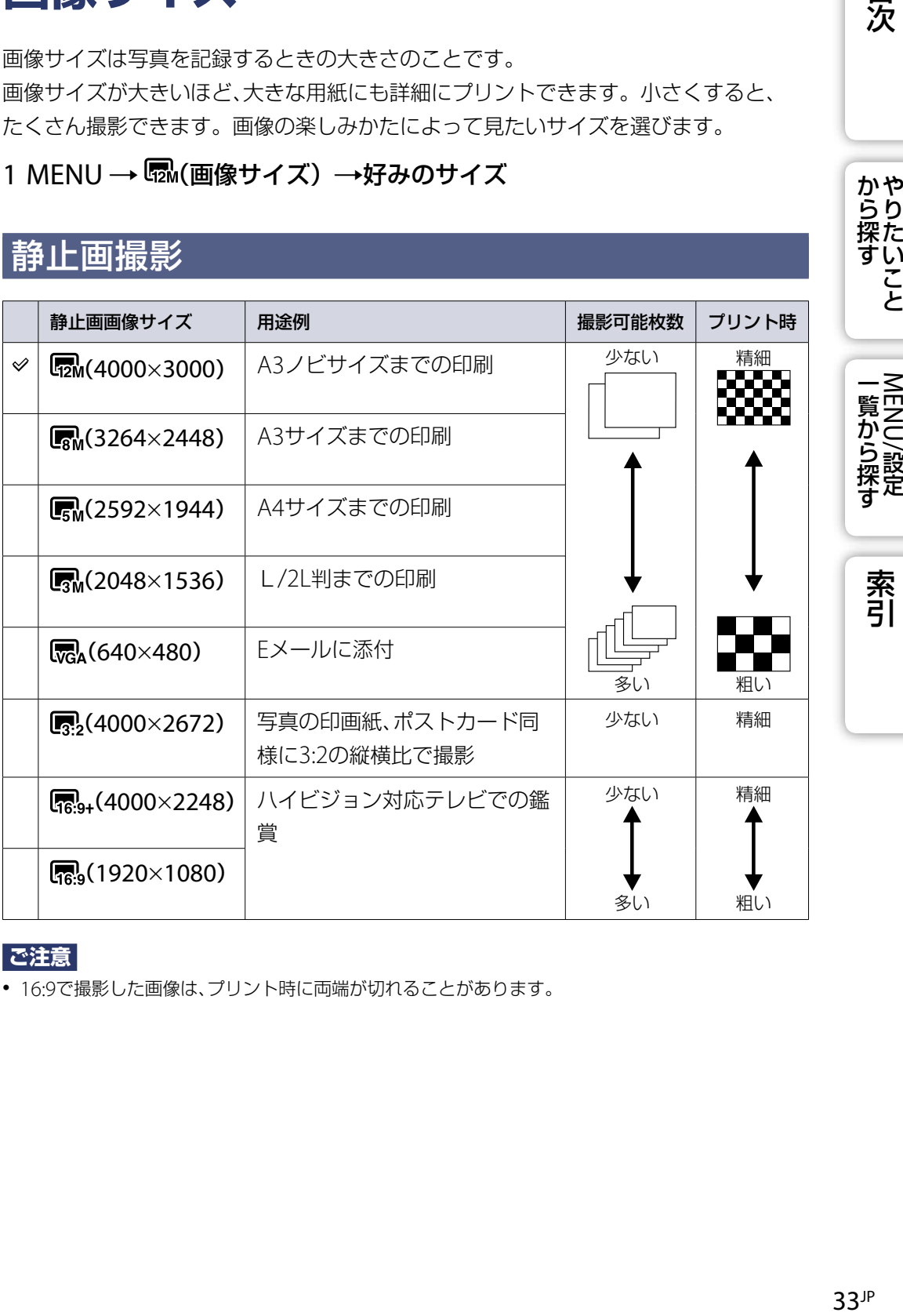

**ご注意**

16:9で撮影した画像は、プリント時に両端が切れることがあります。

目次

から探すやらたいこと

一覧から探す<br>NENU/設定

## 動画撮影

画像サイズは320 × 240に固定されます。 本機の動画はAVI (Motion JPEG)、約30フレーム/秒で記録されます。

## 「画素」と「画像サイズ」について

デジタル写真は「画素(ピクセル)」という小さな点が集まって作られています。「画 素」を多く使うと、写真は大きく、データ量は多く、画面は精細になります。「画像サ イズ」とはこの画素数を指します。本機の画面では違いはわかりませんが、プリン トしたりパソコンの画面で見たときに、写真の精細さやデータ処理時間に影響しま す。

画素と画像サイズのイメージ

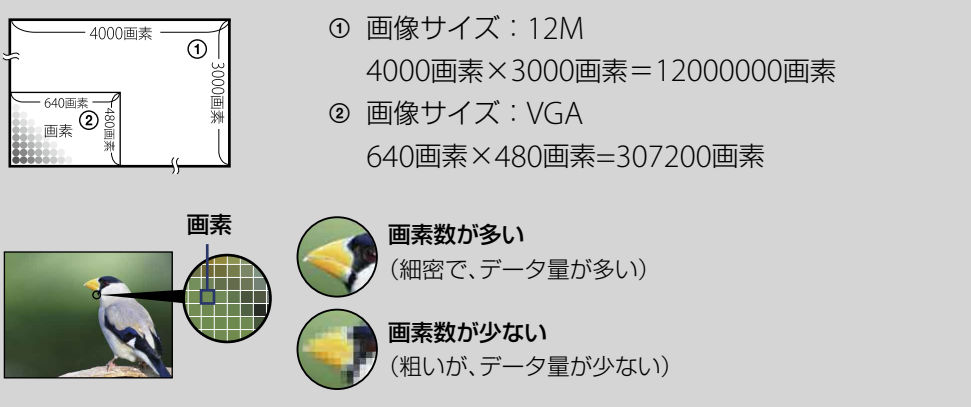

目次

かや<br>らり 探た い こと

一覧から探す<br>NENU/設定

# <span id="page-34-0"></span>**手ブレ補正**

手ブレ補正の種類を選びます。

## 1 MENU→((+)(手ブレ補正)→好みのモード

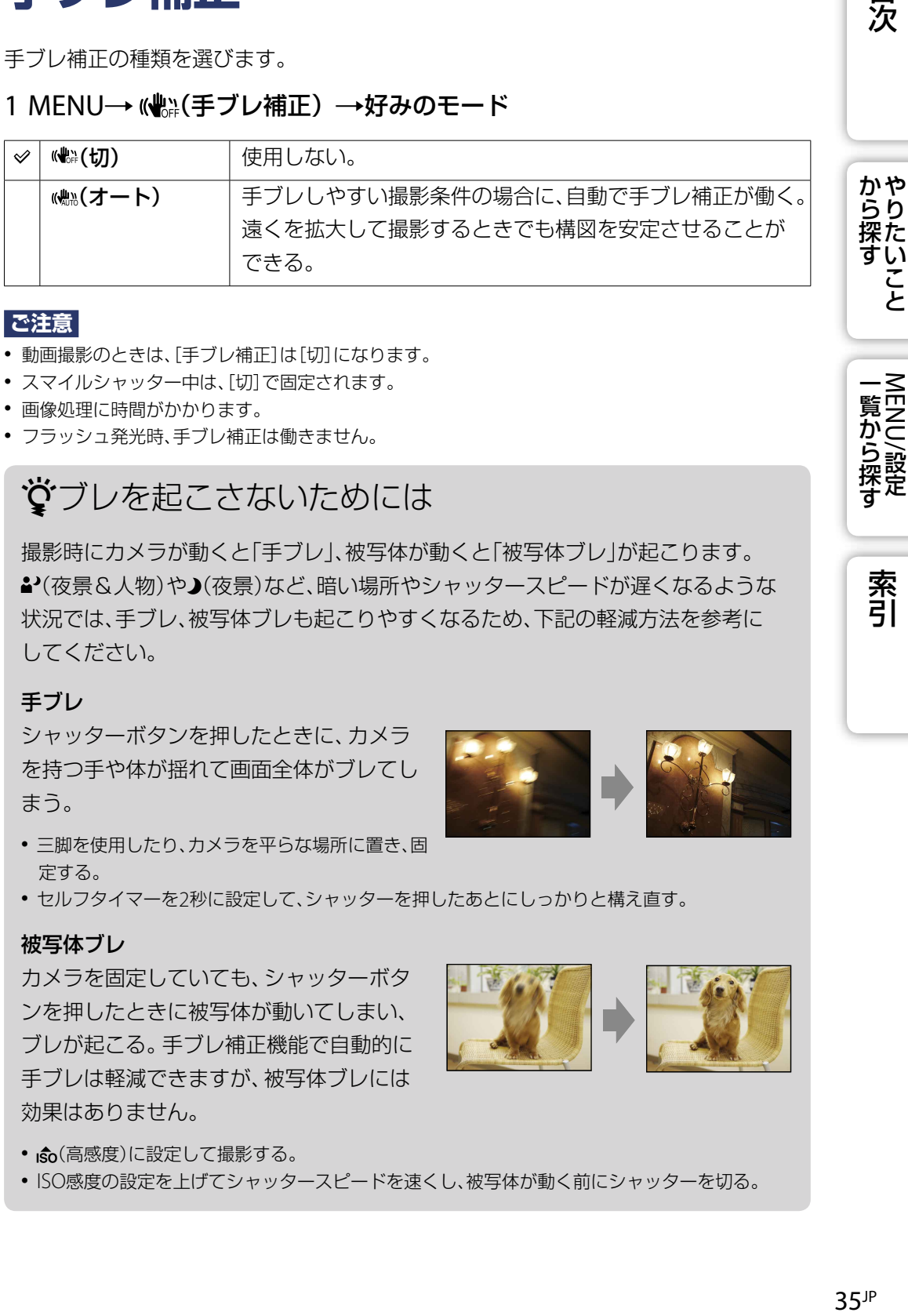

#### **ご注意**

- 動画撮影のときは、[手ブレ補正]は[切]になります。
- スマイルシャッター中は、[切]で固定されます。
- 画像処理に時間がかかります。
- フラッシュ発光時、手ブレ補正は働きません。

## **ジ**ブレを起こさないためには

撮影時にカメラが動くと「手ブレ」、被写体が動くと「被写体ブレ」が起こります。 ▲'(夜景&人物)や▲(夜景)など、暗い場所やシャッタースピードが遅くなるような 状況では、手ブレ、被写体ブレも起こりやすくなるため、下記の軽減方法を参考に してください。

#### 手ブレ

シャッターボタンを押したときに、カメラ を持つ手や体が揺れて画面全体がブレてし まう。

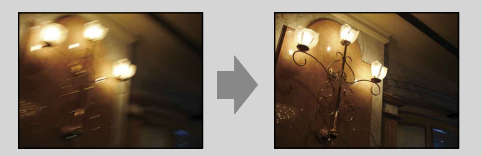

- 三脚を使用したり、カメラを平らな場所に置き、固 定する。
- セルフタイマーを2秒に設定して、シャッターを押したあとにしっかりと構え直す。

#### 被写体ブレ

カメラを固定していても、シャッターボタ ンを押したときに被写体が動いてしまい、 ブレが起こる。手ブレ補正機能で自動的に 手ブレは軽減できますが、被写体ブレには 効果はありません。

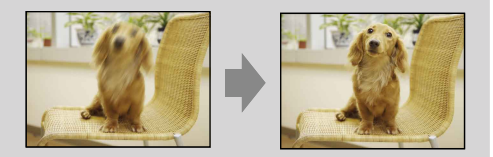

- $\hat{so}(\overline{a}$ 感度)に設定して撮影する。
- ISO感度の設定を上げてシャッタースピードを速くし、被写体が動く前にシャッターを切る。

目次

**| 一覧から探す** 

<span id="page-35-0"></span>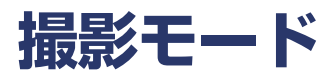

1枚撮影、連写から撮影モードを選べます。

## 1 MENU→■(撮影モード)→好みのモード

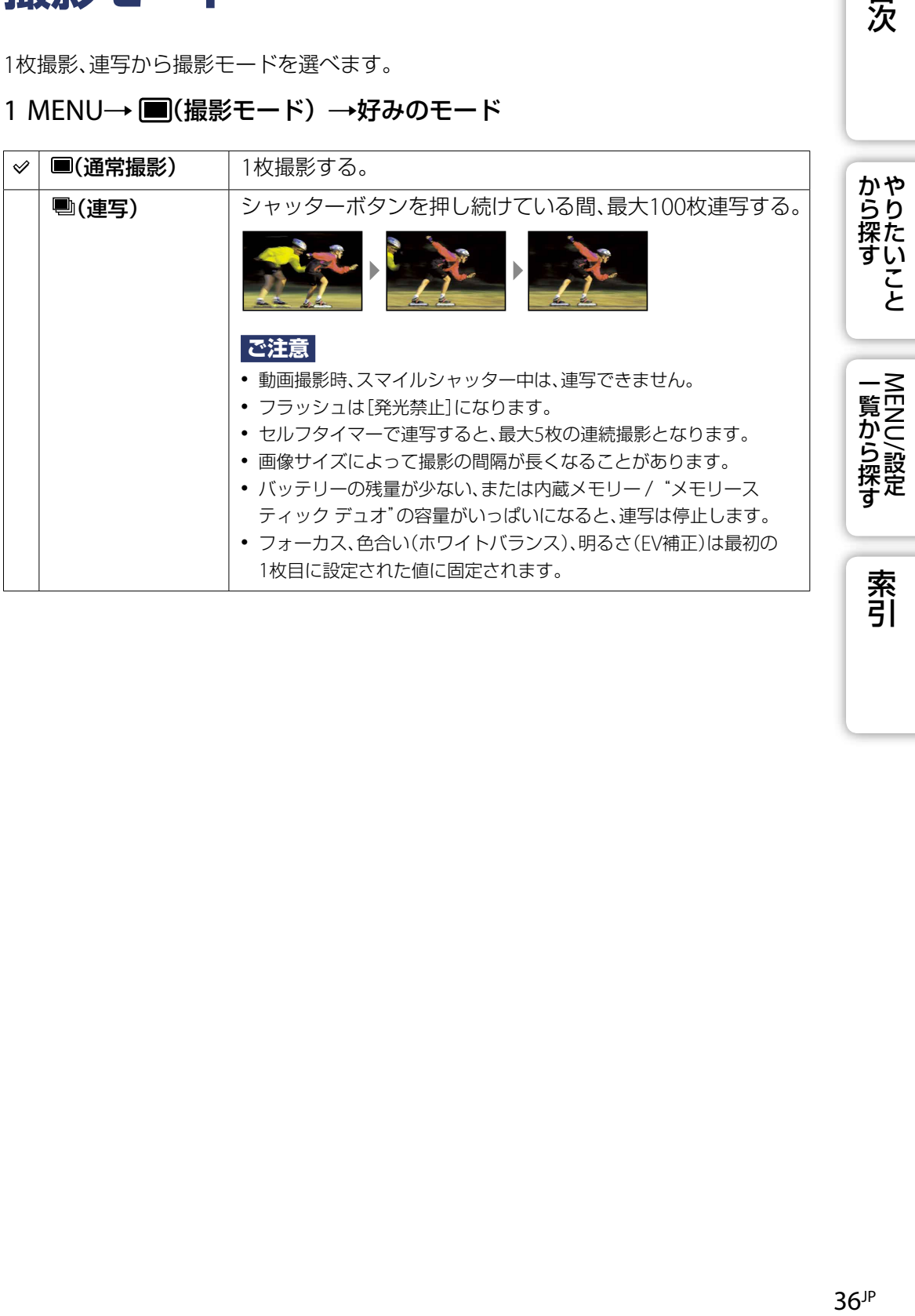

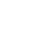
# **明るさ(EV補正)**

-2.0EVから+2.0EVの範囲で、1/3EV単位で露出を手動調節できます。

### 1 MENU→ 0Ev(明るさ(EV補正))→好みの数値

### **ご注意**

 被写体が極端に明るいときや暗いとき、またはフラッシュ撮影時は、補正が効かないことがありま す。

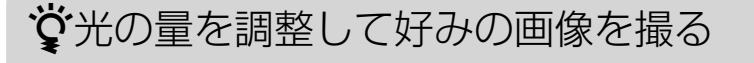

露出と記録感度を調整することで、さまざまな仕上がりにすることができます。 露出とはシャッターを切ったときに取り入れる光の量のことです。

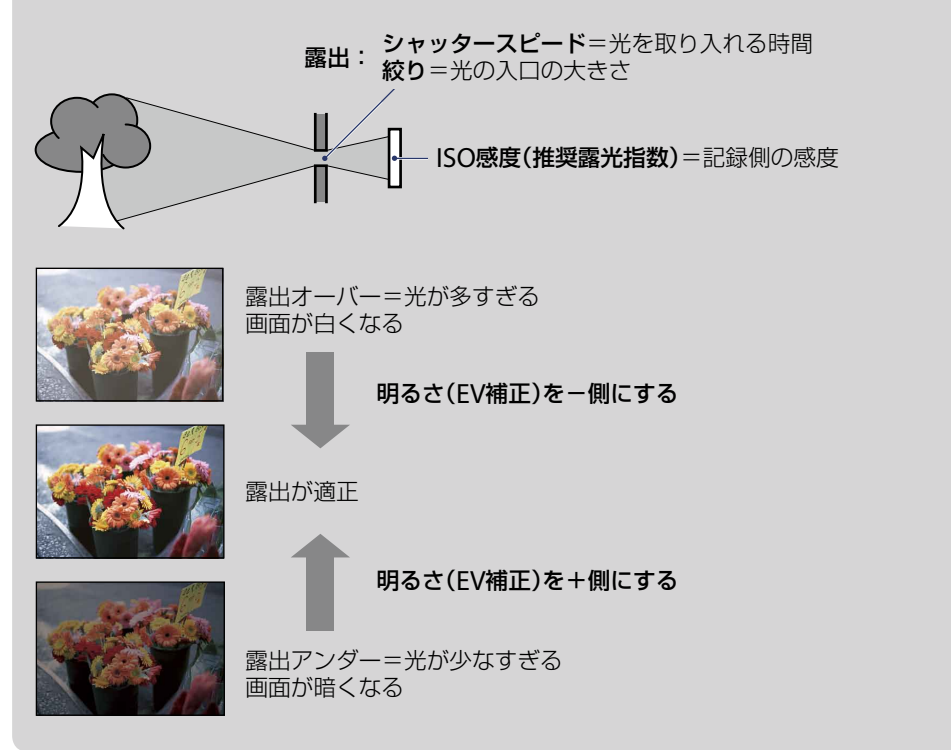

目次

かや<br>らり 探た い こと

一覧から探す<br>NENU/設定

索引

**ISO**

明るさの感度を設定します。

### 1 MENU→  $\mathbf{C}_{\text{tan}}(t)$   $\rightarrow$   $\overline{\text{tan}}(t)$   $\Box(t)$   $\Box(t)$   $\rightarrow$   $\overline{\text{tan}}(t)$  (ISO) →好みのモード

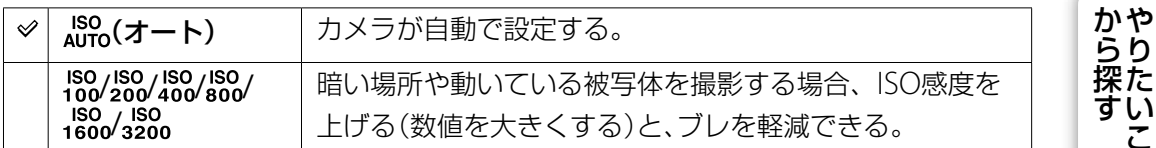

#### **ご注意**

● 連写時は[ISO AUTO]、[ISO 100] ~ [ISO 400]までしか選べません。

## 資ISO感度(推奨露光指数)の調整

ISO感度とは、光を受け取る撮像素子を含めた記録側の感度値です。同じ露出で 撮影しても、設定によって仕上がる画像が変わります。

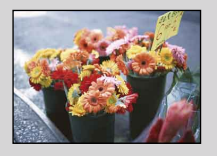

#### ISO感度が高い

シャッタースピードを速くしてブレを軽減し、露出が足りない 場所でも、明るめに記録できます。

ただし、画像にノイズが増えます。

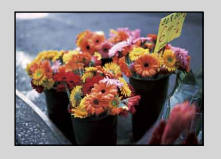

#### ISO感度が低い

ノイズの少ない画像を撮影することができます。 ただし露出が足りない場合は、画像は暗めに記録されることが あります。

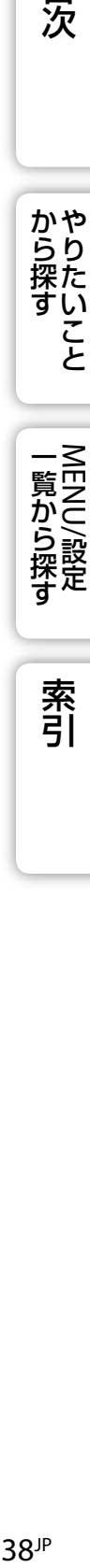

こと

索引

# **色合い(ホワイトバランス)**

画像の色がおかしいと感じたときなどに、撮影場所の光の状況に合わせて調整します。

## 1 MENU→ <auro(色合い(ホワイトバランス))→好みのモード

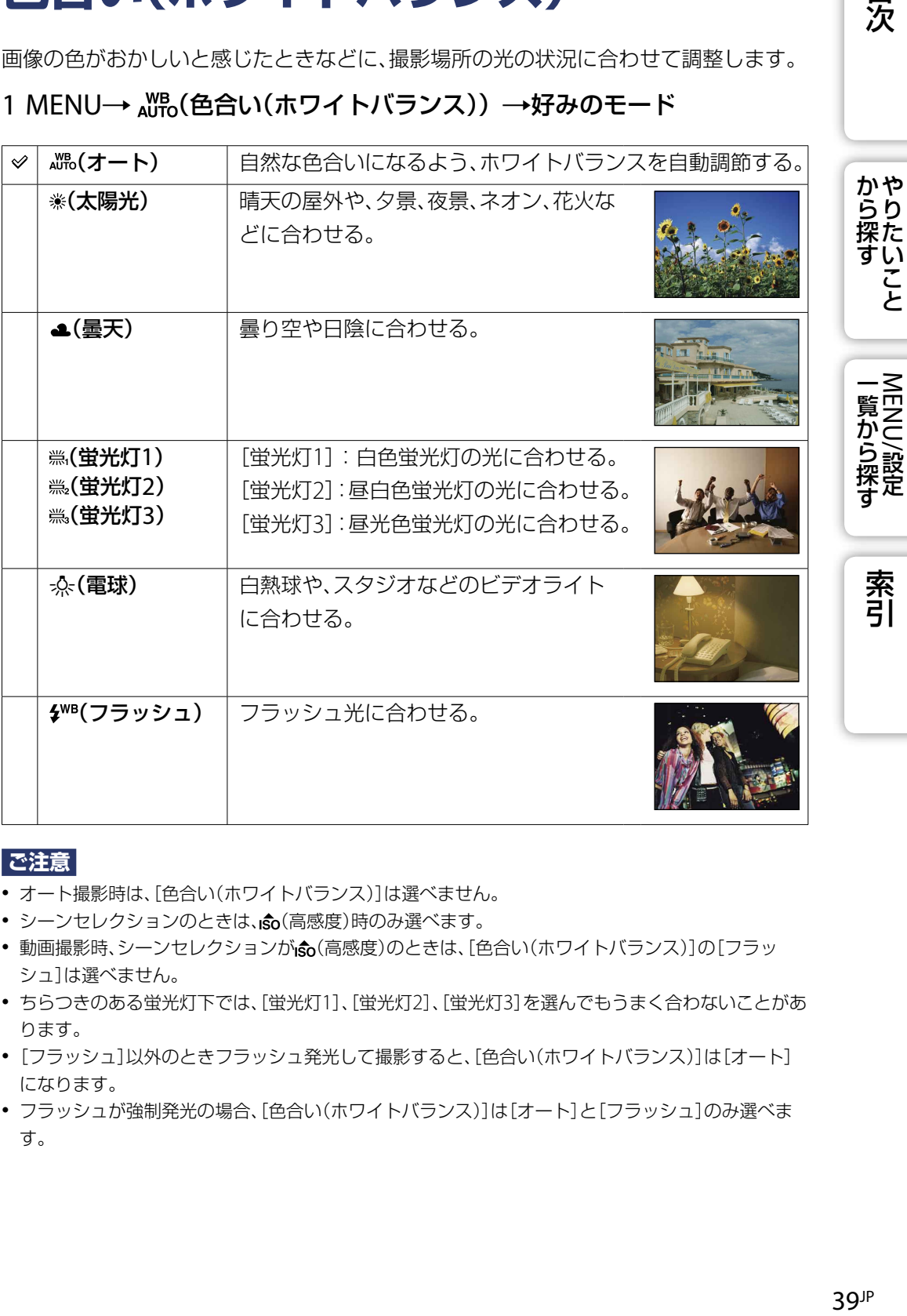

#### **ご注意**

- オート撮影時は、[色合い(ホワイトバランス)]は選べません。
- シーンセレクションのときは、お(高感度)時のみ選べます。
- 動画撮影時、シーンヤレクションが☆(高感度)のときは、「色合い(ホワイトバランス)]の「フラッ シュ]は選べません。
- ちらつきのある蛍光灯下では、[蛍光灯1]、[蛍光灯2]、[蛍光灯3]を選んでもうまく合わないことがあ ります。
- [フラッシュ]以外のときフラッシュ発光して撮影すると、[色合い(ホワイトバランス)]は[オート] になります。
- フラッシュが強制発光の場合、[色合い(ホワイトバランス)]は[オート]と[フラッシュ]のみ選べま す。

# 光の影響について

被写体の見た目の色は、その場の光の影響を受けます。 本機はこの変化を適正にするように自動調整しますが、ホワイトバランスを使うと、 よりお好みの色合いに調整できます。

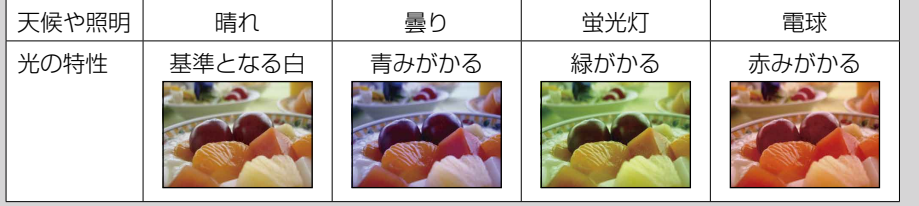

「次の「M」のら探す」「WENU/設定」「MENU/設定」「不可」「WENU/設定」「不可」「ALINO/設定」「不可」「ALINO/設定」「不可」「ALINO」「ALINO」「ALINO」「ALIN から探すやりたいこと

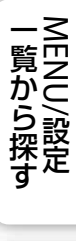

索引

# **フォーカス**

ピント合わせの方法を変更します。ピントが合いにくいときなどに使います。 AFとは「Auto Focus」の略で、自動ピント合わせ機能のことです。

## 1 MENU→ Cm (カメラ) → 図 (プログラムオート撮影) → DM (フォーカ

### ス)→好みのモード

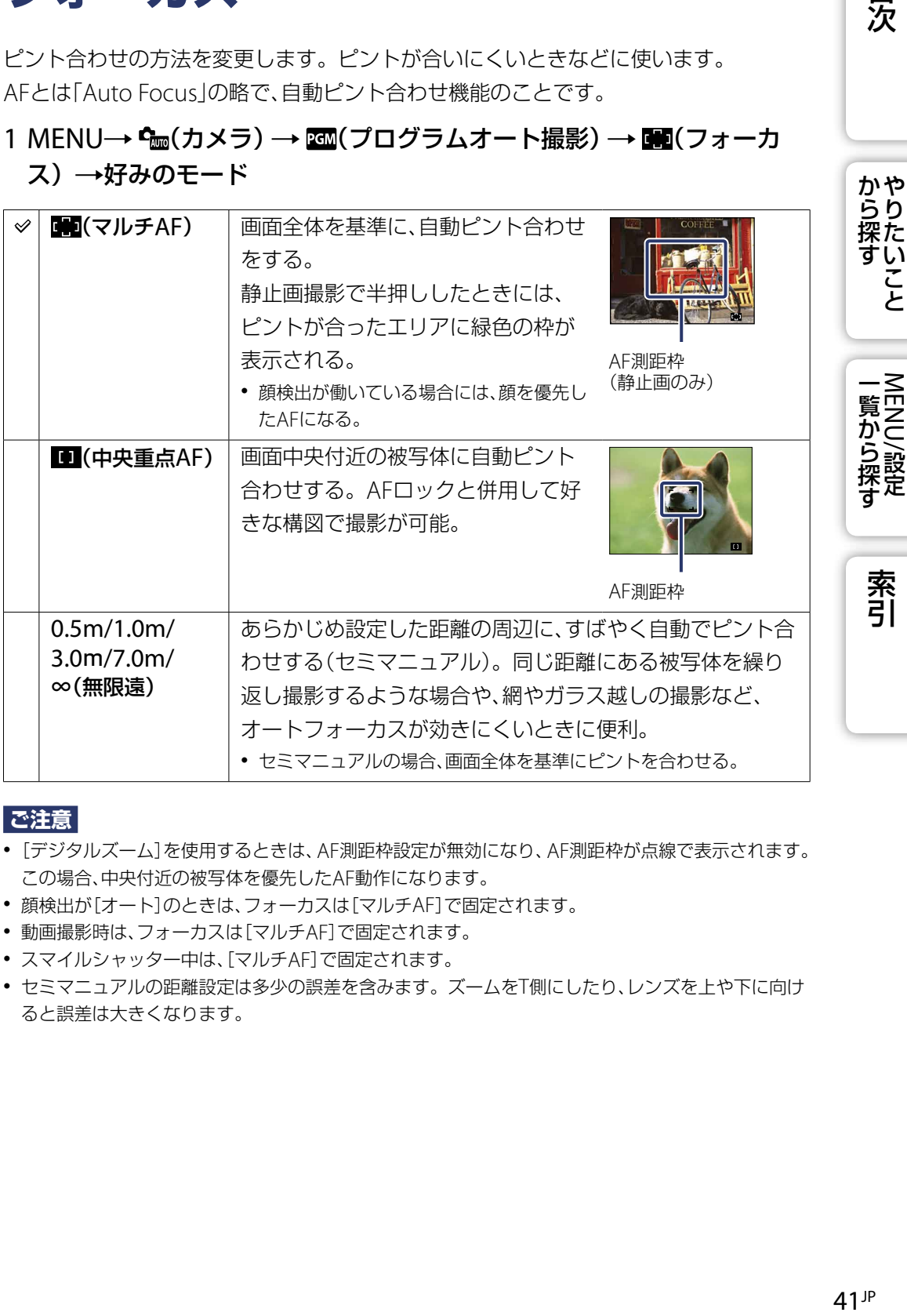

#### **ご注意**

- [デジタルズーム]を使用するときは、AF測距枠設定が無効になり、AF測距枠が点線で表示されます。 この場合、中央付近の被写体を優先したAF動作になります。
- 顔検出が[オート]のときは、フォーカスは[マルチAF]で固定されます。
- 動画撮影時は、フォーカスは[マルチAF]で固定されます。
- スマイルシャッター中は、[マルチAF]で固定されます。
- セミマニュアルの距離設定は多少の誤差を含みます。ズームをT側にしたり、レンズを上や下に向け ると誤差は大きくなります。

# 画面端の被写体にピントを合わせるには

ピントを合わせたい被写体にピントが合わないときは、以下の方法を使って撮影し ます。

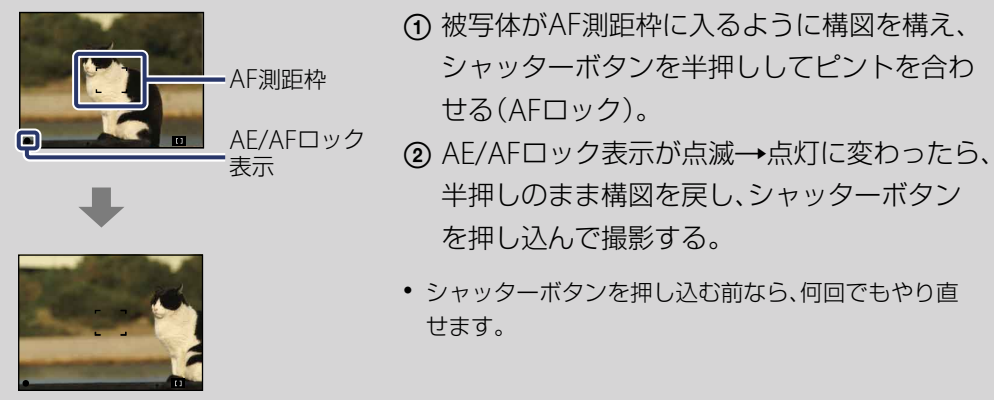

42JP 目次から探す [やりたいこと](#page-6-0)[索引](#page-102-0)MENU/設定一覧から探す 一覧から探す<br>MENU/設定

から探す

こと

索引

# **測光モード**

本機が自動で露出を決めるとき、画面のどの部分で光を測るか(測光)を設定します。

静止画撮影時:

1 MENU→  $\mathbf{C}_{\text{tan}}(T)$  →  $\mathbf{C}_{\text{tan}}(T)$  (カメラ) → 国(測光モード) →好みのモード

動画撮影時:

#### 1 MENU→ B (測光モード) →好みのモード

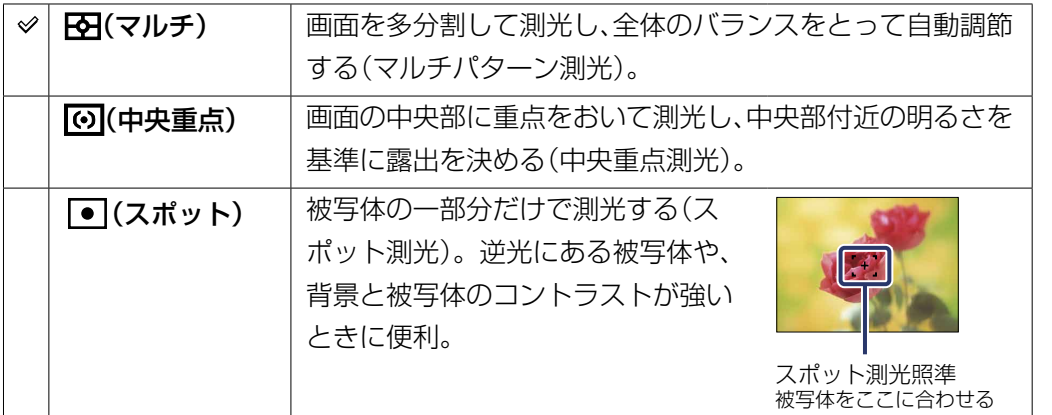

#### **ご注意**

- 動画撮影時は[スポット]は選べません。
- [顔検出]が[切]のときのみ、設定できます。
- スマイルシャッター中は、[マルチ]で固定されます。

目次

**から探り** 

一覧から探す<br>MENU/設定

索引

い こと

# **スマイル検出感度**

スマイルシャッター機能で笑顔を検出する感度を設定します。

### 1 MENU→ <br />
6 (スマイル検出感度) → 好みのモード

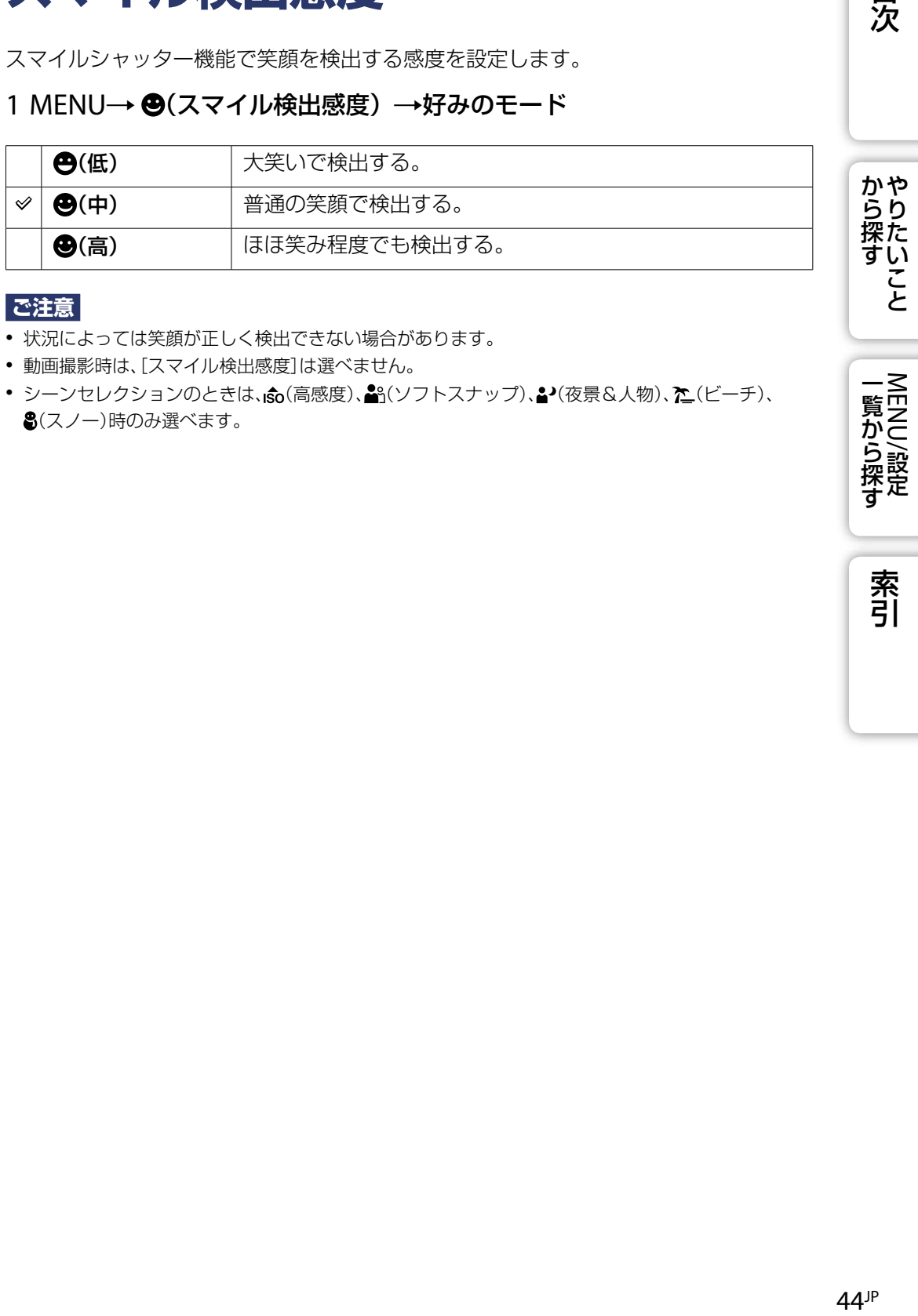

#### **ご注意**

- 状況によっては笑顔が正しく検出できない場合があります。
- 動画撮影時は、[スマイル検出感度]は選べません。
- シーンセレクションのときは、お(高感度)、約(ソフトスナップ)、2(夜景&人物)、た(ビーチ)、 (スノー)時のみ選べます。

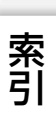

一覧から探す<br>MENU/設定

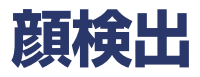

顔検出機能を使うか使わないかを設定します。

カメラが人物の顔を判別して、フォーカス/フラッシュ /明るさ(EV補正)/色合い(ホワ イトバランス)/赤目軽減発光の調整をします。

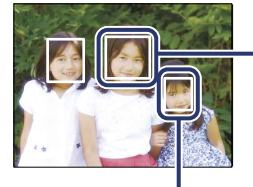

顔検出枠(オレンジ色) 複数の顔を検出している場合、カメラが主要被写体を判断して優先的にピン トを合わせます。 主要被写体は顔検出枠がオレンジ色になります。 シャッターボタンを半押しすると、ピントが合った枠は緑色になります。

顔検出枠(白色)

### 1 MENU → [· ]。(顔検出) →好みのモード

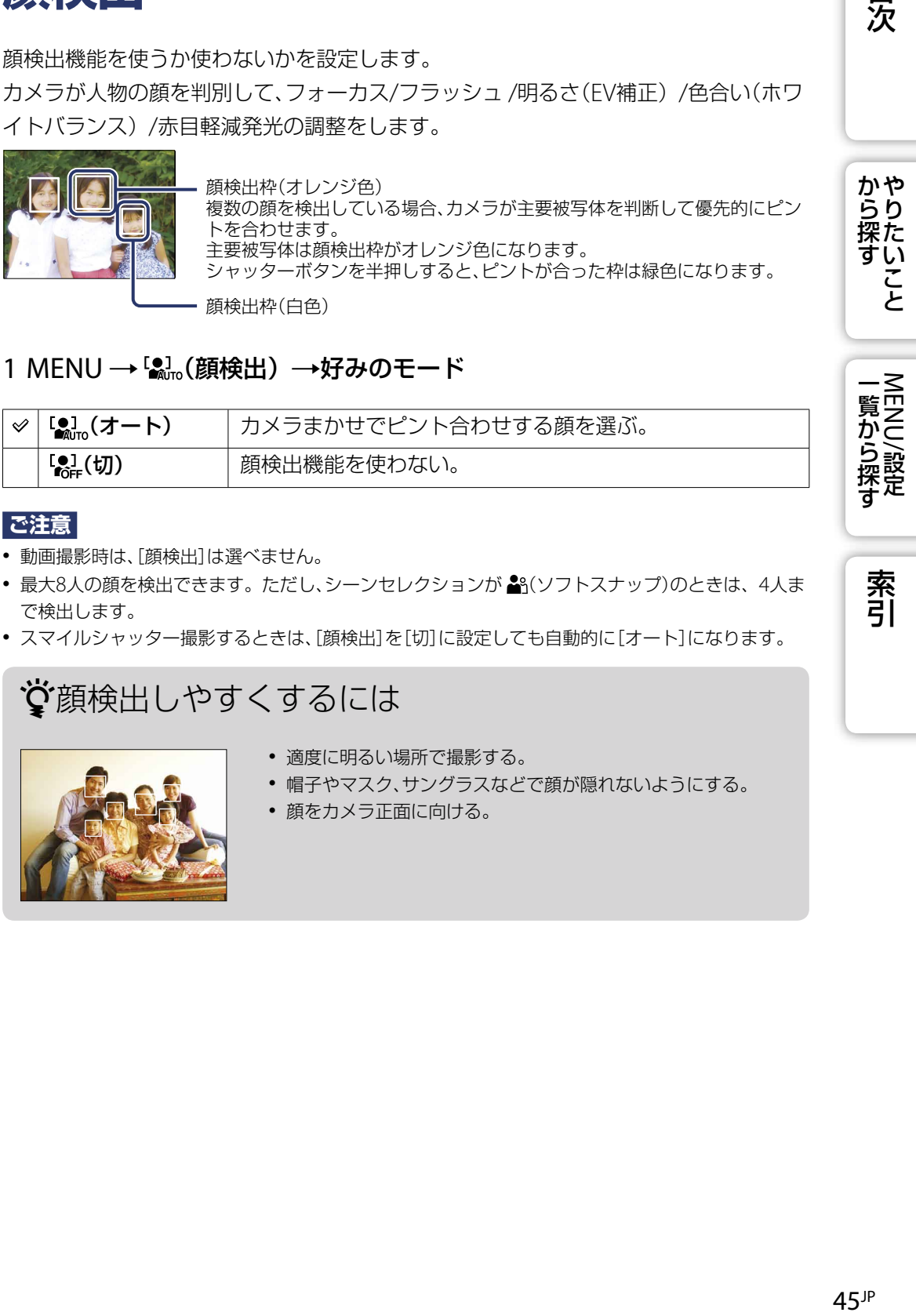

#### **ご注意**

- 動画撮影時は、[顔検出]は選べません。
- 最大8人の顔を検出できます。ただし、シーンセレクションが 28(ソフトスナップ)のときは、4人ま で検出します。
- スマイルシャッター撮影するときは、[顔検出]を[切]に設定しても自動的に[オート]になります。

## 顔検出しやすくするには

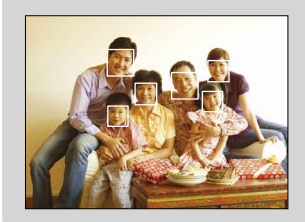

- 適度に明るい場所で撮影する。
- 帽子やマスク、サングラスなどで顔が隠れないようにする。
- 顔をカメラ正面に向ける。

目次

かや<br>らり 探た い こ

系引

# **フラッシュレベル**

フラッシュの発光量を調節します。

### 1 MENU→ Cm (カメラ) → 200 (プログラムオート撮影) → 45m (フラッシュ レベル)→好みのモード

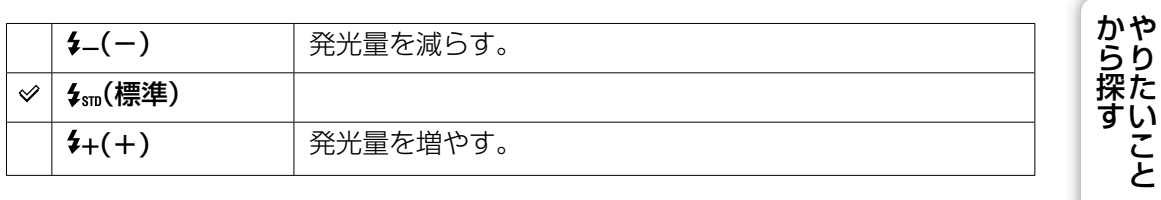

**ご注意**

被写体が明るすぎたり暗すぎたりする場合は、効果が出ない場合があります。

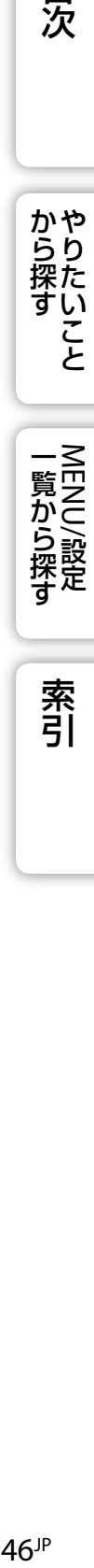

索引

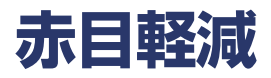

フラッシュ撮影時に目が赤く写るのを軽減するため、フラッシュが2回以上予備発光し ます。

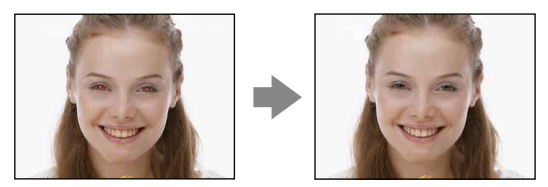

#### 1 MENU→ [2] (赤目軽減) →好みのモード

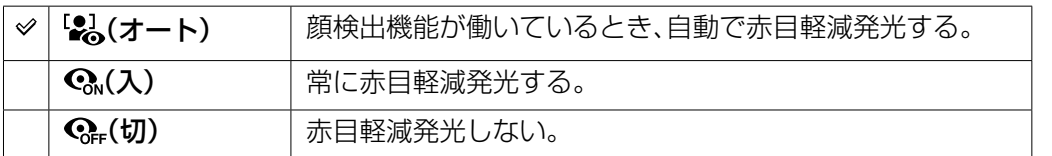

#### **ご注意**

- 動画撮影時、スマイルシャッター中は、[赤目軽減]は選べません。
- シャッターが切れるまで約1秒かかるので、カメラをしっかり構えて手ブレを防いでください。また、 被写体が動かないようにしてください。
- 赤目軽減の効果には個人差があります。また被写体までの距離や、予備発光を見ていないなどの 条件によって、効果が表れにくいことがあります。
- 顔検出機能を使用しない場合は、[オート]を選択しても赤目軽減は動作しません。

## なぜ目が赤く写ってしまうの?

暗い場所では目の瞳孔が開いており、フラッシュ光によって網膜の血管が写し出さ れ、目が赤く写ってしまうことがあります。

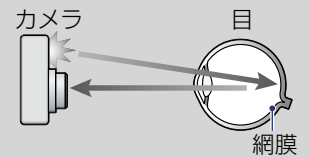

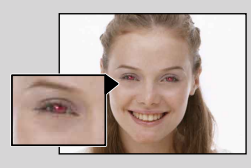

#### その他の軽減方法

- シーンセレクションで $\dot{\mathsf{s}}_0$ (高感度)を選び、撮影する。(フラッシュは[発光禁止]になります。)
- 赤目で写ってしまった場合は、再生メニューの[加工]→ [赤目補正]、または付属のソフトウェ ア「PMB」で修正する。

目次

かや<br>らり

こ

一覧から探す<br>MENU/設定

索引

# **カラーモード**

画像の鮮やかさを変えたり、特殊効果を加えて撮影できます。

#### 静止画撮影時:

1 MENU→  $\mathbf{c}_{\text{tan}}(t)$ カメラ)→  $\text{tan}(t)$  (オート撮影) →  $\text{tan}(t)$ モード) →好みのモード

#### 動画撮影時:

## 1 MENU→ [ + (カラーモード) →好みのモード

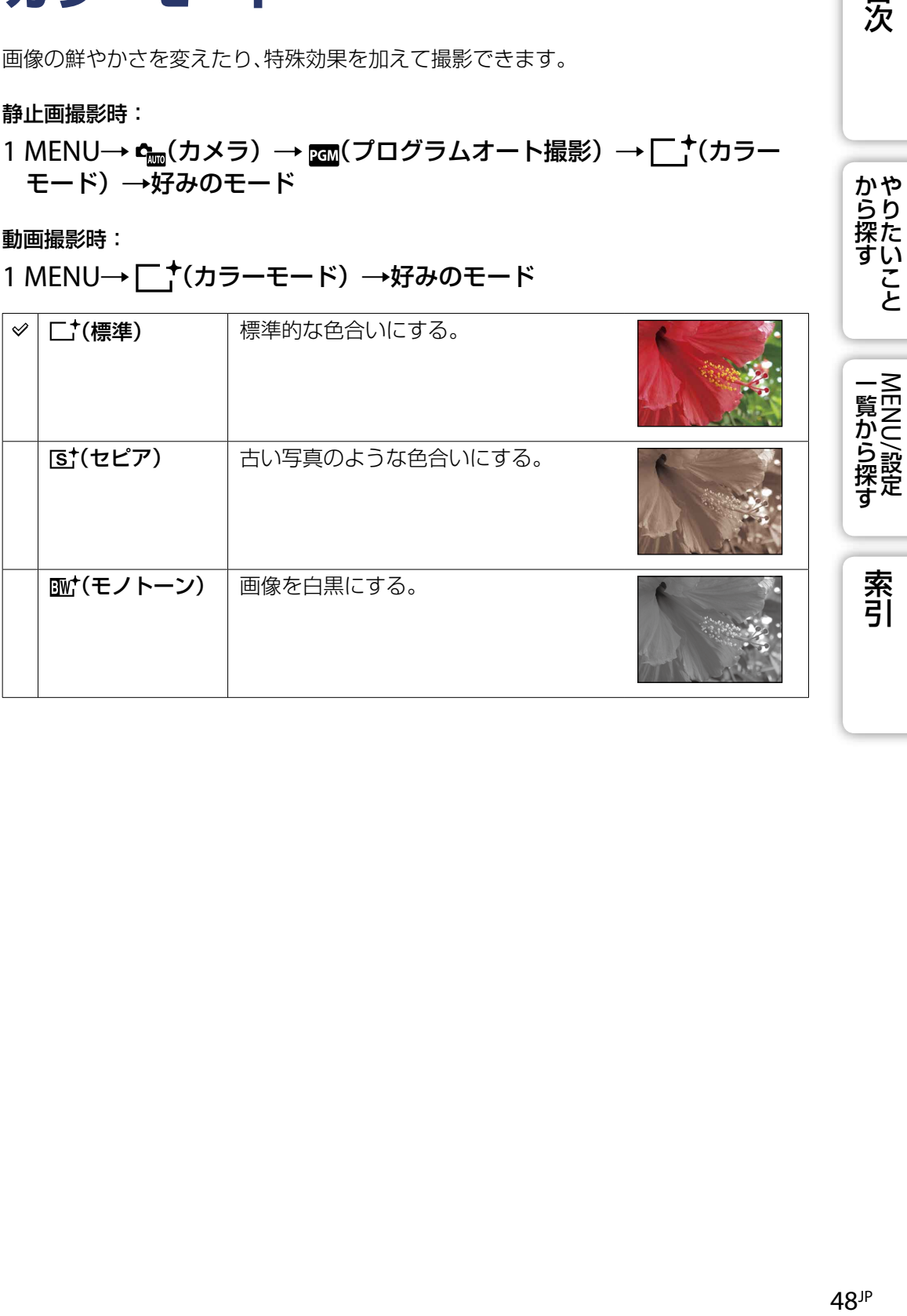

目次

から探す<br>から探す

# **スライドショー**

画像を自動的に連続再生します。

- 1 モードスイッチを▶ (再生)にして、再生モードにする
- 2 MENU→ C(スライドショー) →コントロールボタン中央の●で決定
- 3 好みの設定を選ぶ
- 4 [実行] →中央の●
- 5 スライドショーを終了するときは、中央の●を押す

#### **ご注意**

- 動画は再生できません。
- [再生画像]以外の設定は次回変更するまで保持されます。

## 再生画像

再生する画像のグループを設定します。

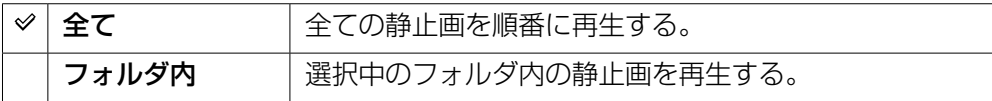

## エフェクト

スライドショーの再生テンポや雰囲気を設定します。

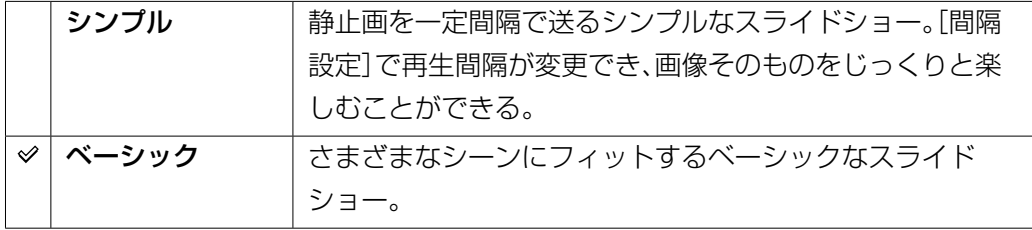

目次

**から探り** 

一覧から探す<br>NENU/設定

索引

い こと

## 間隔設定

画面が切り替わる間隔を設定します。

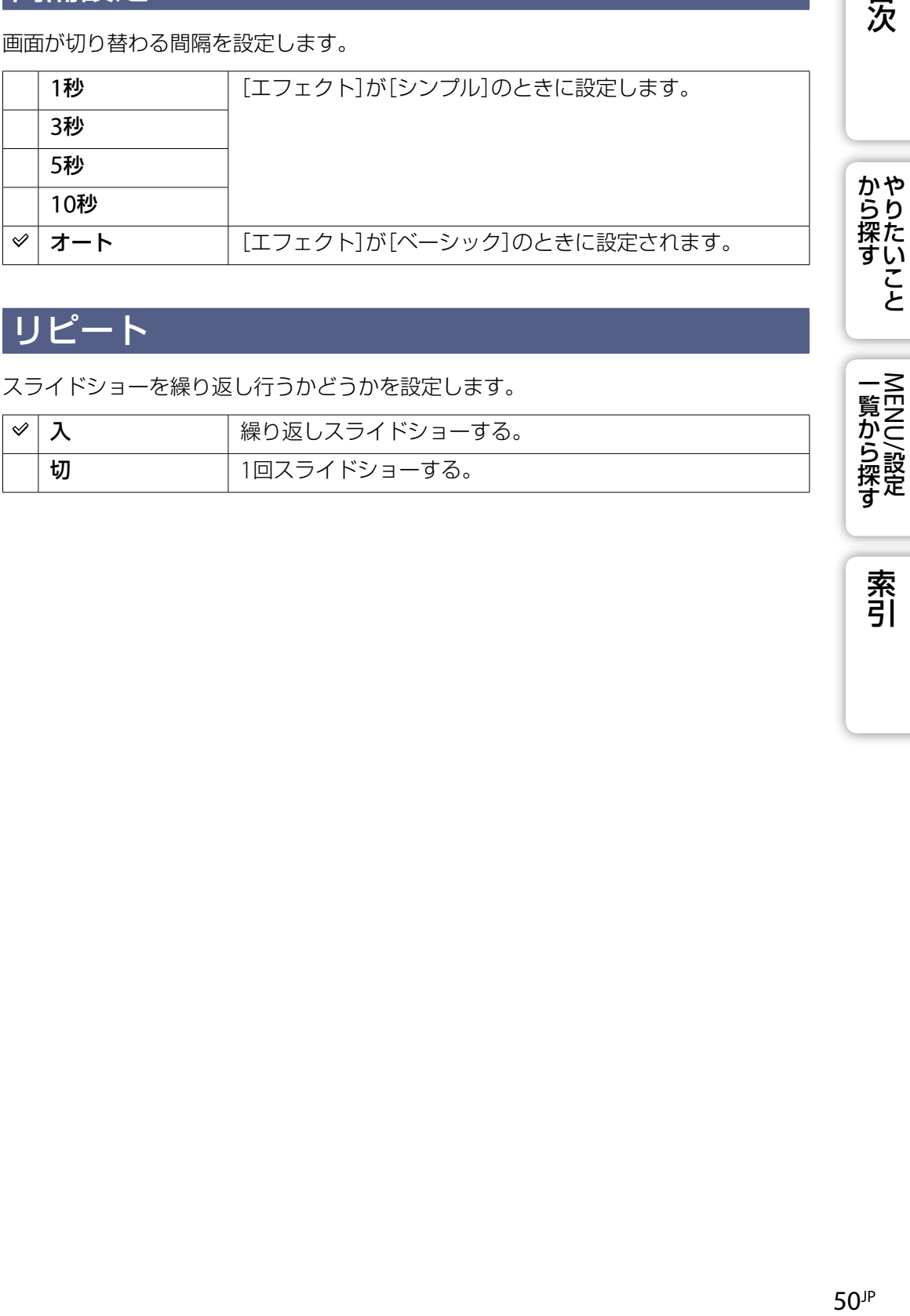

## リピート

スライドショーを繰り返し行うかどうかを設定します。

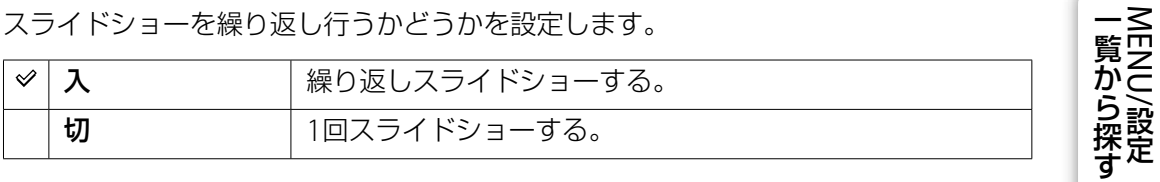

索引

# **加工**

撮影した画像に補正や特殊効果をかけ、新しいファイルとして記録します。 元の画像はそのまま残ります。

- 1 モードスイッチを▶ (再生)にして、再生モードにする
- 2 MENU → D (加工) → 好みのモード→コントロールボタン中央の●で 決定
- 3 各モードの操作方法に従って、実行する

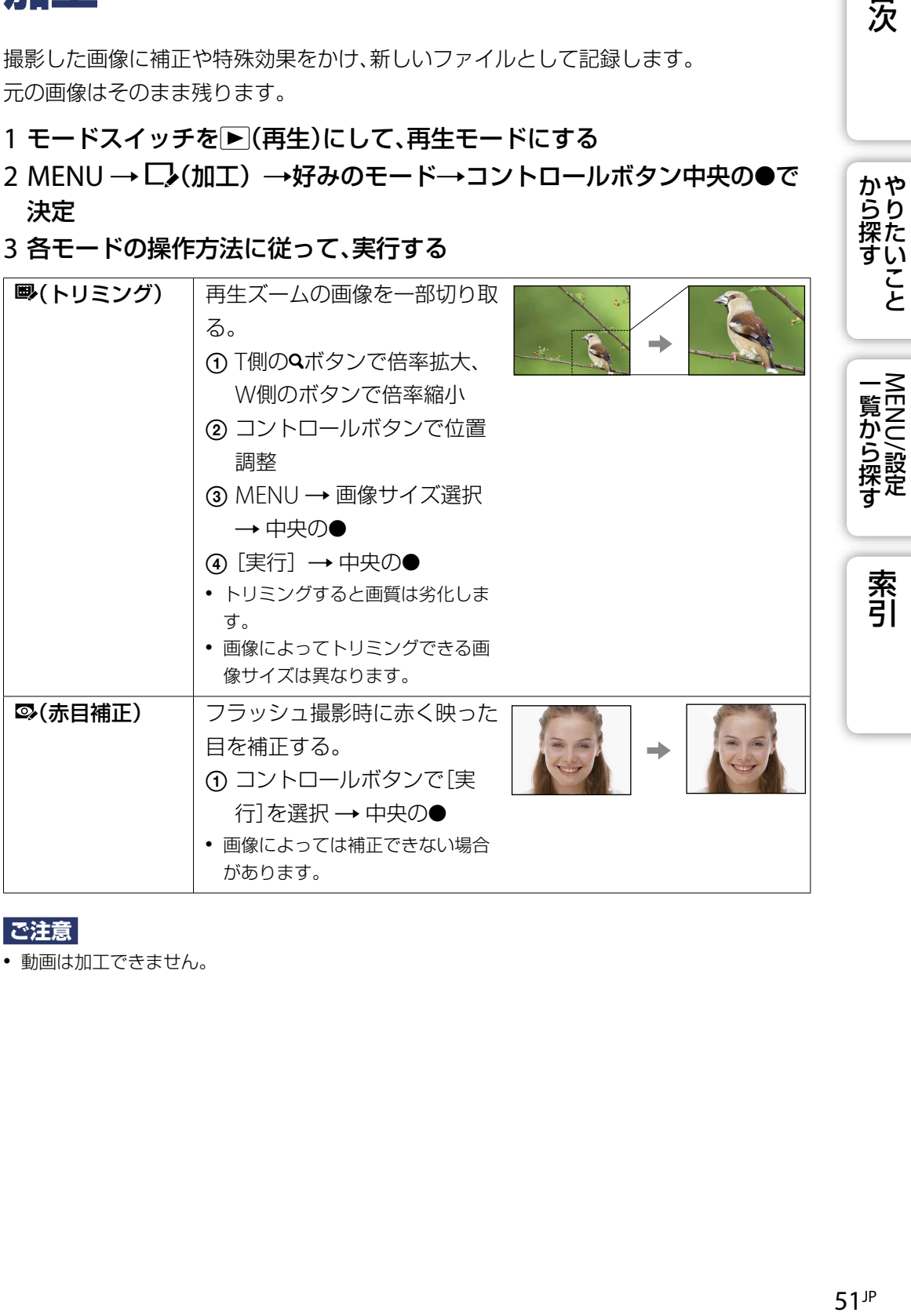

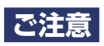

動画は加工できません。

# **マルチリサイズ**

撮影した画像の画角やサイズを変え、新しいファイルとして記録します(リサイズ)。 ハイビジョンテレビ鑑賞用に16:9の画角に変換、ブログ/Eメール添付用等にVGAサイ ズに変換できます。

- 1 モードスイッチを▶(再生)にして、再生モードにする
- 2 MENU → (マルチリサイズ)→好みのモード→コントロールボタ ン中央ので決定
- 3 W/T (ズーム)ボタンで切り抜きたい範囲までズームする
- 4 コントロールボタンで位置を決める
- 5 MENU → [実行] →中央の●

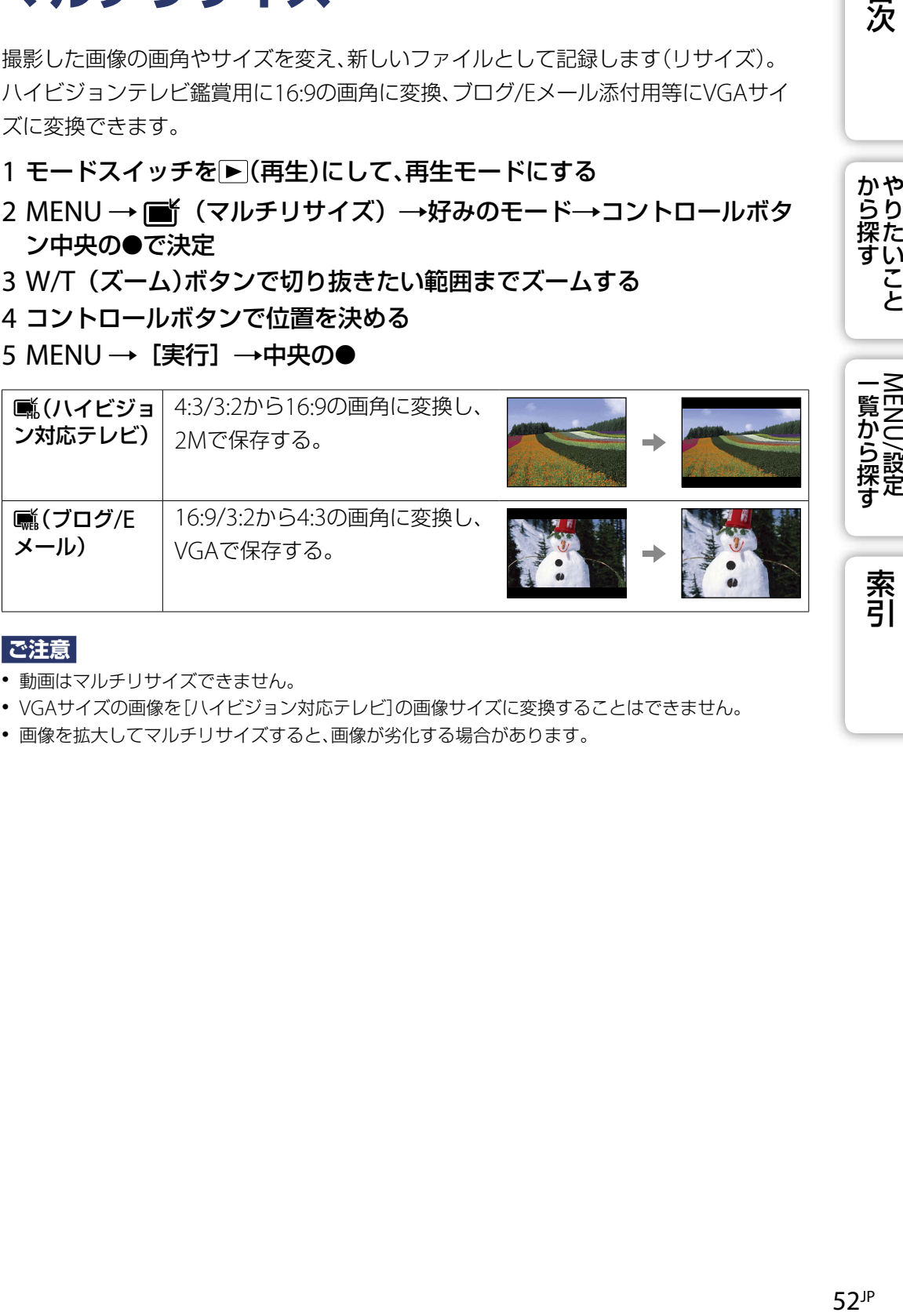

#### **ご注意**

- 動画はマルチリサイズできません。
- VGAサイズの画像を[ハイビジョン対応テレビ]の画像サイズに変換することはできません。
- 画像を拡大してマルチリサイズすると、画像が劣化する場合があります。

目次

かやり<br>探た

一覧から探す<br>NENU/設定

索引

い こと

# **プロテクト**

撮影した画像を誤って消さないように保護(プロテクト)します。 登録された画像には マークが表示されます。

1 モードスイッチを▶(再生)にして、再生モードにする

### 2 MENU→ o (プロテクト)→好みのモード→コントロールボタン中央 ので決定

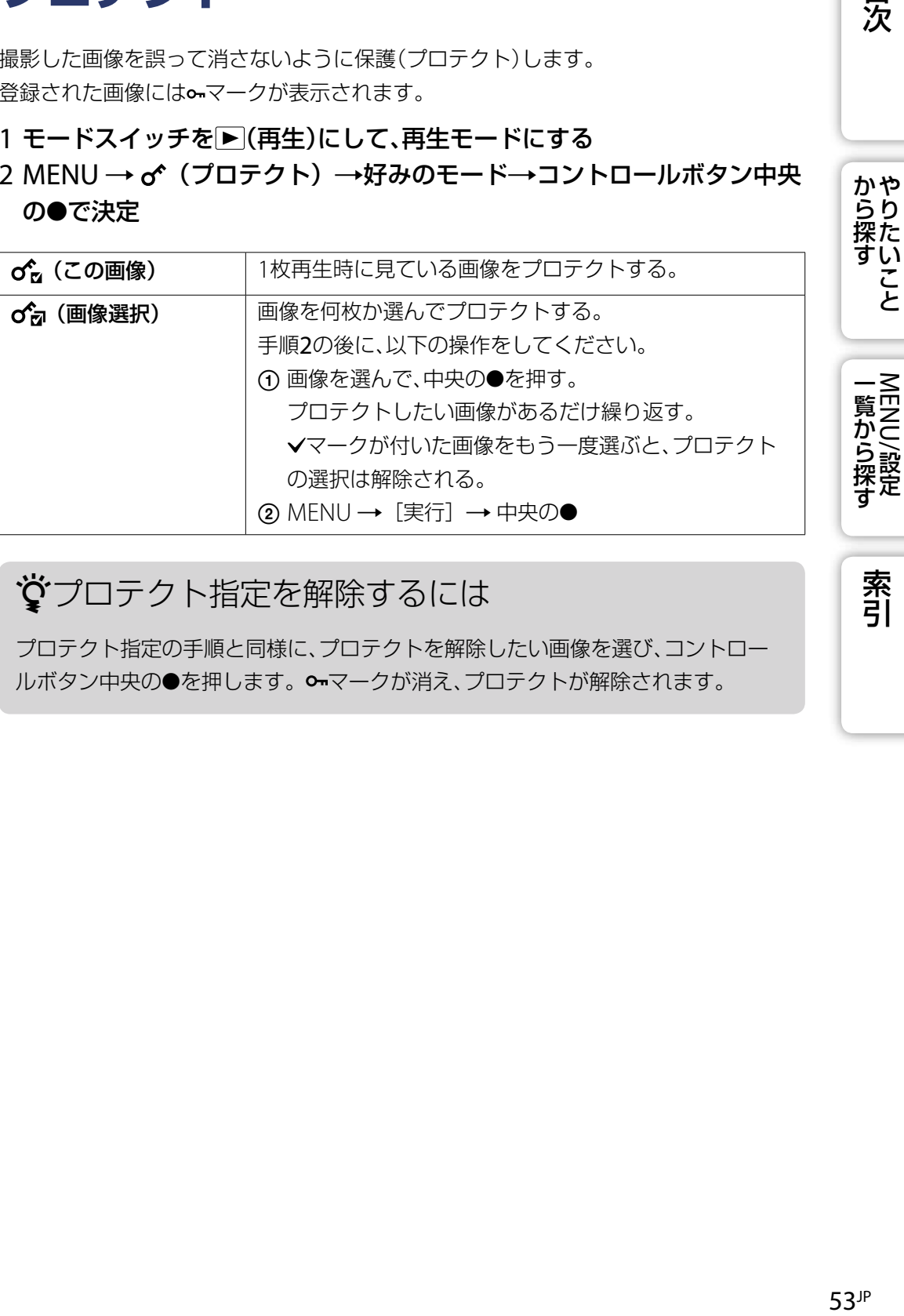

## プロテクト指定を解除するには

プロテクト指定の手順と同様に、プロテクトを解除したい画像を選び、コントロー ルボタン中央の●を押します。 •マークが消え、プロテクトが解除されます。

目次

索引

# **DPOF**

DPOFとは「Digital Print Order Format」の略です。プリントしたい画像を"メモリー スティック デュオ"上に指定することができます。 登録された画像にはDPOF(プリント予約)マークが表示されます。

### 1 モードスイッチを▶(再生)にして、再生モードにする

2 MENU → DPOF →好みのモード→コントロールボタン中央の●で決定

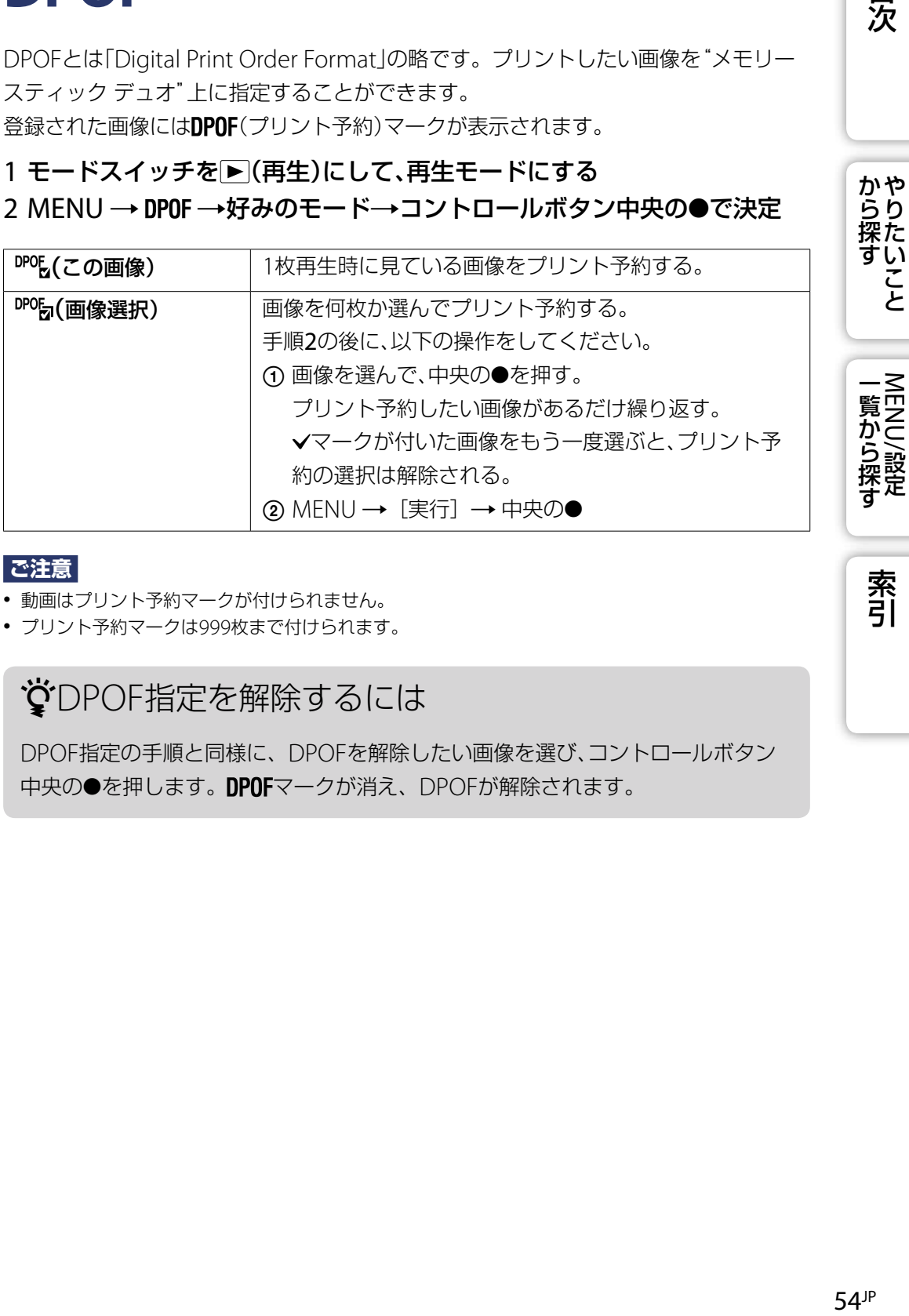

### **ご注意**

- 動画はプリント予約マークが付けられません。
- プリント予約マークは999枚まで付けられます。

# DPOF指定を解除するには

DPOF指定の手順と同様に、DPOFを解除したい画像を選び、コントロールボタン 中央の●を押します。DPOFマークが消え、DPOFが解除されます。

目次

 $54$ <sup>JP</sup>

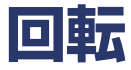

静止画を左右に回転します。横向きに表示されている画像を、縦表示にしたいときに使 います。

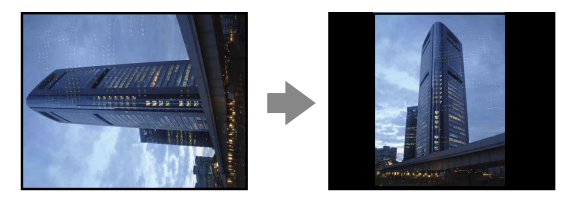

- 1 モードスイッチを▶(再生)にして、再生モードにする
- 2 MENU → A (回転) → コントロールボタン中央の●で決定
- 3 [ イ ) → イ/▶で画像を回転
- 4 [実行] → 中央の●

#### **ご注意**

- 動画、プロテクトされている画像は回転できません。
- 他機で撮影した画像は本機では回転できないことがあります。
- パソコンで画像を見るとき、ソフトウェアによっては画像の回転情報が反映されない場合がありま す。

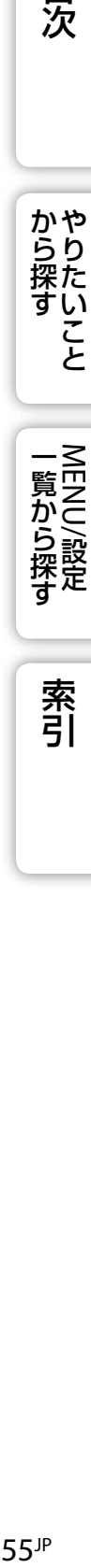

目次

**から探り** 

い こと

索引

# <span id="page-55-0"></span>**再生フォルダ選択**

"メモリースティック デュオ"内に複数のフォルダがあるとき、再生したい画像の入っ ているフォルダを選びます。

- 1 モードスイッチを▶(再生)にして、再生モードにする
- 2 MENU → 門 (再生フォルダ選択) → 中央の●
- 3 ◀/▶でフォルダを選ぶ
- 4 [実行] → 中央の●

#### **ご注意**

内蔵メモリー使用時は表示されません。

# フォルダをまたいで画像を見るには

複数のフォルダがあるときは、フォルダ内の最初/最後の画像に下記のマークが表 示されます。

■: 前のフォルダに移動可能

- ■:後ろのフォルダに移動可能
- ■:前/後のフォルダに移動可能

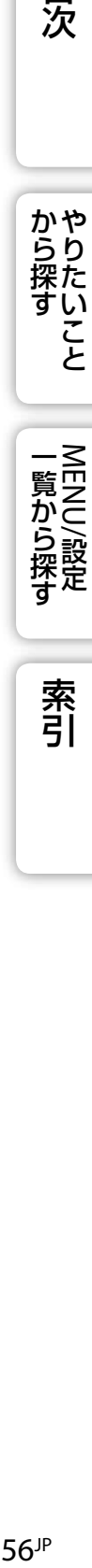

目次

からりた<br>探た

い こと

索引

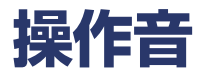

本機を操作したときに鳴るブザーの設定を変更したり、消したりします。

### 1 MENU → a (設定) → [本体設定] → [操作音] →好みのモード → コントロールボタン中央ので決定

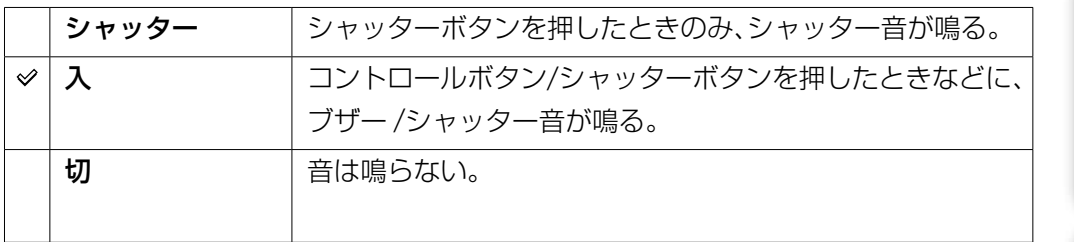

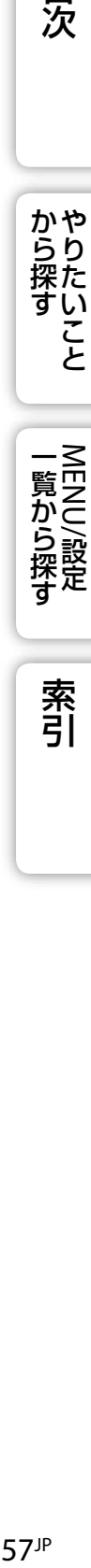

貝次

**から探すや** 

索引

# <span id="page-57-0"></span>**USB接続**

本機とパソコンまたはPictBridge対応プリンターを専用USBケーブルで接続するとき のモードを設定します。

### 1 MENU → a (設定) → [本体設定] → [USB接続] →好みの モード → コントロールボタン中央の●で決定

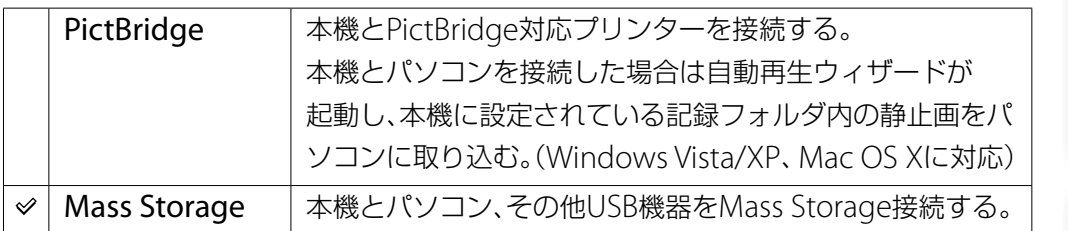

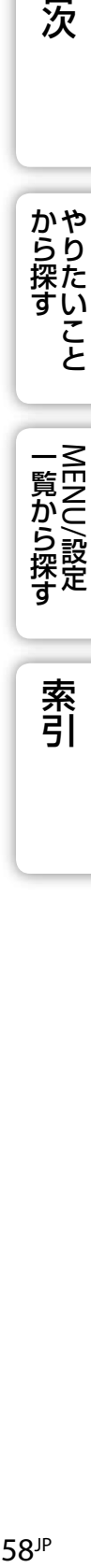

**から探すや** 

索引

# <span id="page-58-0"></span>**ビデオ信号出力**

接続するビデオ機器のカラーテレビ方式に合わせて設定します。

### 1 MENU → a (設定) → [本体設定] → [ビデオ信号出力] →好みのモー ド → コントロールボタン中央の●で決定

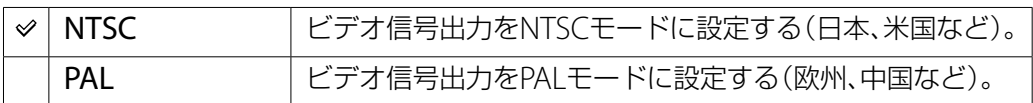

貝次

索引

# **設定リセット**

お買い上げ時の設定に戻します。 [設定リセット]を実行しても、画像は削除されません。

## 1 MENU (設定)[本体設定][設定リセット][実行] → コントロールボタン中央の●

**ご注意**

設定リセット中は電源が切れないようにご注意ください。

索引

# **グリッドライン**

グリッドラインを画面に表示して撮影すると、グリッドラインを基準にして水平/垂直 のライン合わせができます。

### 1 MENU → a (設定) → [撮影設定] → [グリッドライン] →好みのモー ド → コントロールボタン中央の●で決定

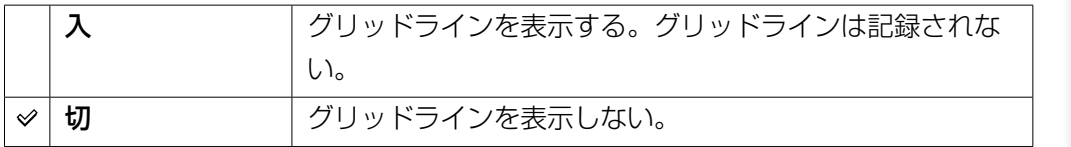

61JP 目次から探す [やりたいこと](#page-6-0)[索引](#page-102-0)MENU/設定一覧から探す から探すやらたいこと 一覧から探す<br>NENU/設定

索引

# **デジタルズーム**

デジタルズームの設定をします。本機はレンズの倍率(3倍)まで光学ズームを行い、 それを超えるとスマート/プレシジョンいずれかのデジタルズームを行います。

### 1 MENU → a (設定) → [撮影設定] → [デジタルズーム] →好みのモー ド → コントロールボタン中央の●で決定

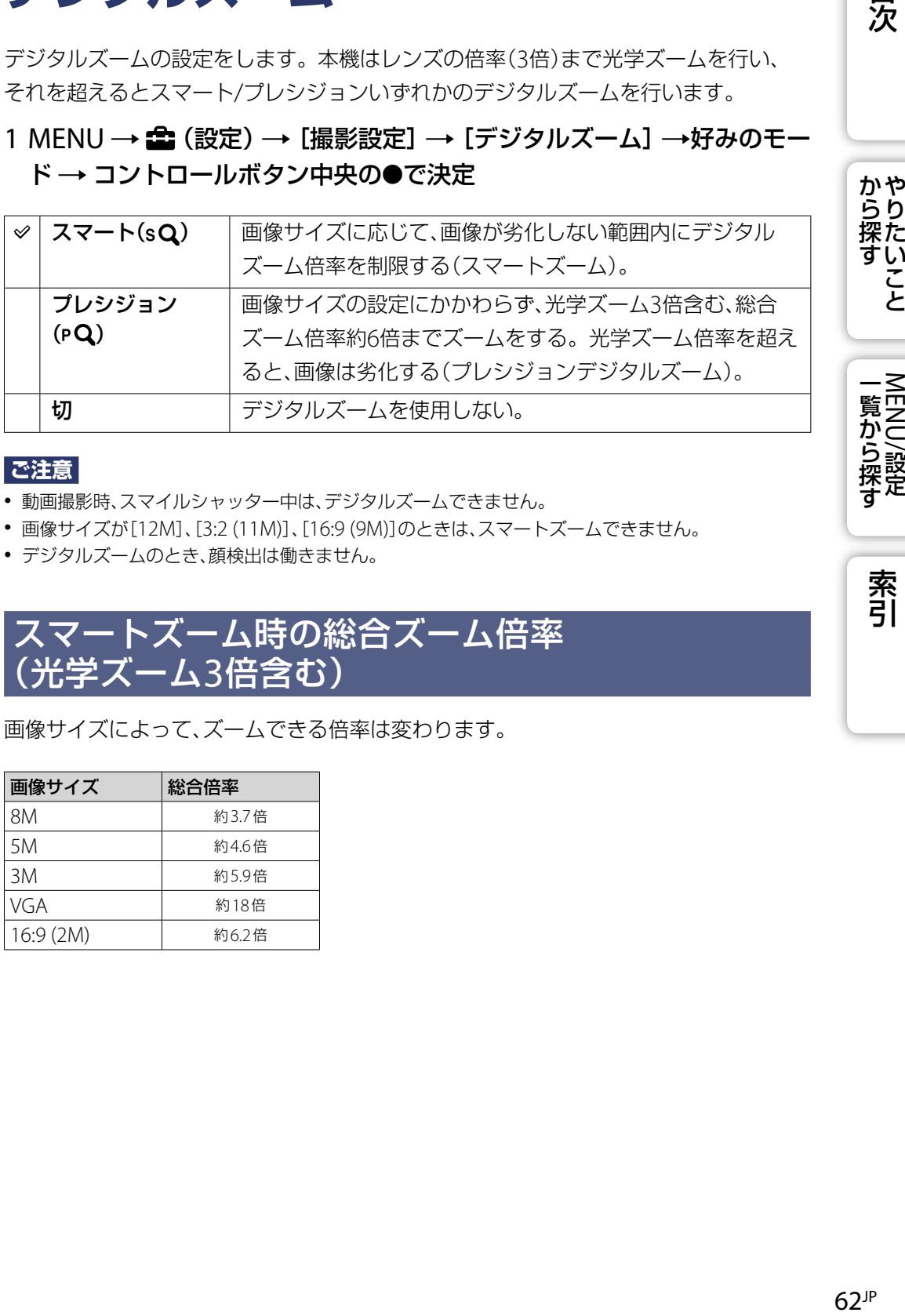

#### **ご注意**

- 動画撮影時、スマイルシャッター中は、デジタルズームできません。
- 画像サイズが[12M]、[3:2 (11M)]、[16:9 (9M)]のときは、スマートズームできません。
- デジタルズームのとき、顔検出は働きません。

## スマートズーム時の総合ズーム倍率 (光学ズーム3倍含む)

画像サイズによって、ズームできる倍率は変わります。

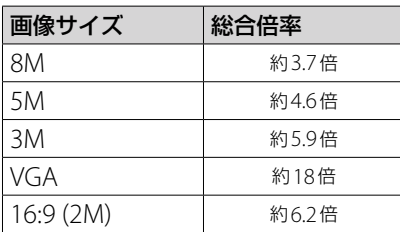

 $62$ <sup>JP</sup>

目次

かやり<br>探た

こと

一覧から探す<br>MENU/設定

索引

# **オートレビュー**

静止画撮影直後に、記録した画像を約2秒間画面に表示します。

### 1 MENU → a (設定) → [撮影設定] → [オートレビュー] →好み のモード → コントロールボタン中央の●で決定

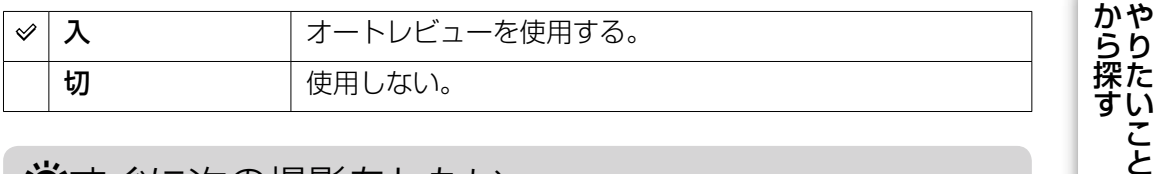

## すぐに次の撮影をしたい

 シャッターボタンを半押しすると、オートレビューを[入]にしていても記録画像の表示が消え、 すぐに次の撮影ができます。

63JP 目次から探す [やりたいこと](#page-6-0)[索引](#page-102-0)MENU/設定一覧から探す 一覧から探す<br>NENU/設定

索引

# **フォーマット**

"メモリースティック デュオ"または内蔵メモリーをフォーマット(初期化)します。 市販の"メモリースティック デュオ"はフォーマット済みのため、フォーマットの必要 はありません。

1 MENU → a (設定) → ["メモリースティック"ツール]または[内蔵メ モリーツール]  $\rightarrow$  [フォーマット]  $\rightarrow$  [実行]  $\rightarrow$  コントロールボタン 中央の●

#### **ご注意**

 フォーマットすると、プロテクトしてある画像も含めて、すべてのデータが消去され、元に戻せませ ん。

「次の「こののから探す」「こう」「MENU/設定」「一案引」「このかりたいこと」「MENU/設定」「一案引」「このかりたいこと」「MENU/設定」「一案引」「

 $64$ <sup>JP</sup>

索引

目次

**から探すや** 

一覧から探す<br>MENU/設定

# **記録フォルダ作成**

"メモリースティック デュオ"の中に新しいフォルダを作成します。 画像は、違うフォルダを選ぶか、更に新しいフォルダを作成するまでそのフォルダに 記録されます。

1 MENU (設定)["メモリースティック"ツール][記録フォ  $|U \times \mathcal{V}(\mathbb{R})| \to |U \times \mathbb{R}| \to \mathbb{R}$ コントロールボタン中央の

#### **ご注意**

- 内蔵メモリー使用時は表示されません。
- 他機で使用していた"メモリースティック デュオ"を本機に入れて撮影すると、自動的に新しいフォ ルダを作成する場合があります。
- 1つのフォルダに記録できる画像は最大9999枚です。フォルダ容量を超えると、自動的に新しいフォ ルダが作成されます。

# フォルダについて

 新しいフォルダを作ると、記録先フォルダを変更したり(66[ページ\)](#page-65-0)、再生時のフォルダを選択 (56[ページ\)](#page-55-0)できます。

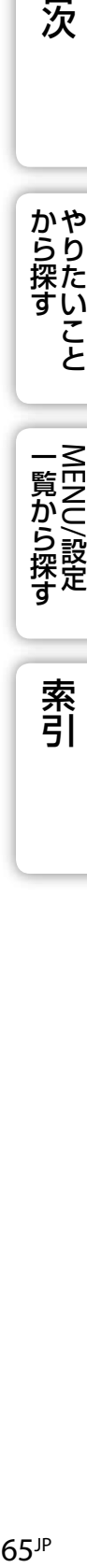

一覧から探す<br>MENU/設定

目次

かや<br>らり 探た い こと

# <span id="page-65-0"></span>**記録フォルダ変更**

"メモリースティック デュオ"の中の、画像を記録するフォルダを変更します。

- 1 MENU → a (設定) → ["メモリースティック"ツール] → [記録フォ ルダ変更]
- 2 コントロールボタンの</>
- 3 [実行] → 中央の●

#### **ご注意**

- 内蔵メモリー使用時は表示されません。
- 「100」フォルダは記録フォルダとして選べません。
- 記録した画像は、別のフォルダには移動できません。

「次の「M」のら探す」「WENU/設定」「MENU/設定」「不可」「WENU/設定」「不可」「ALEND/設定」「不可」「ALEND/設定」「不可」「ALEND/設定」「ALEND/設定」「ALEN **から探り** い こと 一覧から探す<br>MENU/設定

目次

索引

# **コピー**

内蔵メモリーに記録した画像を、"メモリースティック デュオ"に一括コピーします。

1 充分な空き容量のある"メモリースティック デュオ"を本機に入れる

### 2 MENU → e (設定) → ["メモリースティック"ツール] → [コピー] → [実行] → コントロールボタン中央の●

#### **ご注意**

- 充分に充電したバッテリーをご使用ください。残量の少ないバッテリーを使用して画像ファイルを コピーすると、バッテリー切れのためデータを転送できなかったり、データを破損するおそれがあり ます。
- 画像ごとのコピーはできません。
- データをコピーしても、内蔵メモリー内のデータは削除されません。内蔵メモリーの内容を消去す るには、コピー後に"メモリースティック デュオ"を本体から取りはずし、[内蔵メモリーツール]の [フォーマット]を行ってください。
- データをコピーすると"メモリースティック デュオ"内に新しいフォルダが作成されます。コピー先 のフォルダを指定することはできません。

67JP 目次から探す [やりたいこと](#page-6-0)[索引](#page-102-0)MENU/設定一覧から探す 一覧から探す<br>MENU/設定 索引

目次

からりた<br>探た

い こと

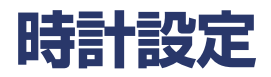

時刻を再設定します。

### 1 MENU → a (設定) → [時計設定] → [時計設定] →好みの設定 → [実行] → コントロールボタン中央の●

真夜中は12:00AM、正午は12:00PMです。

**ご注意**

 本機には画像に日付を挿入する機能はありません。CD-ROM(付属)に収録されている「PMB」を 使用すると、日付を入れて保存/印刷できます。

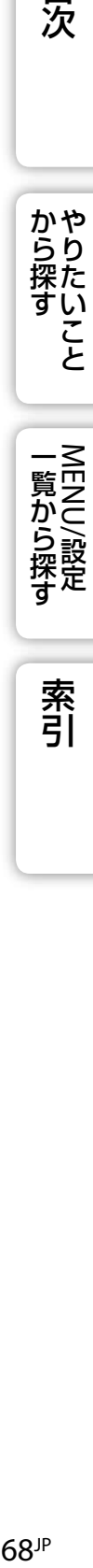

索引

# **テレビで見る**

本機とテレビをつないで、撮影した画像をテレビで見られます。 接続方法は、接続するテレビの種類によって異なります。テレビの取扱説明書も合わせ てご覧ください。

## 付属の専用A/Vケーブルでテレビに接続して画像を 楽しむ

### 1 本機とテレビの電源を切る

2 本機とテレビを専用A/Vケーブル(付属)で接続する

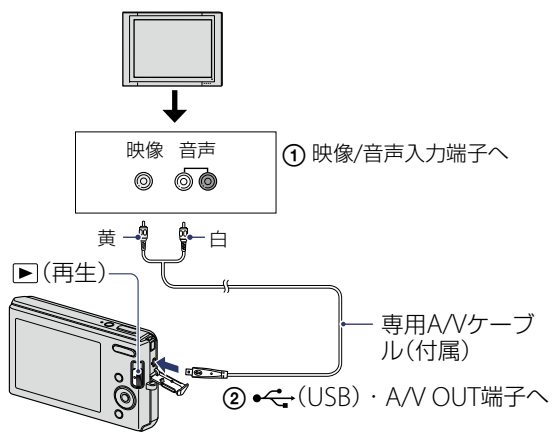

### 3 テレビの電源を入れ、入力切り換えをする

### 4 モードスイッチを▶ (再生)にして、本機の電源を入れる

撮影した画像がテレビに表示される。コントロールボタンで画像を選ぶ。

### **ご注意**

- 海外で見るときは、[ビデオ信号出力]の切り換えが必要な場合があります(59[ページ\)](#page-58-0)。
- 本機とテレビを接続した状態で動画を撮影すると、テレビ側には撮影中の画像は表示されません。

目次

かや<br>らり 探た い こ<br>と

一覧から探す<br>MENU/設定

索引

# **Windowsパソコンでできること**

Macintoshについては、「[Macintosh](#page-78-0)をお使いのと [きは」を](#page-78-0)ご覧ください(79[ページ\)](#page-78-0)。

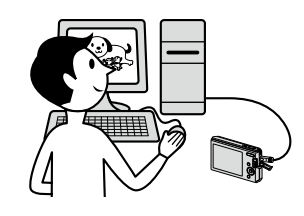

目次

**から探り** 

こ

一覧から探す<br>MENU/設定

索引

## [ソフトウェア\(付属\)をインストールする](#page-71-0) (72ページ)

ソフトウェア「PMB」がインストールされます。

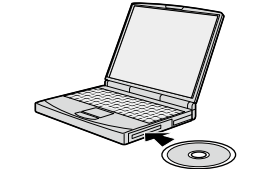

## [本機とパソコンを接続する\(](#page-73-0)74ページ)

- 「PMB」を使って、楽しみの場を広げる。
	- パソコンに画像を取り込む
	- 本機に画像を書き出す
	- 画像を編集する
	- 撮影した画像の位置を地図上に表示する (インターネット接続環境が必要です)
	- データディスクを作成する(書き込み型CDドライブまたはDVDドライブが必要です)
	- 画像に日付を挿入して保存/印刷する
	- 画像をネットワークサービスにアップロードする(インターネット接続環境が必要です)

サイバーショットオフィシャルWEBサイトでは、パソコンとの接続方法やソフトウェ アなどの最新サポート情報をご覧いただけます。 <http://www.sony.co.jp/cyber-shot/support/>

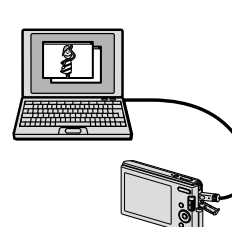

## パソコンの推奨環境

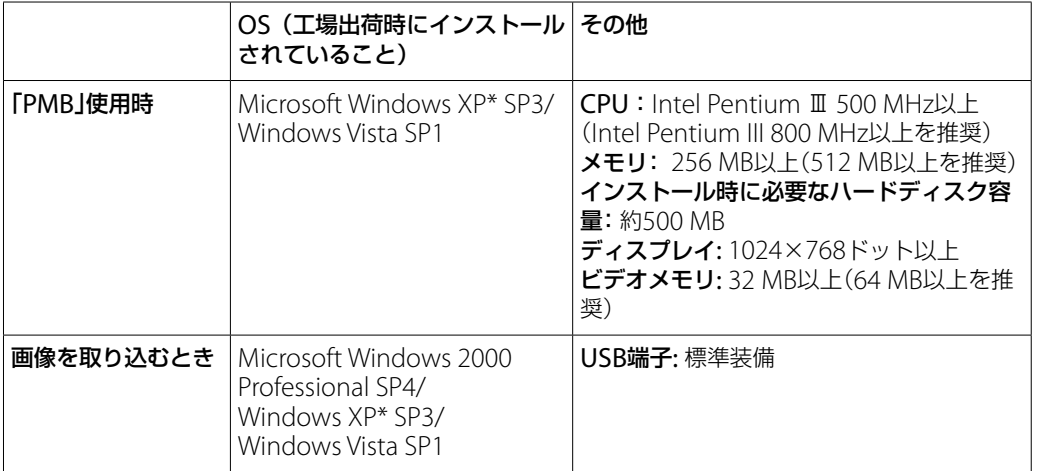

\* 64bit版は除きます。

#### **ご注意**

- その他、各OSが求める動作環境を満たしていることが必要です。
- 上記のOSでもアップグレードされた場合や、マルチブート環境の場合は、動作保証いたしません。
- 推奨環境のすべてのパソコンについて動作を保証するものではありません。
- 1台のパソコンで2台以上のUSB機器を接続している場合、同時に使用するUSB機器によっては、本機 が動作しないことがあります。
- USBハブ経由でご使用の場合は、動作保証いたしません。
- Hi-Speed USB(USB2.0準拠)のため、対応のUSBインターフェースに接続すると、高速な転送 (high-speed転送)が行えます。
- パソコンと接続するときの本機のUSBモードには[Mass Storage](お買い上げ時の設定)、 [PictBridge]の2種類があります。ここでは[Mass Storage]での使いかたを説明します。 [PictBridge]については、58[ページを](#page-57-0)ご覧ください。
- パソコンがサスペンド・レジューム機能、またはスリープ機能から復帰しても、通信状態が復帰でき ないことがあります。

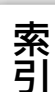

かや<br>らり 操た

# <span id="page-71-0"></span>**ソフトウェア(付属)をインストールする**

下記の手順で、付属のソフトウェア(PMB)をインストールします。

### 1 パソコンの電源を入れ、CD-ROM(付属)を CD-ROMドライブに入れる

インストール画面が表示される。

- インストール画面が表示されないときは、[コンピュータ] (Windows XPでは[マイコンピュータ])→ ®(SONYPICTUTIL) の順にダブルクリックする。
- 自動再生画面が表示される場合は、「Install.exe.の実行」を選択し、 画面の指示に従ってインストールする。

### 2[インストール]をクリックする

「言語の選択」画面が表示される。

3「日本語]を選び、[次へ]をクリックする

使用許諾画面が表示される。

4使用許諾契約の内容をよく読み、同意される場合には○を ◎に変え、 [次へ]をクリックする

### 5 以降、画面の指示に従ってインストールを進める

- パソコンの再起動を求める画面が表示された場合は、画面の指示に従って再起動する。
- 使用環境によって、DirectXが引き続きインストールされることがある。

### 6 インストール後、パソコンからCD-ROMを取り出す

デスクトップ上に 第「PMB」、 ア FPMBガイド」のショートカットが表示される。 ダブルクリックすると起動する。

#### **ご注意**

コンピュータの管理者権限でログオンしてください。

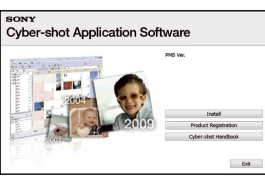

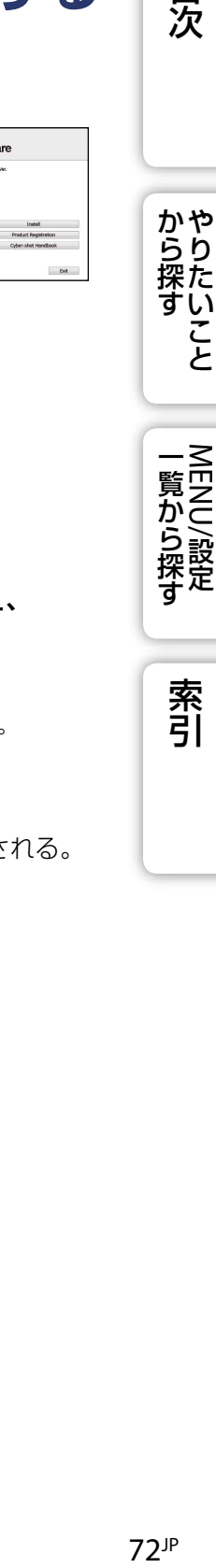

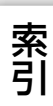

**| 一覧から探す** 

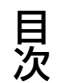

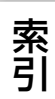
# <span id="page-72-0"></span>**「PMB (Picture Motion Browser)」 (付属)について**

本機で撮影した静止画や動画をよりいっそうご活用いただくために、「PMB」が収録さ れています。ここでは、「PMB」の概要を紹介します。詳しいご利用方法については、 「PMBガイド」をご覧ください。

# 「PMB」のご紹介

「PMB」をご利用になると、次のことができます。

- 本機で撮影した画像をパソコンに取り込み、表示できます。
- パソコンにある画像を"メモリースティック デュオ"に書き出し、表示できます。
- パソコンにある画像を、撮影日ごとにカレンダー上に整理して、閲覧できます。
- 静止画の補正(赤目補正など)、顔検索、印刷、メール送信、撮影日時の変更ができます。
- 撮影した画像の位置情報を地図上に表示することができます(インターネット接続環境が必要で す)。
- 画像に日付を挿入して保存/印刷できます。
- 書き込み型CDドライブまたはDVDドライブでデータディスクを作成できます。
- 画像をネットワークサービスにアップロードできます(インターネット接続環境が必要です)。

# 「PMBガイド」を起動する

1 デスクトップ上の (PMBガイド)をダブルクリックする

スタートメニューから起動するときは、[スタート]→ [すべてのプログラム]→ [Sony Picture Utility] → [ヘルプ] → [PMBガイド]の順にクリックする。

# 「PMB」を起動/終了する

1 デスクトップ上の (PMB)をダブルクリックする

スタートメニューから起動するときは、「スタート]→「すべてのプログラム]→ [Sony Picture Utility] → [PMB]の順にクリックする。初回起動時にお知らせ通 信機能の確認画面が表示されるので、[実行開始]を選択する。

 この機能は、ソフトウェアの更新などのお知らせがある場合に通知を行うもので、後で設定し直す こともできます。

### 2 終了するには、画面右上の[図]ボタンをクリックする

目次

かやりた<br>探た

一覧から探す

# <span id="page-73-0"></span>**画像をパソコンで楽しむ**

パソコンとの接続方法や最新情報は、下記のホームページをご覧ください。

### <http://www.sony.co.jp/cyber-shot/support/>

「PMB」の機能について、詳しくは「PMBガイド」をご覧下さい。

# 本機とパソコンを接続する

内蔵メモリーの画像を取り込む場合は、手順1は不要です。

1 画像を記録した"メモリースティック デュオ"を本機に入れる

- 2 充分に充電したバッテリーを本機に入れる、またはACアダプター(別売) で本機とコンセントをつなぐ
- 3 本機とパソコンの電源を入れる

### 4 本機とパソコンをつなぐ

本機の画面に「接続中」と表示される。

 初回接続時のみ、パソコンが本機を認識するための作業を自動的に行います。作業が終わるま でお待ちください。

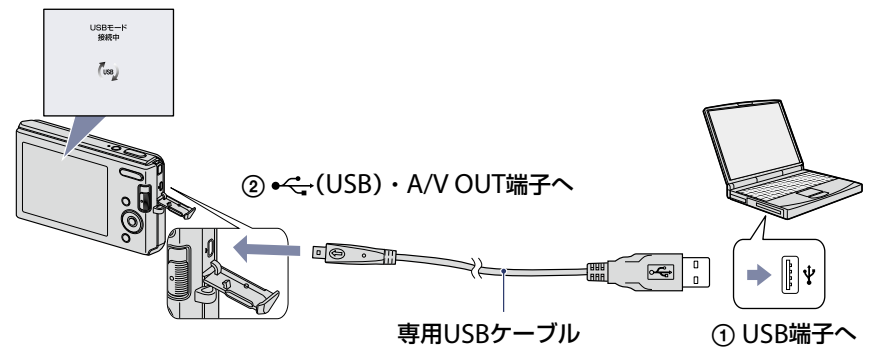

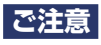

- 残量の少ないバッテリーを使用して画像を取り込む/書き出すと、バッテリー切れのため、データを 転送できなかったり、データを破損するおそれがあります。
- 通信中は ‰ が表示されます。その間はパソコンの操作をしないでください。 ––––––– が表示された ら操作できます。
- 画面に「Mass Storage」と表示されないときは、本機の[USB接続]を[Mass Storage]に設定してく ださい(58[ページ\)](#page-57-0)。

目次

かや<br>らり

سلم

NENI

覧から探

# 画像をパソコンに取り込んで見る

### 1 本機とパソコンをUSB接続する

「PMB」の[画像の取り込み]画面が自動起動する。

- 自動再生ウィザードが起動したら終了する。
- 2[取り込み開始]をクリックして、画像を取り込む

画像の取り込みが開始される。

 初期設定では、「ピクチャ」(Windows XPでは「マイ ピクチャ」)に取り込み日を名前にしたフォ ルダが作成され、その中に画像が取り込まれる。

### 3 画像をパソコンで見る

取り込みが完了すると、「PMB」が起動して、取り込ん だ画像のサムネイルが表示される。

 初期設定では、「閲覧フォルダ」として「ピクチャ」(Windows XPでは「マイ ピクチャ」)フォルダが設定されている。

<span id="page-74-0"></span>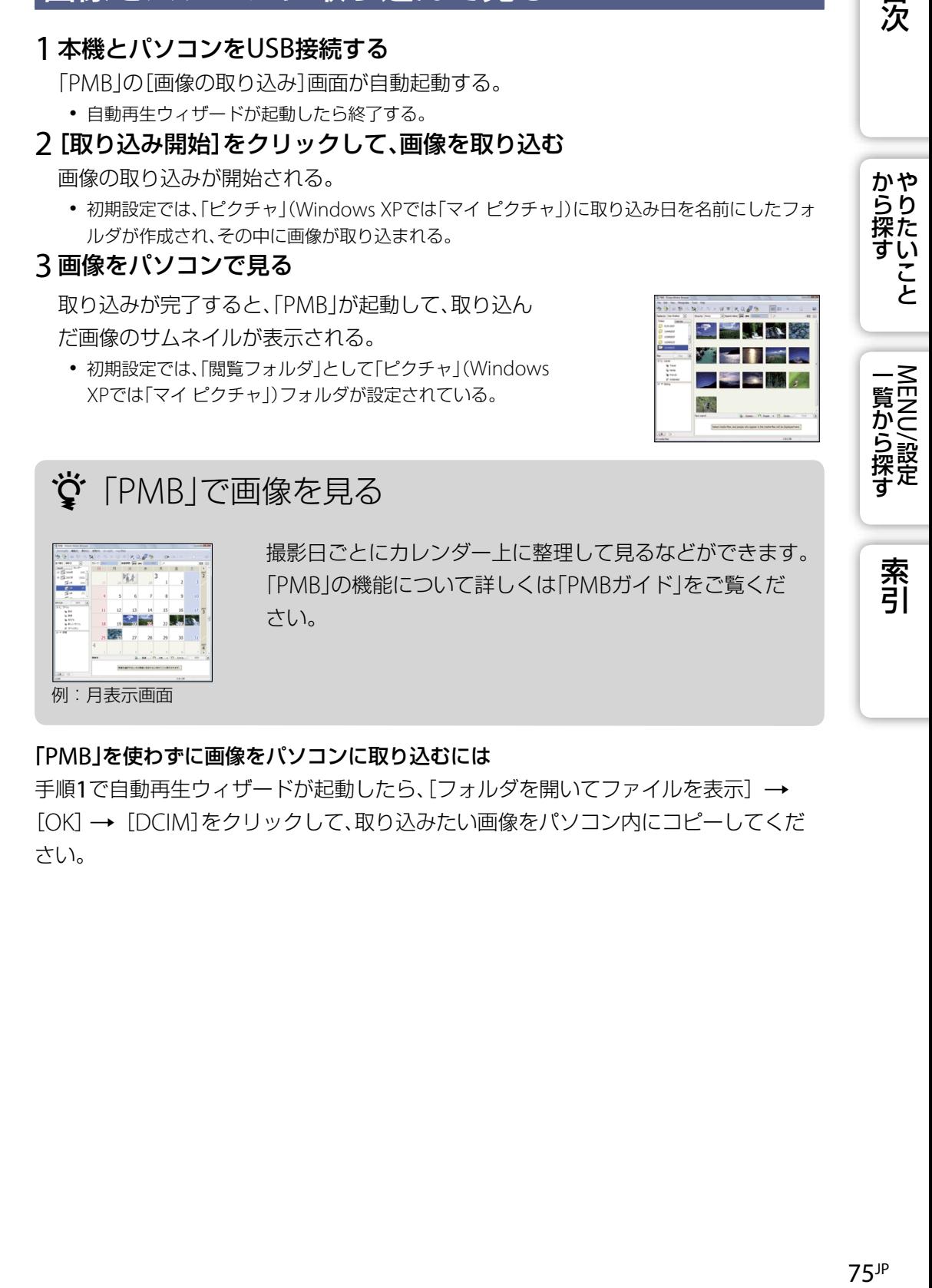

### 「PMB」を使わずに画像をパソコンに取り込むには

手順1で自動再生ウィザードが起動したら、[フォルダを開いてファイルを表示] [OK][DCIM]をクリックして、取り込みたい画像をパソコン内にコピーしてくだ さい。

目次

かや<br>らり 探た い تم

 $\mathbb{R} \times \mathbb{R} \times \mathbb{Z}$  of  $\mathbb{R}$  is

# <span id="page-75-0"></span>画像を書き出して、本機で見る

パソコンにある画像を、"メモリースティック デュオ"に書き出して本機で見ることが できます。

詳しくは「PMBガイド」をご覧ください。

### 1 本機とパソコンをUSB接続する

自動再生ウィザードが起動したら終了する。

- 2 デスクトップ上の (PMB)をダブルクリックして、「PMB」を起動する
- 3 メイン画面で書き出す画像を選ぶ
- 4画面上部の →[メモリーカード]の順にクリックする [メディアへ書き出す]画面が表示される。

### 5 メディアのドライブを選び、[書き出す]をクリックする

**ご注意**

- 画像サイズによっては再生できない画像があります。
- パソコンで画像を加工したファイルや、他機で撮影した画像は本機での再生を保証しません。

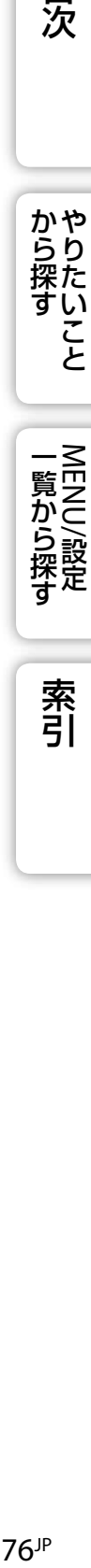

目次

かやり<br>探た

こ

索引

# <span id="page-76-0"></span>パソコンとの接続を切断する

以下の操作を行いたいときは、1 ~ 3の手順をあらかじめ行ってください。

- 専用USBケーブルを抜く
- "メモリースティック デュオ"を取り出す
- 内蔵メモリーからのコピーを終了して、"メモリースティック デュオ"を本機に入れる
- 本機の電源を切る
- 1 タスクトレイの切断アイコンをダブルクリッ クする
- 2 < (USB大容量記憶装置デバイス)→[停止]を クリックする
- 3 取りはずすドライブを確認して、[OK]をク リックする

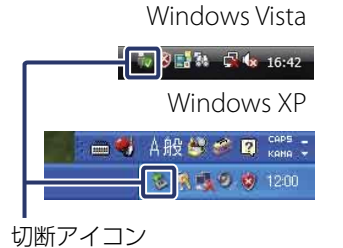

からりた<br>探た

い

目次

索引

# <span id="page-77-0"></span>画像ファイルの保存先とファイル名

本機で撮影した画像ファイルは、"メモリース Windows Vistaの例 ティック デュオ"または内蔵メモリー内のフォル ダにまとめられています。

▲ フォルダ作成機能のないカメラで撮影した画像 ファイルのフォルダ。

6 本機で撮影した画像ファイルのフォルダ。

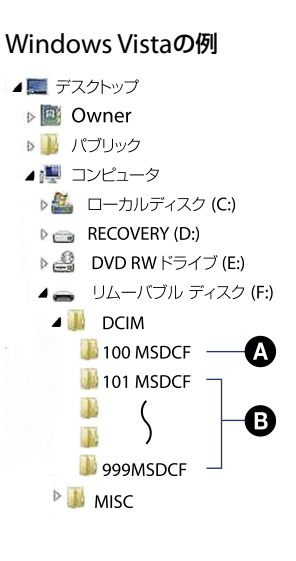

### **ご注意**

- 「100MSDCF」フォルダには本機で画像を記録できません。再生のみ可能です。
- 「MISC」フォルダは、本機で記録/再生できません。
- 画像ファイル名は、下記のようになります。
	- **-静止画ファイル:DSC0□□□□□.JPG**
	- **-動画ファイル:MOV0□□□□.AVI**
	- 動画撮影時に記録されるインデックス画像ファイル: MOV0□□□□.THM

□□□□は0001~9999の半角数字、動画ファイルとそのインデックス画像ファイル名の数字部分 は同じです。

78JP 目次から探す [やりたいこと](#page-6-0)[索引](#page-102-0)MENU/設定一覧から探す 索引

目次

かや<br>らり

操た

い

تم

**MENU** 

覧から探

# <span id="page-78-0"></span>**Macintoshをお使いのときは**

Macintoshに画像を取り込むことができます。「PMB」は、Macintoshには対応してい ません。

# パソコンの推奨環境

#### 画像を取り込む時の推奨環境

OS(工場出荷時にインストールされていること):Mac OS 9.1/9.2/Mac OS X(v10.1  $\sim$  v10.5)

USB端子:標準装備

### **ご注意**

- 推奨環境のすべてのパソコンについて動作を保証するものではありません。
- 1台のパソコンで2台以上のUSB機器を接続している場合、同時に使用するUSB機器によっては、本機 が動作しないことがあります。
- USBハブ経由でご使用の場合は、動作保証いたしません。
- Hi-Speed USB (USB2.0準拠)のため、対応のUSBインターフェースに接続すると、高速な転送 (high-speed転送)ができます。
- パソコンと接続するときの本機のUSBモードには、[Mass Storage](お買い上げ時の設定)、 [PictBridge]の2種類があります。ここでは[Mass Storage]での使いかたを説明します。 [PictBridge]については、58[ページを](#page-57-0)ご覧ください。
- パソコンがサスペンド・レジューム機能、またはスリープ機能から復帰しても、通信状態が復帰でき ないことがあります。

その他のサポート情報や、製品に関するお問い合わせは、こちらのホームページから <http://www.sony.co.jp/cyber-shot/support/>

一覧から探す<br>MENU/設定

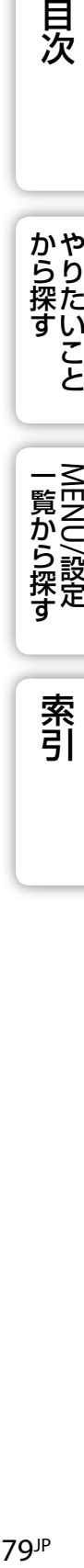

かや<br>タク<br>探た

こと

## <span id="page-79-0"></span>画像を取り込んで見る

内蔵メモリーの画像を取り込む場合は、手順1は不要です。

- 1 画像を記録した"メモリースティック デュオ"を本機に入れる
- 2 充分に充電したバッテリーを本機に入れる、またはACアダプター(別売)

### で本機とコンセントをつなぐ

- 3 本機とMacintoshの電源を入れる
- 4 本機とMacintoshをつなぐ

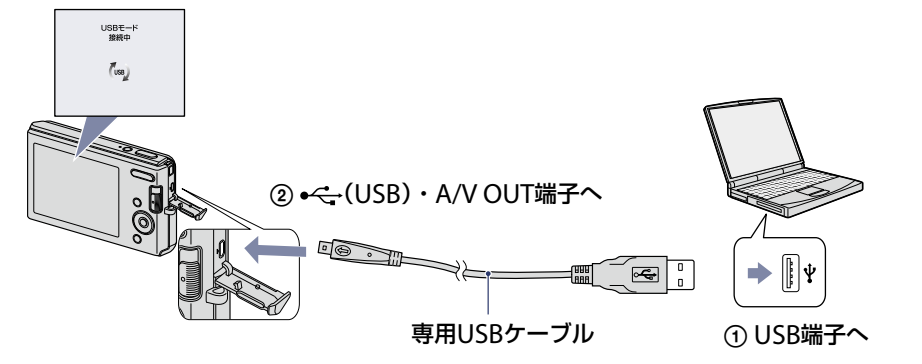

- $5$ [デスクトップ画面上の新しく認識されたアイコン]  $\rightarrow$  [DCIM]  $\rightarrow$  [取 り込みたい画像の入ったフォルダ]の順にダブルクリックする
- 6 画像ファイルをハードディスクアイコンにドラッグ&ドロップする

ハードディスクに画像ファイルがコピーされる。

画像ファイルの保存先とファイル名については、78[ページを](#page-77-0)ご覧ください。

7[ハードディスクアイコン][画像ファイル]の順にダブルクリックす る

画像が表示される。

# パソコンとの接続を切断する

以下の操作を行いたいときは、あらかじめ"メモリースティック デュオ"またはドライ ブのアイコンをゴミ箱にドラッグ&ドロップしてください。パソコンとの接続が切断 されます。

- 専用USBケーブルを抜く
- "メモリースティック デュオ"を取り出す
- "メモリースティック デュオ"を本機に入れる
- 本機の電源を切る

貝次

かや<br>らり

NENI

覧から探

# **「サイバーショットステップアップガ イド」を見る**

本機をよりよく使うために、別売りアクセサリーの紹介をしています。

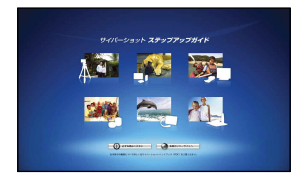

# Windowsで見る

「サイバーショットステップアップガイド」は、「サイバーショットハンドブック」をイン ストールすると同時にインストールされます。

1 デスクトップ上の (ステップアップガイド)をダブルクリックする スタートメニューから起動するときは、[スタート]→[すべてのプログラム]→[Sony Picture Utility]→[ステップアップガイド]の順にクリックする。

# Macintoshで見る

- 1 [stepupquide]フォルダ内の[stepupquide]フォルダをパソコンに コピーする
- 2 [stepupguide]→[language]→[JP]の順に選び、[JP]フォルダ内の すべてのファイルを、手順1でパソコンにコピーした[stepupguide] フォルダ内の[img]フォルダに上書きコピーする
- 3 コピーが完了したら、[stepupguide]フォルダ内の"stepupguide. hqx"をダブルクリックして解凍し、"stepupguide"をダブルクリックす る

### **ご注意**

 お使いのMacintoshにHQXファイルの解凍ソフトが インストールされていない場合は、Stuffit Expanderをインストールしてください。

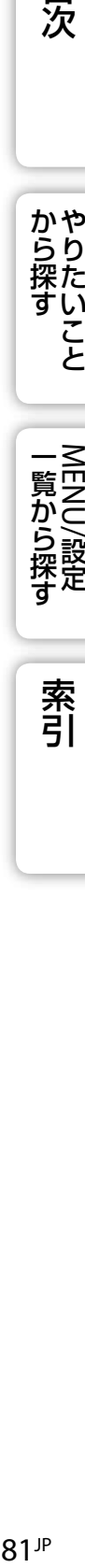

一覧から探す<br>MENU/設定

目次

かや<br>らり

# <span id="page-81-0"></span>**静止画をプリントする**

静止画をプリントするには、下記の方法があります。

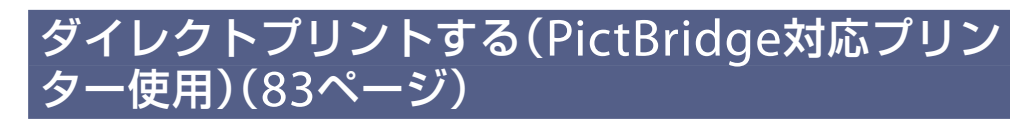

PictBridge対応プリンターに本機を直接接続して プリントします。

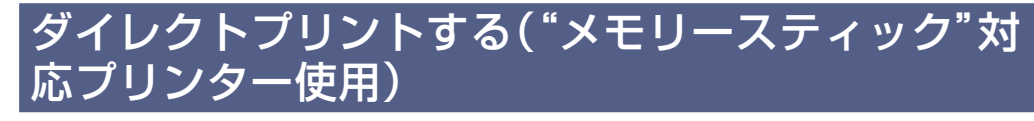

"メモリースティック"対応プリンターでプリント します。詳しくはプリンターの取扱説明書をご覧 ください。

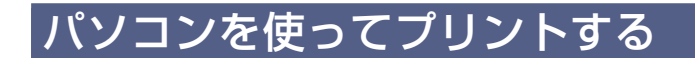

CD-ROM収録のソフトウェア「PMB」を使って画像 をパソコンに取り込んでから、プリントします。 日付を入れてプリントできます。詳しくは、「PMB ガイド」をご覧ください。

[お店でプリントする\(](#page-84-0)ページ)

プリントサービス店に、画像を撮影した"メモリー スティック デュオ"を持参します。プリントしたい 画像にあらかじめDPOF(プリント予約)マークを付 けておくこともできます。

### **ご注意**

• [16:9]で撮影した画像は、プリント時に両端が切れる場合があります。

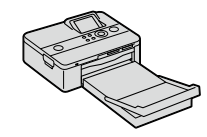

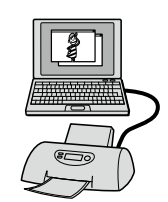

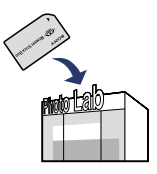

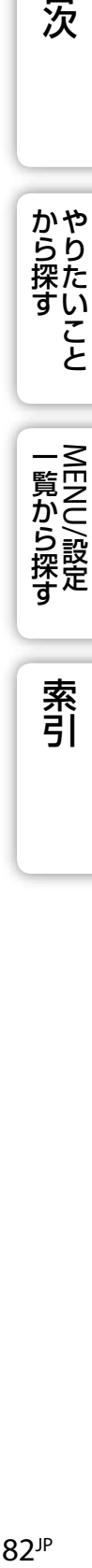

覧から探

索引

目次

# <span id="page-82-0"></span>**ダイレクトプリントする (PictBridge対応プリンター使用)**

PictBridge対応プリンターなら、本機で撮影した画像をパソコンなしでプリントできま す。

ん PictBridge 「PictBridge」は、「ピクトブリッジ」と読みます。カメラ映像機器工業会 (CIPA)で制定された統一規格のことです。

### **ご注意**

動画はプリントできません。

# 準備する

本機とプリンターをUSB接続するために、本機を設定します。

1 充分に充電したバッテリーを本機に入れる

### 2 本機とプリンターを接続する

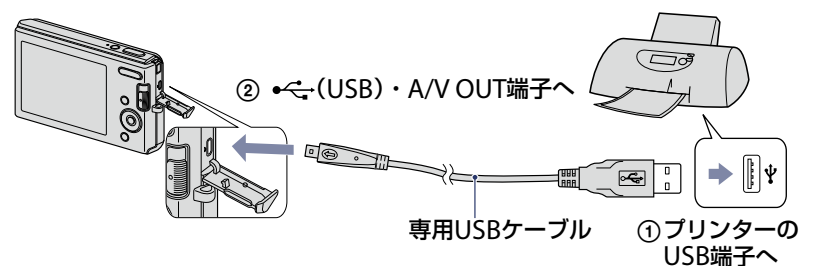

### 3 本機とプリンターの電源を入れる

接続が完了すると、画面に マークが表示される。 マークが点滅したときは、プリンターからのエラー 通知です。接続しているプリンターを確認してくだ さい。

### **ご注意**

プリンターに接続できなかった場合は、[本体設定]の[USB接続]を[PictBridge]にしてください。

目次

かや<br>らり

覧から探

索引

イマーク

 $\overline{\mathbf{z}}$ 

# <span id="page-83-0"></span>プリントする

### 1 MENU → ■(印刷) → 好みのモード → コントロールボタン中央の● で決定

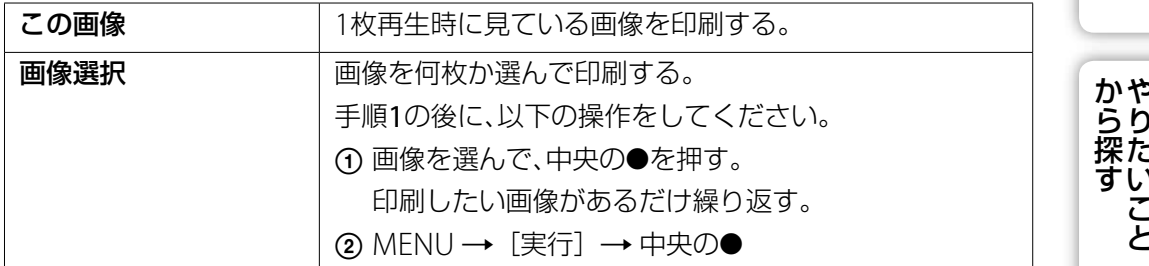

### 2 好みの設定 → [実行] → 中央の●

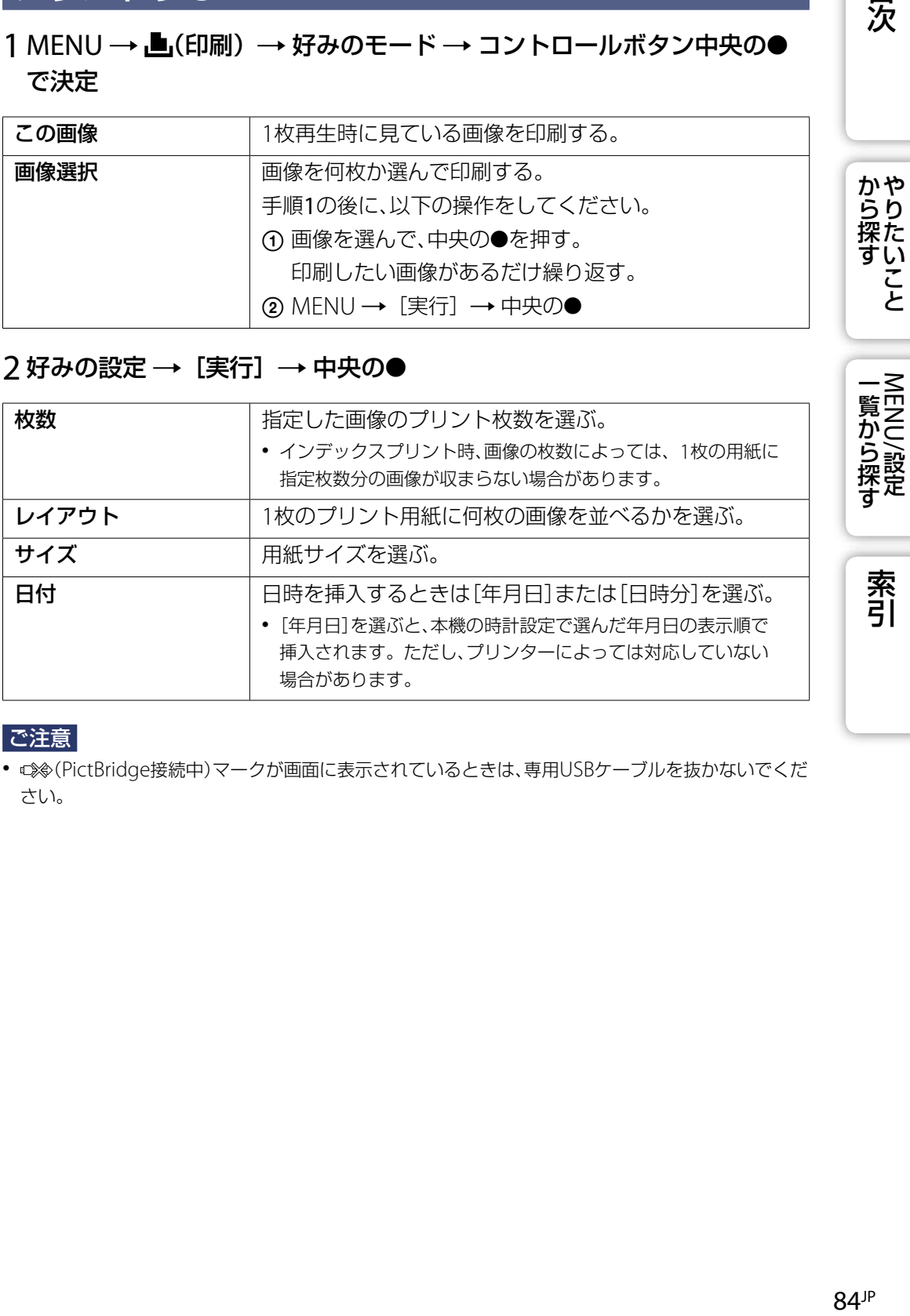

ご注意

 (PictBridge接続中)マークが画面に表示されているときは、専用USBケーブルを抜かないでくだ さい。

目次

# <span id="page-84-0"></span>**お店でプリントする**

画像を撮影した"メモリースティック デュオ"をプリントサービス店に持参します。 DPOF規格対応のお店でプリントするときは、再生メニューでDPOF(プリント予約)マー クを付けて、プリントしたい画像を本機であらかじめ予約できます。

### **ご注意**

- 内蔵メモリー内の画像は、プリントサービス店で直接カメラからプリントすることはできません。 "メモリースティック デュオ"にコピーして、プリントサービス店にお持ちください(67[ページ\)](#page-66-0)。
- 対応している"メモリースティック デュオ"の種類はお店にお問い合わせください。
- "メモリースティック デュオ"に対応していないプリントサービス店の場合は、CD-Rなどに画像デー タをコピーして持参してください。
- "メモリースティック デュオ"アダプター(別売)が必要な場合があります。お店にお問い合わせく ださい。
- プリントサービス店をご利用前に、必ずデータのバックアップを取ってください。
- プリント枚数の設定はできません。
- 日付を写真に挿入したいときは、お店にご相談ください。

目次

かや<br>らり 探た い こと

索引

# <span id="page-85-0"></span>**故障かな?と思ったら**

困ったときは、下記の流れに従ってください。

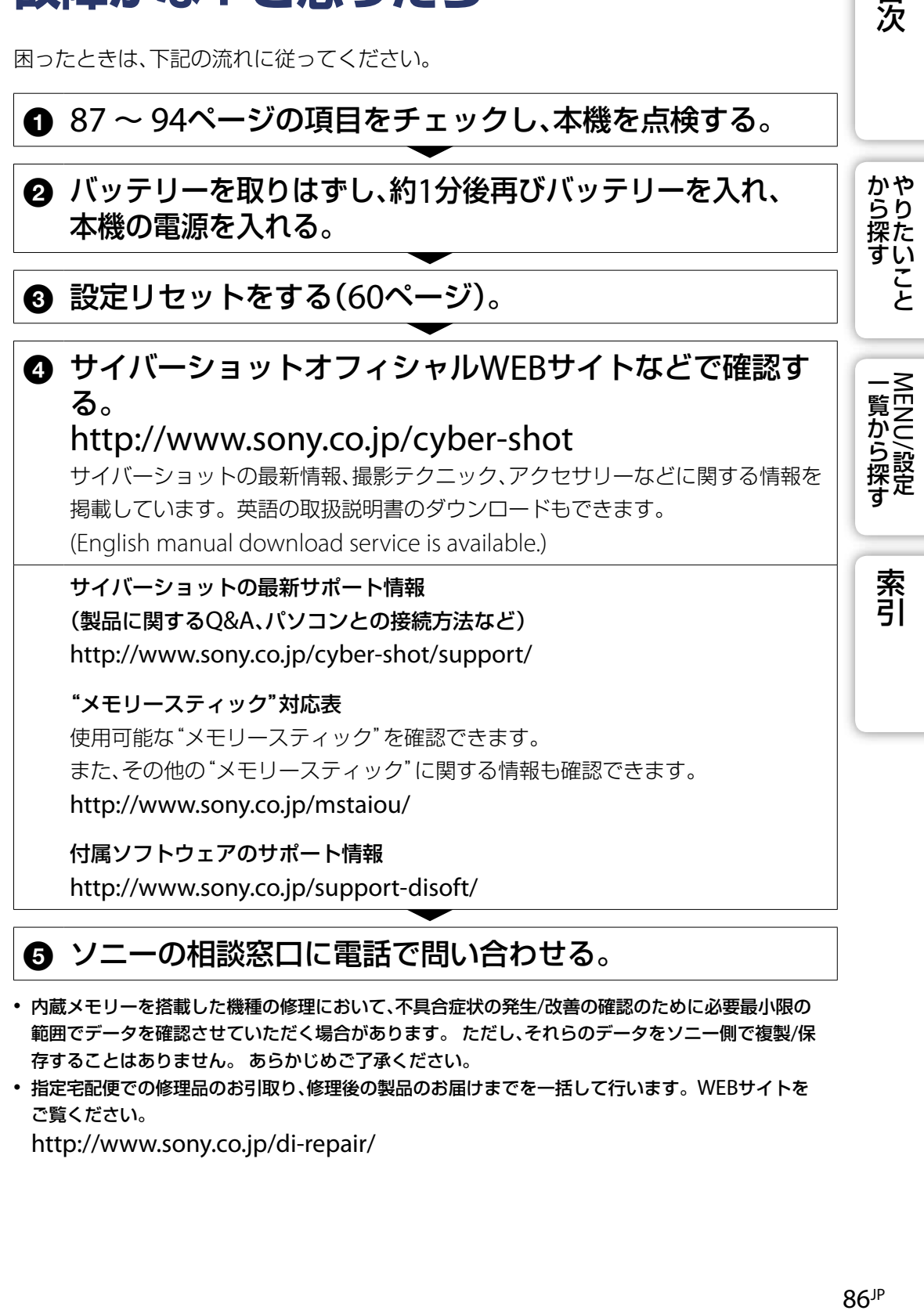

## ソニーの相談窓口に電話で問い合わせる。

- 内蔵メモリーを搭載した機種の修理において、不具合症状の発生/改善の確認のために必要最小限の 範囲でデータを確認させていただく場合があります。 ただし、それらのデータをソニー側で複製/保 存することはありません。 あらかじめご了承ください。
- 指定宅配便での修理品のお引取り、修理後の製品のお届けまでを一括して行います。WEBサイトを ご覧ください。

<http://www.sony.co.jp/di-repair/>

目次

<span id="page-86-0"></span>以下の項目をクリックすると、項目別の症状と原因/処置に移動します。

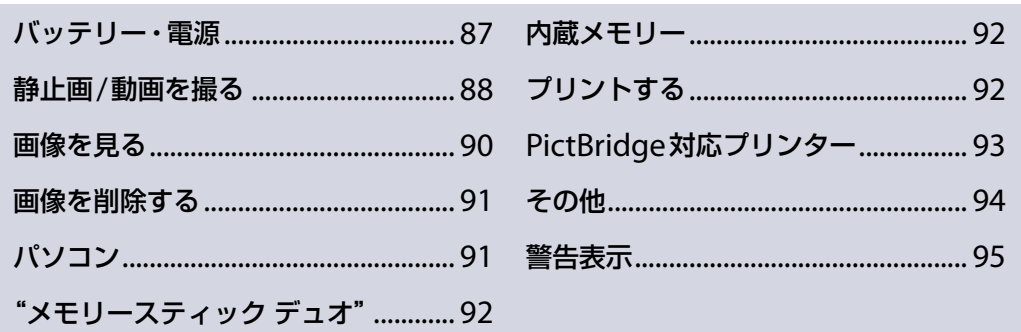

## <span id="page-86-1"></span>バッテリー・電源

#### 本機にバッテリーを入れられない。

バッテリー取りはずしつまみを押しながら、正しい向きに入れてください。

#### 電源が入らない。

- 本機にバッテリーを取り付けた後、電源が入るまでに時間がかかることがあります。
- バッテリーが正しく取り付けられているか確認してください。
- バッテリーが消耗しています。充電されたバッテリーを取り付けてください。
- バッテリーの寿命です(101[ページ\)](#page-100-0)。新しいバッテリーと交換してください。
- 推奨バッテリーをお使いください。

#### 電源が切れる。

- 本機やバッテリーの温度によっては、カメラを保護するために、自動的に電源が切れることがあり ます。この場合は、電源が切れる前に画面にメッセージが表示されます。
- 操作しない状態が3分以上続くと、バッテリーの消耗を防ぐため、自動的に電源が切れます。電源 を入れ直してください。
- バッテリーの寿命です(101[ページ\)](#page-100-0)。新しいバッテリーと交換してください。

#### バッテリーの残量表示が正しくない。

- 以下の場合はバッテリー消費が早くなり、残量は表示よりも少なくなります。 - 温度が極端に高い、または低いところで使用している。
	- フラッシュ、ズームを多用している。
	- 電源の入・切を繰り返している。
	- DISP(画面表示)設定で画面を明るくしている。
- バッテリーが消耗しています。充電されたバッテリーを取り付けてください。
- バッテリーの寿命です(101[ページ\)](#page-100-0)。新しいバッテリーと交換してください。

#### バッテリーを本体に入れた状態で充電できない。

 ACアダプター(別売)を使っての充電はできません。バッテリーチャージャーを使って充電して ください。

貝次

かや<br>らり 探た

こ

一覧から探す<br>MENU/設定

### バッテリー充電中、CHARGEランプが点滅する。

- バッテリーを取りはずし、もう一度同じバッテリーを確実に取り付ける。
- 充電に適した温度範囲(10℃~ 30℃)で充電してください。
- 詳しくは、102[ページを](#page-101-0)ご覧ください。

## 静止画/動画を撮る

#### 撮影できない。

- 内蔵メモリーまたは"メモリースティック デュオ"の空き容量を確認してください。いっぱいのと きは、下記のいずれかを行ってください。 不要な画像を削除してください(31[ページ\)](#page-30-0)。
	- "メモリースティック デュオ"を交換してください。
- フラッシュ充電中は撮影できません。
- 静止画撮影時は、モードスイッチを♪(静止画)にしてください。
- 動画撮影時は、モードスイッチをは(動画)にしてください。

#### スマイルシャッター撮影ができない。

笑顔が検出されない場合は撮影されません。

#### 画面に被写体が写らない。

• 再生モードになっています。モードスイッチを△(静止画)または##(動画)にして撮影モードにし てください。

#### 手ブレ補正が効かない。

- 液晶画面に (※2) が表示されていると、手ブレ補正は効いていません。
- 暗所では、手ブレ補正が効きにくくなります。
- シャッターを半押ししてから撮影してください。

#### ピント(フォーカス)が合わない。

- 被写体が近すぎるためです。最短撮影距離(レンズ先端からW側約5cm、T側約40cm)より離し て撮影してください。
- 静止画撮影時、シーンセレクションの )(夜景)、国(風景)が選ばれていると、ピントが合わない場 合があります。
- セミマニュアルになっているときは、オートフォーカスに戻してください(41[ページ\)](#page-40-0)。

#### ズームできない。

- 画像サイズによってはスマートズームができません(62[ページ\)](#page-61-0)。
- 以下のときデジタルズームは使えません。
	- 動画撮影中
	- スマイルシャッターモード時

目<br>次

かや<br>らり 操た

覧から探す

系引

#### フラッシュ撮影ができない。

- 以下のときは、フラッシュ撮影できません。 連写撮影しているとき(36[ページ\)](#page-35-0) - シーンセレクションの 60(高感度)、)(夜景)が選ばれているとき 動画撮影時
- シーンセレクションの 国(風景)、た(ビーチ)、8(スノー)が選ばれているときは、4(強制発光)にし てください(27[ページ\)](#page-26-0)。

#### フラッシュ撮影した画像に、ぼんやりとした白く丸い点が写っている。

• 空気中の粒子(ほこり、花粉など)がフラッシュの強い光に反射して写りこんだためです。故障で はありません。

#### 近接撮影(マクロ撮影)ができない。

• シーンセレクションの (風景)、)(夜景)が選ばれているときは、近接撮影できません。

#### マクロ撮影が解除できない

マクロ解除の機能はありません。[オート]の場合は、そのまま遠景の撮影が可能です。

#### 撮影日時が液晶画面に表示されない。

撮影時には、日付は表示されません。再生時のみ表示されます。

#### 撮影日時を画像に挿入できない。

 本機には画像に日付を挿入できる機能はありません。「PMB」を使用すると、日付を入れて保存/印 刷することができます(73[ページ\)](#page-72-0)。

#### シャッターを半押しするとF値、シャッタースピードが点滅する。

露出が合っていません。明るさ(EV補正)を設定してください(37[ページ\)](#page-36-0)。

#### 液晶画面が明るすぎる/暗すぎる。

液晶画面の明るさを調整してください(14[ページ\)](#page-13-0)。

#### 画像が暗い。

 逆光になっています。測光モード選択(43[ページ\)](#page-42-0)または明るさ(EV補正)(37[ページ\)](#page-36-0)を設定して ください。

#### 画像が明るい。

明るさ(EV補正)を設定してください(37[ページ\)](#page-36-0)。

#### 画像の色が正しくない。

- [カラーモード]を[標準]にしてください(48[ページ\)](#page-47-0)。
- [色合い(ホワイトバランス)]を調整してください(39[ページ\)](#page-38-0)。

### 明るい被写体を写すと、白や黒、赤、紫などの縦線が出たり画面全体が赤みがかったよ うな画像になる。

スミアという現象です。故障ではありません。

見次

かや<br>らり

覧から探

#### 暗い場所で画面を見ると画像にノイズが目立つ。

 暗い場所でも確認できるように、画面を一時的に明るくする機能が働いています。撮影される画 像には影響ありません。

#### 被写体の目が赤く写る。

- [赤目軽減]を[オート」または[入]にしてください(47[ページ\)](#page-46-0)。
- 被写体に近づいてフラッシュ撮影距離内で撮影してください。
- 室内を明るくして撮影してください。
- 再生メニューの[加工] → [赤目補正]を行う、または「PMB」で修正する。

#### 画面に点が現れて消えない。

● 故障ではありません。これらの点は記録されません。

#### 連写できない。

- 内蔵メモリーまたは"メモリースティック デュオ"の容量がいっぱいです。不要な画像を削除して ください(31[ページ\)](#page-30-0)。
- バッテリーの残量が足りません。充電されたバッテリーを取り付けてください。

#### 同じ画像が数枚撮影される。

[撮影モード]が[連写]になっています(36[ページ\)](#page-35-0)。

## <span id="page-89-0"></span>画像を見る

#### 再生できない。

- モードスイッチを■(再生)にしてください。
- パソコンでフォルダ/ファイルの名前を変更したためです。
- パソコンで画像を加工したファイルや他機で撮影した画像は、本機での再生は保証いたしません。
- USBモードになっています。USB接続を終了してください(77[ページ\)](#page-76-0)。

#### 撮影日時が表示されない。

情報表示なしの設定になっています。DISP(画面表示)を押して情報を表示する(14[ページ\)](#page-13-0)。

#### 表示直後に再生画像が粗い。

画像処理のため、表示直後は画像が粗くなります。故障ではありません。

#### テレビに画像が出ない。

- [ビデオ信号出力]が[NTSC]になっているか確認してください(59[ページ\)](#page-58-0)。
- 接続が正しいか確認してください(69[ページ](#page-68-0))。
- 専用USBケーブルがUSB端子に接続されている場合は、はずしてください(77[ページ\)](#page-76-0)。

見次

かや<br>らり

| 一覧から探す|

## 画像を削除する

#### 削除できない。

画像のプロテクトを解除してください(53[ページ\)](#page-52-0)。

# <span id="page-90-0"></span>パソコン

パソコンとの接続方法や最新サポート情報は下記のホームページをご覧ください。 <http://www.sony.co.jp/cyber-shot/support/>

#### 対応しているOSがわからない。

[「パソコンの推奨環境」](#page-70-0)を確認してください([71](#page-70-0)、79[ページ\)](#page-78-0)。

### "メモリースティック"スロット付きパソコンで"メモリースティック PRO デュオ"が 認識されない。

- パソコンおよびリーダーライターが"メモリースティック PRO デュオ"に対応しているかご確認 ください。ソニーバイオをお使いの場合、バイオのサポートページをご覧いただきますと、対応の 有無が確認できます。ソニー製以外のパソコンおよびリーダーライターをお使いの場合は、各メー カーにお問い合わせください。
- "メモリースティック PRO デュオ"非対応の場合は、本機をパソコンにつないでください ([74](#page-73-0)、80[ページ\)](#page-79-0)。パソコンが"メモリースティック PRO デュオ"を認識します。

#### 本機がパソコンに認識されない。

- バッテリー残量が少ないときは、充電されたバッテリーを取り付けてください。またはACアダプ ター(別売)を使用してください。
- [USB接続]を[Mass Storage]にしてください(58[ページ\)](#page-57-0)。
- 接続には、専用USBケーブル(付属)を使ってください。
- 一度パソコンと本機から専用USBケーブルを抜いて再びしっかりと差し込んでください。
- パソコンのUSB端子に、本機/キーボード/マウス以外の機器が接続されているときは、取りはずし てください。
- USBハブ経由などでなく、本機とパソコンを直接接続してください。

#### 画像を取り込めない。

- 本機とパソコンを正しくUSB接続してください(74[ページ\)](#page-73-0)。
- パソコンでフォーマットした"メモリースティック デュオ"で撮影した場合、画像をパソコンへ 取り込めないことがあります。本機でフォーマットした"メモリースティック デュオ"で撮影して ください(64[ページ\)](#page-63-0)。

#### USB接続をしたときに「PMB」が自動起動しない。

パソコンの電源を入れた状態でUSB接続してください。

#### 画像を再生できない。

- 「PMB」をお使いの場合は、「PMBガイド」をご覧ください(73[ページ\)](#page-72-0)。
- パソコンメーカーまたはソフトウェアメーカーにお問い合わせください。

見次

かや<br>らり 探た い بخ

一覧から探す<br>NENU/設定

究引

#### 動画を再生すると画像や音が途切れる。

 内蔵メモリーまたは"メモリースティック デュオ"から直接再生すると、画像や音が途切れます。 パソコンのハードディスクに動画をコピーして、ハードディスクのファイルを再生してください (74[ページ\)](#page-73-0)。

#### 画像をプリントできない。

プリンターの取扱説明書をご覧ください。

#### パソコンから書き出した画像ファイルが本機で見られない。

101MSDCFなど本機で認識するフォルダに書き出してください(78[ページ\)](#page-77-0)。

# <span id="page-91-0"></span>"メモリースティック デュオ"

#### 本機に入らない。

正しい向きで入れてください。

#### 誤ってフォーマットしてしまった。

● "メモリースティック デュオ"内のデータはすべて消去され、元に戻せません。

# <span id="page-91-1"></span>内蔵メモリー

#### 内蔵メモリー内のデータが再生/記録できない。

本機に"メモリースティック デュオ"が入っています。取りはずしてください。

#### 内蔵メモリー内のデータを"メモリースティック デュオ"にコピーできない。

"メモリースティック デュオ"の空き容量がありません。充分な空き容量のある"メモリースティッ ク デュオ"にコピーしてください。

#### "メモリースティック デュオ"やパソコンの画像を内蔵メモリーにコピーできない。

"メモリースティック デュオ"やパソコンの画像は内蔵メモリーにコピーできません。

# <span id="page-91-2"></span>プリントする

次の「PictBridge[対応プリンター」](#page-92-1)も合わせてご覧ください。

#### 両端が切れてプリントされる。

- プリンターによっては、画像の上下左右が切れることがあります。特に画像が[16:9]のときは、 左右が大きく切れることがあります。
- お手持ちのプリンターでプリントする場合は、あらかじめトリミングやふちなし印刷機能を解除 しておいてください。機能の有無は、プリンターのメーカーにお問い合わせください。
- お店でプリントする場合は、画像の両端が切れないようにプリントできるかどうか、あらかじめ お店にお問い合わせください。

見次

かや<br>らり

لح

覧から探

### <span id="page-92-1"></span>日付を入れて印刷できない。

- 「PMB」を使って印刷すると日付挿入ができます(73[ページ\)](#page-72-0)。
- 本機には画像に日付を挿入できる機能はありませんが、画像には日付情報が記録されています。 お使いのプリンターやソフトウェアがExif情報を認識できれば日付を入れて印刷できます。対応 の有無は、各メーカーにお問い合わせください。
- お店でプリントするときは、日付挿入を希望すれば、日付を入れて印刷できます。

# <span id="page-92-0"></span>PictBridge対応プリンター

### プリンターと接続できない。

- 本機は、PictBridge非対応プリンターには直接接続できません。対応の有無は、プリンターのメー カーにお問い合わせください。
- プリンターの電源が入り、接続可能な状態になっていることを確認してください。
- [USB接続]を[PictBridge]にしてください(58[ページ\)](#page-57-0)。
- 専用USBケーブルを抜いて、接続し直してください。プリンターにエラー表示が出ている場合は、 プリンターの取扱説明書をご覧ください。

### プリントできない。

- 本機とプリンターが専用USBケーブルで正しく接続されているか確認してください。
- プリンターの電源が入っているか確認してください。詳しくはプリンターの取扱説明書をご覧く ださい。
- プリント中に[終了]を選ぶと、再びプリントできない場合があります。専用USBケーブルを抜い て、接続し直してください。それでも復帰しないときは、専用USBケーブルをもう一度抜き、プリ ンターの電源を入れ直してから接続し直してください。
- 動画はプリントできません。
- 他機で撮影した静止画、またはパソコンで加工した画像はプリントできない場合があります。

### プリントが中断される。

• □※(PictBridge接続中)マークが消える前に、専用USBケーブルを抜いていないか確認してくださ い。

#### 日付挿入/インデックスプリントができない。

- プリンターが日付挿入/インデックスプリントに対応していません。対応の有無は、プリンターの メーカーにお問い合わせください。
- プリンターによっては、インデックスプリントでは日付が挿入されない場合があります。プリン ターのメーカーにお問い合わせください。

#### 日付部分に「---- -- --」などが印刷される。

 画像ファイルに印刷可能な撮影日時情報が入っていません。[日付]を[切]にしてプリントしてく ださい(84[ページ\)](#page-83-0)。

### プリントしたい用紙サイズが選べない。

 プリンターがプリントしたい用紙サイズに対応しているか、プリンターのメーカーにお問い合わ せください。

目<br>次

かや<br>らり 探た い こと

一覧から探す<br>MENU/設定

#### <span id="page-93-0"></span>プリンターの用紙サイズどおりに印刷できない。

- 本機とプリンターを接続したあとにプリンターの用紙を別のサイズの用紙と取り換えた場合は、 一度専用USBケーブルを抜いてプリンターを接続し直してください。
- 本機での印刷設定と、プリンターの設定が合っていません。本機の用紙サイズ設定を変更する (84[ページ](#page-83-0))か、プリンターの用紙設定を変更してください。

#### 印刷を中止すると、ほかの操作ができない。

 プリンターが印刷中止の処理をしているので、しばらくお待ちください。プリンターによっては 時間がかかることがあります。

# <span id="page-93-1"></span>その他

#### レンズがくもる。

結露しています。電源を切って約1時間そのままにしてから使用してください。

#### レンズが出たまま電源が切れてしまった。

- バッテリーが消耗しています。充電されたバッテリーを取り付け、再度電源を入れてください。
- 動かなくなったレンズを無理やり押し込まないでください。

#### 長時間使用すると、本機が熱くなる。

故障ではありません。

#### 電源を入れると、時刻設定画面が表示される。

- 日付/時刻を設定し直してください(68[ページ\)](#page-67-0)。
- 充電式バックアップ電池が放電しています。充電したバッテリーを入れ、電源を切ったまま24時 間以上放置してください。

#### 日付/時刻を変更したい。

• MENU → [設定] → [時計設定] → [時計設定]で設定し直してください。

目次

かや<br>らり 探た い こ<br>と

一覧から探す<br>MENU/設定

<span id="page-94-0"></span>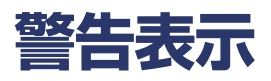

画面には、次のような表示が出ることがあります。

#### $\Box$

 バッテリーの残量が少なくなっています。すぐにバッテリーを充電してください。ご使用状況や バッテリーの種類によっては、バッテリー残量が5分から10分でも点滅することがあります。

#### このバッテリーは使えません

NP-BK1(付属)以外のバッテリーを使っています。

#### システムエラー

電源を入れ直してください。

#### しばらく使用できません

#### カメラの温度が下がるまでお待ちください

 本機の温度が上がっています。自動的に電源が切れます。本機の温度が下がるまで涼しいところ に置いてください。

#### 内蔵メモリーエラー

電源を入れ直してください。

### "メモリースティック"を入れ直してください

- "メモリースティック デュオ"を入れ直してください。
- 本機では使えない"メモリースティック デュオ"が入っています(99[ページ\)](#page-98-0)。
- "メモリースティック デュオ"が壊れています。
- "メモリースティック デュオ"端子が汚れています。

#### 非対応の"メモリースティック"です

本機では使えない"メモリースティック デュオ"が入っています(99[ページ\)](#page-98-0)。

#### アクセス禁止の"メモリースティック"です

アクセス制限つきの"メモリースティック デュオ"を使っています。

#### 内蔵メモリーフォーマットエラー

#### "メモリースティック"フォーマットエラー

フォーマットし直してください(64[ページ\)](#page-63-0)。

#### "メモリースティック"がロックされています

 誤消去防止スイッチのある"メモリースティック デュオ"を使用し、スイッチが「LOCK」になって います。解除してください。

叧

かや<br>らり 探た い مل

一覧から探す<br>MENU/設定

### "メモリースティック"の残量がありません

#### 内蔵メモリーの残量がありません

不要な画像やデータを消去してください(31[ページ\)](#page-30-0)。

#### 読み出し専用の"メモリースティック"です

この"メモリースティック デュオ"への画像記録や消去はできません。

#### 画像がありません

- 内蔵メモリー内に再生可能な画像が記録されていません。
- "メモリースティック デュオ"のフォルダ内に再生可能な画像が記録されていません。

#### フォルダエラー

● 上3桁の番号が同じフォルダが"メモリースティック デュオ"内にあります (例:123MSDCFと123ABCDE)。別のフォルダを選ぶか、フォルダを作成してください ([65](#page-64-0)、66[ページ\)](#page-65-0)。

#### これ以上フォルダ作成できません

 上3桁の番号が「999」のフォルダが"メモリースティック デュオ"内にあります。本機でこれ以上 のフォルダを作成できません。

#### ファイルエラー

 画像再生時に異常が発生しました。 パソコンで画像を加工したファイルや他機で撮影した画像は、本機での再生は保障しません。

#### 読み出し専用フォルダです

 本機で記録フォルダに設定できないフォルダを選択しました。ほかのフォルダを選択してくださ い(66[ページ\)](#page-65-0)。

#### ファイルがプロテクトされています

プロテクトを解除してください(53[ページ\)](#page-52-0)。

#### 画像サイズオーバーです

本機で再生できないサイズの画像を再生しようとしています。

#### 対象を検出できませんでした

画像によっては加工できない場合があります。

#### (性) (手ブレ警告表示)

 光量不足のため、手ブレが起こりやすい状況になっているので、フラッシュを使用したり、手ブレ 補正を[オート]にしてください。または、三脚などで本機をしっかりと固定してください。

#### 電源を入れ直してください

レンズの誤作動です。

見次

かや<br>らり 探た

لح

**| 一覧から探す** 

#### 制限枚数を超えています

- [画像選択]で選べるファイルは100枚までです。
- [フォルダ内全て]で選べるファイルは999枚までです。
- お気に入り登録、DPOF(プリント予約)マークが付けられるファイルは999枚までです。選択を解除 してください。

#### 電池残量不十分です

 内蔵メモリーに記録した画像を"メモリースティック デュオ"にコピーするときは、充分に充電し たバッテリーをお使いください。

#### プリンタービジー

#### 用紙エラー

用紙がなくなりました

#### インクエラー

#### インクが少なくなりました

#### インクがなくなりました

プリンターを確認してください。

#### プリンターエラー

- プリンターを確認してください。
- プリントしたい画像が壊れていないか確認してください。

#### □ ※

 接続しているプリンターへのデータ転送が完了していない可能性があります。 専用USBケーブルを抜かないでください。

#### 処理中

 プリンターが印刷中止処理を行っています。処理が完了するまでは印刷できません。プリンター によっては処理に時間がかかることがあります。

#### 動画ファイルでは

#### この操作は実行できません

動画に対応していない機能を使おうとしています。

#### 非対応ファイルでは この操作は実行できません

• パソコンで画像を加工したファイルや、他機で撮影した画像は、加工などの編集機能は使えませ ん。

### PictBridge接続中は この操作は実行できません

本機とPictBridge対応プリンターを接続中は一部の機能に制限があります。

目<br>次

かや<br>らり 探た

覧から探

# <span id="page-97-0"></span>**海外で使うときは**

バッテリーチャージャー(付属)やACアダプター AC-LS5K(別売)は全世界(AC100V ~ 240V・50Hz/60Hz)で使えます。ただし、地域によっては壁のコンセントに差し込 むための変換プラグアダプターが必要になる場合があります。あらかじめ旅行代理店 などでおたずねの上、ご用意ください。

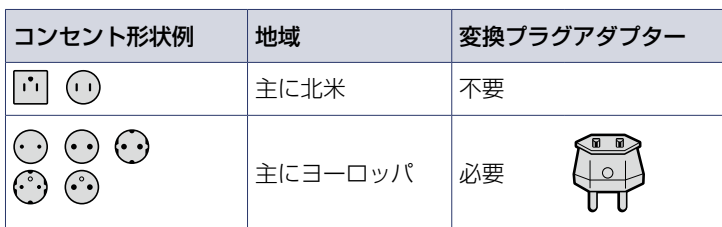

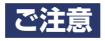

電子式変圧器(トラベルコンバーター)は故障の原因となるので使わないでください。

索引

から探す

L١ こと

# <span id="page-98-0"></span>**"メモリースティック デュオ"について**

"メモリースティック デュオ"は、小さくて軽いIC記録メディアです。"メモリース ティック デュオ"のうち、本機で使えるのは下表のとおりです。ただし、すべての"メモ リースティック デュオ"の動作を保証するものではありません。

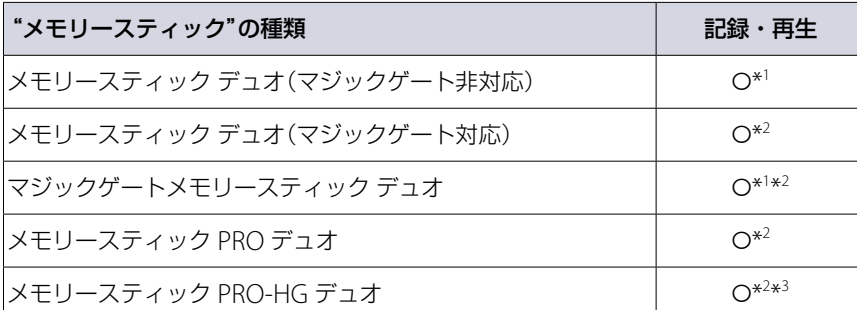

\* <sup>1</sup> パラレルインターフェースを利用した高速データ転送に対応しておりません。

- \* <sup>2</sup> マジックゲート搭載の"メモリースティック デュオ"です。"マジックゲート"とは暗号化技術を使っ て著作権を保護する技術です。本機ではマジックゲート機能が必要なデータの記録/再生はできま せん。
- \* <sup>3</sup> 本機は8ビットパラレルデータ転送には対応せず、"メモリースティック PRO デュオ"と同様の4ビッ トパラレルデータ転送を行います。

#### **ご注意**

- 本製品は"メモリースティック マイクロ"("M2")に対応しています。"M2"は"メモリースティック マイクロ"の略称です。
- パソコンでフォーマットした"メモリースティック デュオ"は、本機での動作を保証しません。
- お使いの"メモリースティック デュオ"と機器の組み合わせによっては、データの読み込み/書き込み 速度が異なります。
- データの読み込み中、書き込み中には"メモリースティック デュオ"を取り出さないでください。
- 以下の場合、データが破壊されることがあります。 読み込み中、書き込み中に"メモリースティック デュオ"を取り出したり、本機の電源を切った場合 静電気や電気的ノイズの影響を受ける場所で使用した場合
- 大切なデータは、パソコンのハードディスクなどへバックアップを取っておくことをおすすめしま す。
- メモエリアに書き込むときは、あまり強い圧力をかけないでください。
- "メモリースティック デュオ"本体および"メモリースティック デュオ"アダプターにラベルなどを 貼らないでください。
- 持ち運びや保管の際は、付属の収納ケースに入れてください。
- 端子部には手や金属で触れないでください。
- 強い衝撃を与えたり、曲げたり、落としたりしないでください。
- 分解したり、改造したりしないでください。
- 水にぬらさないでください。
- 小さいお子さまの手の届くところに置かないようにしてください。誤って飲み込むおそれがありま す。
- "メモリースティック デュオ"スロットには、"メモリースティック デュオ"以外は入れないでくださ い。故障の原因となります。

99JP 目次から探す [やりたいこと](#page-6-0)[索引](#page-102-0)MENU/設定一覧から探す 99JP

目次

かや<br>らり 探た い と

一覧から探す<br>MENU/設定

索引

次のページにつづく↓

- 以下のような場所でのご使用や保管は避けてください。
	- 高温になった車の中や炎天下などの気温の高い場所
	- 直射日光のあたる場所
	- 湿気の多い場所や腐食性のものがある場所

### **"メモリースティック デュオ"アダプター(別売)使用上のご注意**

- "メモリースティック デュオ"を"メモリースティック"対応機器でお使いの場合は、必ず"メモリース ティック デュオ"を"メモリースティック デュオ"アダプターに入れてからお使いください。アダプ ターに装着されていない状態で挿入されますと"メモリースティック デュオ"が取り出せなくなる 可能性があります。
- "メモリースティック デュオ"を"メモリースティック デュオ"アダプターに入れるときは正しい 挿入方向をご確認のうえ、奥まで差し込んでください。差し込みかたが不充分だと正常に動作 しない場合があります。
- "メモリースティック デュオ"を"メモリースティック デュオ"アダプターに装着して"メモリース ティック"対応機器でご使用になるときは、正しい挿入方向をご確認のうえお使いください。間違っ たご使用は機器の破損の原因となりますのでご注意ください。
- "メモリースティック デュオ"アダプターに"メモリースティック デュオ"が装着されていない状態 で、"メモリースティック"対応機器に挿入しないでください。このような使いかたをすると、機器に 不具合が生じることがあります。

### **"メモリースティック PRO デュオ"(別売)使用上のご注意**

本機で動作確認されている"メモリースティック PRO デュオ"は16GBまでです。

### **"メモリースティック マイクロ"(別売)使用上のご注意**

- "メモリースティック マイクロ"を本機でお使いの場合は、必ず"メモリースティック マイクロ"を デュオサイズのM2アダプターに入れてからお使いください。デュオサイズのM2アダプターに装着 されていない状態で挿入されますと、"メモリースティック マイクロ"が取り出せなくなる可能性が あります。
- "メモリースティック マイクロ"は小さいお子さまの手の届くところに置かないようにしてくださ い。誤って飲み込むおそれがあります。

使用可能な"メモリースティック"についての最新情報は、ホームページ上の「"メモリー スティック"対応表」をご確認ください。

<http://www.sony.co.jp/mstaiou/>

目次

かや<br>らり 探た い こと

一覧から探す<br>NENU/設定

# <span id="page-100-0"></span>**バッテリーについて**

## **バッテリーの充電について**

● 周囲の温度が10℃~ 30℃の環境で充電してください。これ以外では、効率のよい充電ができないこ とがあります。

### **バッテリーの上手な使いかた**

- 周囲の温度が低いとバッテリーの性能が低下するため、使用できる時間が短くなります。より長い 時間ご使用いただくために、バッテリーをポケットなどに入れて温かくしておき、撮影の直前、本機 に取り付けることをおすすめします。
- フラッシュ撮影、ズーム撮影などを頻繁にすると、バッテリーの消費が早くなります。
- 撮影には予定撮影時間の2 ~ 3倍の予備バッテリーを準備して、事前に試し撮りをしてください。
- バッテリーは防水構造ではありません。水などにぬらさないようにご注意ください。
- 高温になった車の中や炎天下などの気温の高い場所に放置しないでください。

### **バッテリーの保管方法について**

- バッテリーを長時間使用しない場合でも、機能を維持するために、1年に1回程度満充電にして本機 で使い切り、その後本機からバッテリーを取りはずして、湿度の低い涼しい場所で保管してくださ  $\mathcal{L}$
- 本機でバッテリーを使い切るには、スライドショーを再生して、電源が切れるまでそのままにしてく ださい。
- 本機から取り出したバッテリーは、接点汚れ、ショート等を防止するため、携帯、保管時は必ずポリ袋 等をご使用ください。

### **バッテリーの寿命について**

- バッテリーには寿命があります。使用回数を重ねたり、時間が経過するにつれバッテリーの容量は 少しずつ低下します。使用できる時間が大幅に短くなった場合は、寿命と思われますので新しいも のをお買い上げください。
- 寿命は、保管方法、使用状況や環境によってバッテリーごとに異なります。

## **対応バッテリーについて**

NP-BK1(付属)は、Kタイプに対応したサイバーショットにのみ使用できます。

目次

かや<br>らり 操た い こと

一覧から探す<br>MENU/設定

# <span id="page-101-0"></span>**バッテリーチャージャーについて**

- バッテリーチャージャー(付属)で、NP-BKタイプ以外のバッテリーを充電しないでください。 指定以外のバッテリーを充電すると、バッテリーの液漏れ、発熱、破裂、感電の原因となり、やけどや けがをするおそれがあります。
- 充電したバッテリーはバッテリーチャージャーから取り出してください。そのまま取り付けている と、バッテリーの寿命を損なうことがあります。
- 付属のバッテリーチャージャーのCHARGEランプには以下の2つの点滅パターンがあります。 速い点滅・・・・・・約0.15秒の点灯と消灯を繰り返す 遅い点滅・・・・・・約1.5秒の点灯と消灯を繰り返す
- CHARGEランプが速い点滅をしている場合は充電中のバッテリーを取りはずし、もう一度同じバッ テリーを確実に取り付けてください。再びCHARGEランプが速く点滅した場合は、バッテリーの 異常、または指定以外のバッテリーが挿入された場合が考えられます。指定のバッテリーかどうか 確認してください。指定のバッテリーを挿入している場合は、一度バッテリーを抜き、新品のバッテ リーなど別のバッテリーを挿入してバッテリーチャージャーが正常に動作するか確認してくださ い。バッテリーチャージャーが正常に動作する場合はバッテリーの異常が考えられます。
- CHARGEランプが遅い点滅をしている場合は充電を一時停止した待機状態になっています。充電に 適した温度範囲外にある場合は自動的に充電を一時止め待機状態になります。充電に適切な温度範 囲にもどれば充電を再開し、CHARGEランプは点灯になります。バッテリーの充電は周囲温度が 10℃~ 30℃の環境で行うことをお奨めします。

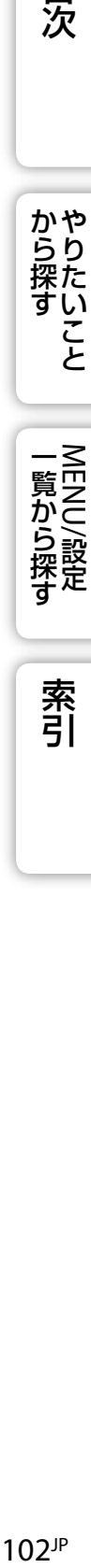

目次

かや<br>らり 操た い こと

索引

# <span id="page-102-0"></span>索引

# ア行

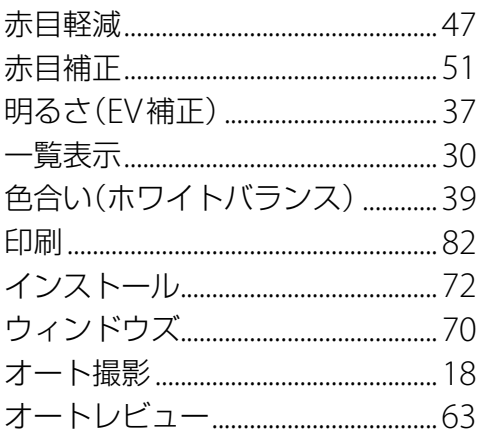

# 力行

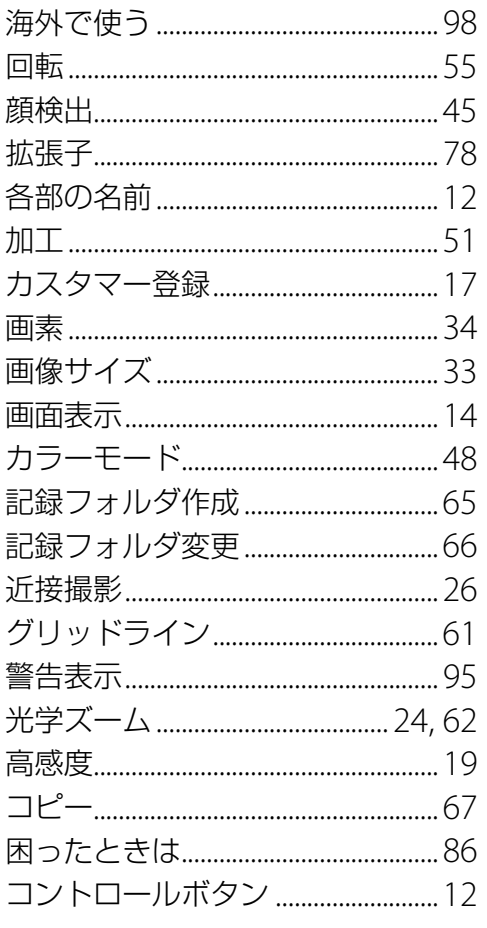

# サ行

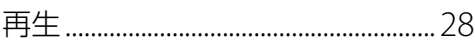

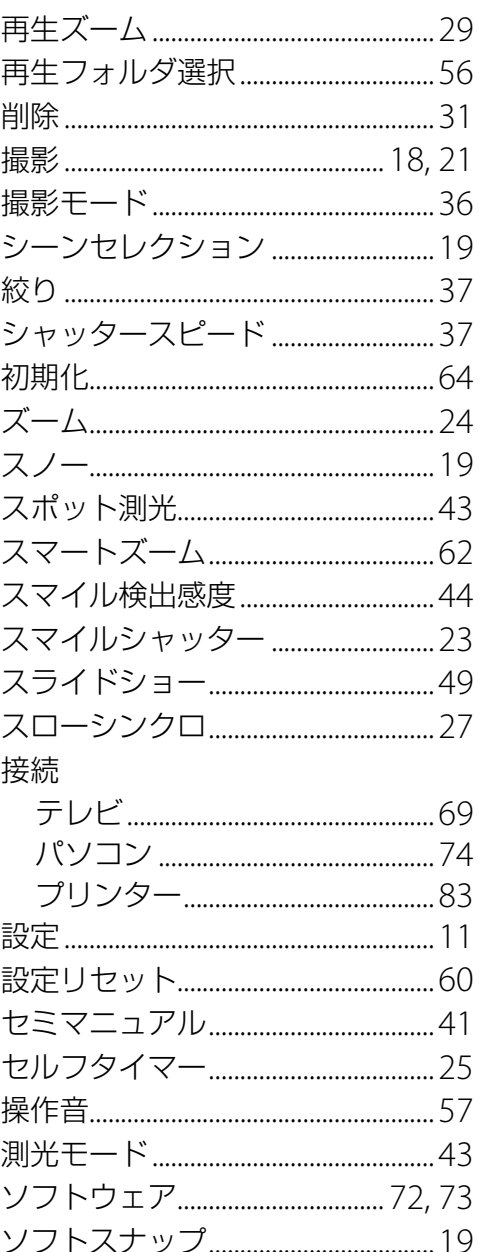

# 夕行

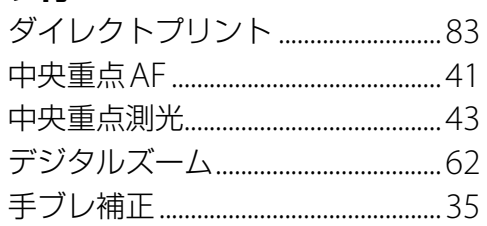

目次

から探すやりたいこと

一覧から探す<br>NENU/設定

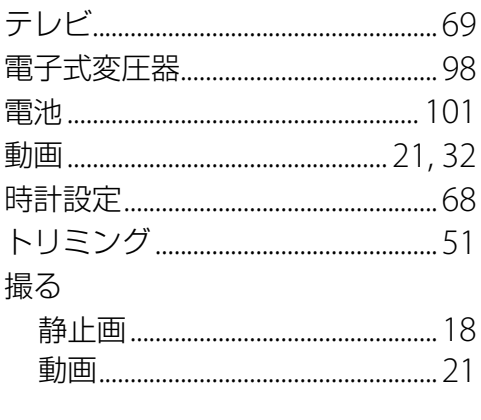

## ナ行

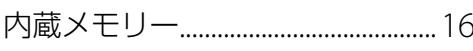

## 八行

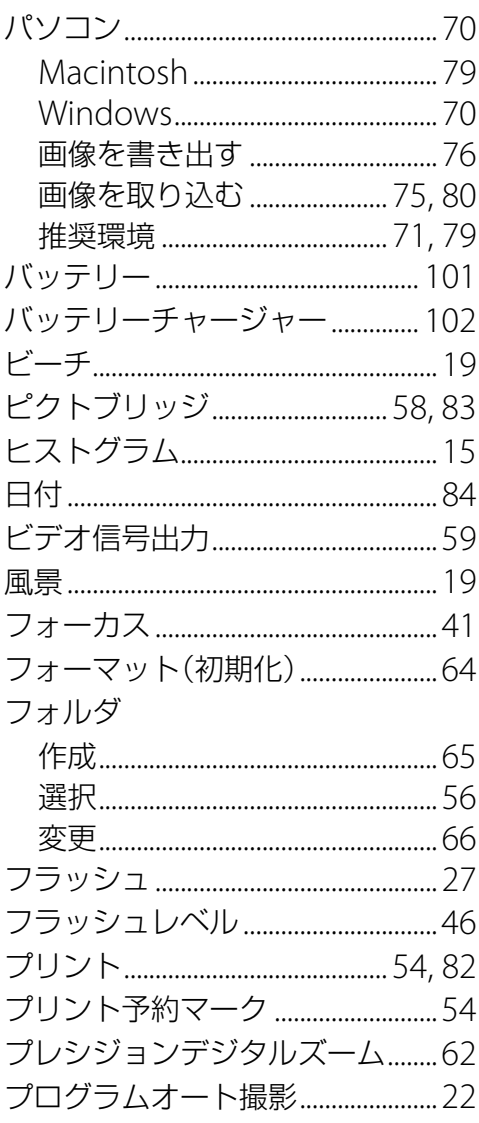

変換プラグアダプター...........................98

## マ行

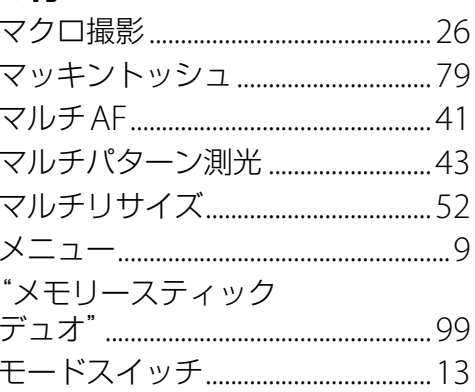

## ヤ行

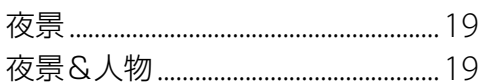

# ラ行

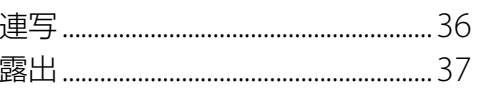

# アルファベット順

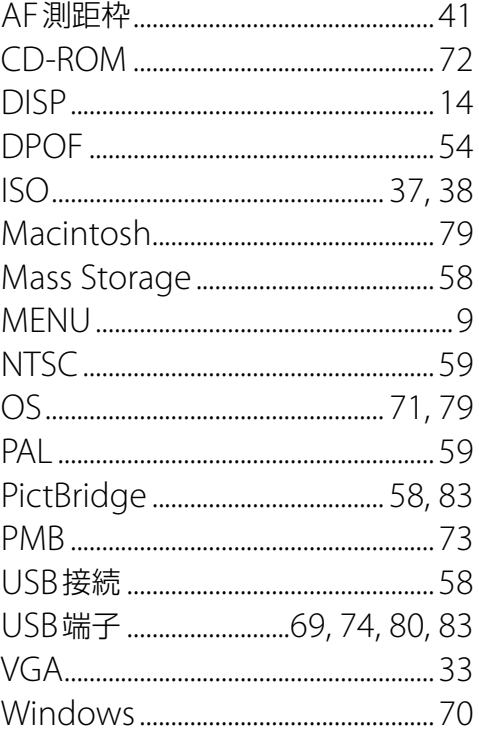

一覧から探す<br>NENU/設定

から探すやりたいこと